# 版權及保證注意事項

本手冊受到國際版權法律的保護,本公司(陞技電腦股份有限公司)將保留所有權利, 未經本公司書面同意,不得擅自複製、傳送、改編本手冊的內容。未經授權而使用本手 冊之相關㈾料,會導致民事訴訟或刑事處分。

本公司若對使用手冊內容淮行修改,恕不另行涌知使用者。內容如有謬誤,懇請見諒, 本公司恕不負責。

本公司恕不對手冊品質、精確性及㊜用性進行保證。因本手冊內容謬誤所引起的損害, 無論是直接或間接損失,無論是單㆒或連續事件,本公司將不負任何責任,且不提供補 償。<br><br>本手冊內容所出現的所有商標及產品名稱,其版權均爲該合法註冊公司所有。

手冊內容將會因需要而更新,您可隨時至我們的網站下載最新版本的使用手冊,我們的 網址為:http://www.abit.com.tw/

如果是因為您設定及使用不當而造成主機板損壞或是功能失常的話,我們將不提供任何 保證服務。

# VL6 主機板使用手冊

# 目錄

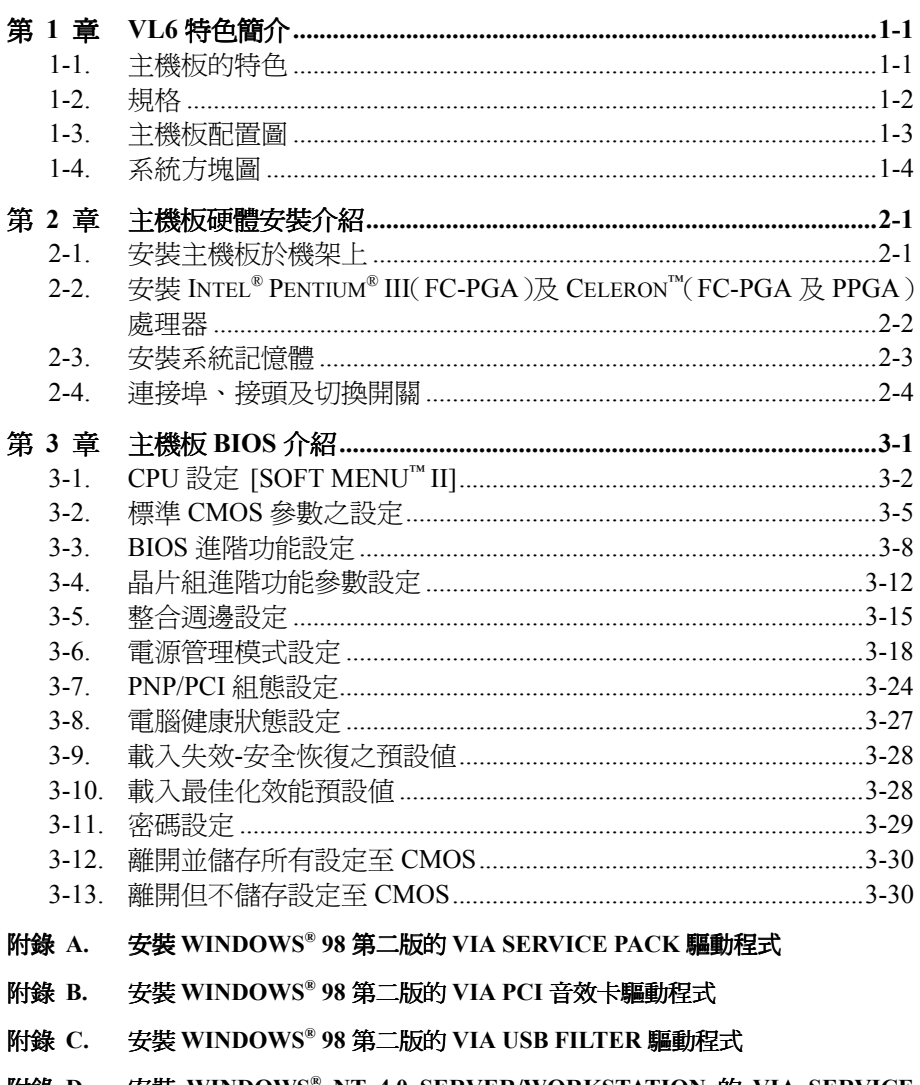

安裝 WINDOWS® NT 4.0 SERVER/WORKSTATION 的 VIA SERVICE 附錄 D. PACK 驅動程式

- 附錄 **E.** 安裝 **WINDOWS® NT 4.0 SERVER/WORKSTATION** 的 **VIA PCI** 音效卡驅 動程式
- 附錄 **F.** 安裝 **WINDOWS® 2000** 的 **VIA SERVICE PACK** 驅動程式
- 附錄 **G.** 安裝 **WINDOWS® 2000** 的 **VIA PCI** 音效驅動程式
- 附錄 **H.** 安裝 **WINDOWS® 2000** 的 **VIA USB FILTER** 驅動程式
- 附錄 **I.** 更新 **BIOS** 之使用說明
- 附錄 **J.** 安裝 **VIA** 硬體㈼視系統程式
- 附錄 **K.** 疑難問題排除
- 附錄 **L.** 如何獲得技術支援

# 第1章 VL6 特色簡介

# 1-1. 主機板的特色

VL6 是針對 Intel 新一代 Pentium® III 及 Celeron™ 處理器而設計的主機板, 支援以 FC-PGA 和 PPGA (**P**lastic **P**in **G**rid **A**rray package)封裝、370 接腳的 Intel® Celeron™ 處理器及 Pentium III FC-PGA 處理器,記憶體可達 768MB,使用新式的超級 I/O 輸出入連接埠及綠色電腦功能。

VL6 使用威盛 Apollo Pro 133 晶片組,革命性地從 PC100 晉身為 PC133,讓系統與記憶體匯流排 速度從 100 MHz 升級為 133 MHz。它的 133 MHz 記憶體介面支援市面㆖的各種 PC 133 記憶體模 組 ,而 133 MHz 的前端匯流排(FSB)提供未來 133 MHz 處理器清楚的升級方向。

VL6 提供您 USB 連接埠的擴充能力,最多四個 USB 連接埠可讓您連接 USB 的週邊裝置,其中額 外的兩個 USB 連接埠與排線組件為選用配件。VL6 也內建 AC'97 2.1 CODEC,CODEC 含有整合 的硬體 Sound Blaster Pro® AC'97 數位音效控制器,讓您享有最佳的音效品質與相容性。

VL6 內建 Ultra ATA/66 功能,即提供更快的硬碟傳輸量,全面提升系統的性能表現。Ultra ATA/66 乃是 IDE 裝置的新標準,相較於以往的 ATA/33 技術,它提升了性能表現與資料完整性。這項新 的高速介面將 Ultra ATA/33 的叢發傳輸率增倍為 66.6MB/sec。這樣的好處,就是在目前的 PCI 區 域匯流排環境下達到最大的磁碟性能表現;另一項好處,就是您可以接上另外四部 IDE 裝置,可 以是 Ultra ATA/33 IDE 裝置或是 Ultra ATA/66 IDE 裝置,在擴充您的電腦系統時擁有更佳的彈性。

VL6 主機板上有設計一個 AMR 插槽,我們稱之為音效/數據機(Audio/Modem Riser)插槽。它是 ㆒種開放的工業標準規格,它定義 OEM 廠商的主機板硬體所使用的 Riser 板及其界面,它可同時 支援音效及數據機。功能豐富的 PC 其使用者正不斷地在成長,加上考量到低價電腦的風潮正熱, 所有功能都有往主機板上內建的趨勢。但是如果主機板廠商要內建數據機時,問題可就不是那麼 簡單的了!因為數據機會牽涉到 FCC 及其他國際電信認證過程,這過程通常是複雜且昂貴的,如 此㆒來將會影響到主機板㆖市的進度。要解決此數據機認證課題最好的方法就是採用 AMR 的設 計了。

不論如何,在未來將不止有 OEM 廠商題供 AMR 的解決方案,在一般電腦產品的零售市場您也可 以買到 AMR 的數據機/音效卡。您可考量您自己的預算來決定是否要購買此類 AMR 之產品,或 是購買獨立功能的配接卡。VL6 已為此種未來的擴充性做好了準備!

VL6 提供使用者安裝 Pentium® II/III 與 Celeron™ 等級系統時的極佳彈性。它提供 66/100 或 100/133MHz 的 CPU 與主記憶體匯流排的組合選擇性。在換裝本主機板時,您可以選擇不同的組 合,而不須升級許多新的配備。

VL6 有內建硬體監視功能(附錄 J 有更詳盡的說明),它們能監視並保護您的電腦,確保安全的運 算環境。本主機板能提供伺服器的高性能,並滿足桌㆖型系統對未來多媒體的需求。

# **1-2.** 規格

#### **1. CPU**

- 支援 Intel<sup>®</sup> Pentium<sup>®</sup> III 500~1GHz (FC-PGA 包裝) 的處理器
- 支援 Intel® Celeron™ 300A~733MHz (66MHz 外癩, PPGA 包裝)的處理器
- 支援 66、100 與 133MHz CPU 外頻
- 保留對未來 Intel® Pentium® III 及 Celeron™處理器的支援能力

### **2.** 晶片組

- VIA Apollo Pro 133 晶片組 (VT82C693A 與 VT82C686A)
- 支援 Ultra DMA/33 與 Ultra DMA/66 IDE 協定
- 支援進階組態與電源管理介面(ACPI)
- 圖形加速連接埠支援 AGP 1 倍與 2 倍速模式(Sideband)3.3V 裝置

#### **3. 記憶體 (系統記憶體)**

- 三個 168 針腳 DIMM 插座支援 SDRAM 模組
- 最高支援 768MB(8、16、32、64、128、256MB SDRAM 模組)
- 支援 ECC

#### **4.** 系統 **BIOS**

- CPU SOFT MENU™ II 能輕鬆設定處理器的各㊠參數
- Award 隨插即用 BIOS 支援先進電源管理與 DMI
- AWARD BIOS 的㊢入保護防毒功能

#### **5. Multi I/O** 功能

- 雙通道的主匯流排 IDE 連接埠可支援最多㆕個 Ultra DMA 33/66 裝置
- PS/2 鍵盤及 PS/2 滑鼠連接埠
- 一個軟式磁碟機連接埠 (支援最大至 2.88MB 容量)
- 一個平行連接埠 (EPP/ECP)
- 兩個序列連接埠
- 兩個 USB 連接埠
- 主機板㆖內建 USB 接頭可擴充兩個 USB 通道
- 音效/搖捍連接埠(外部輸入/輸出、麥克風輸入及搖捍連接埠)

### **6.** 音效 **CODEC** ㈵性

- 符合 AC'97 2.1 規範
- 整合的硬體 Sound Blaster Pro® AC '97 數位音效控制器

#### **7.** 其它

- ATX 規格
- 一個 AGP 插槽、五個 PCI 插槽、一個 AMR 插槽與一個 ISA 插槽
- 內建網路喚醒接頭
- 內建紅外線傳送/接收接頭
- 內建數據機喚醒接頭
- 內建系統管理匯流排(SM BUS)接頭
- 硬體㈼視:包含風扇轉速、電壓、CPU 與系統環境溫度
- $R + 305 * 190$  mm
- ! 支援網路與數據機喚醒,但您的 **ATX** 電源供應器的 **5V** 等待電源必須能提供㉃少 **720 mA** 的電 流容量,否則,這項功能可能無法正常運作。
- " 支援 66MHz/100MHz/133MHz 匯流排速度,但由於 PCI、處理器與晶片組的規格,並不保證 能達到支援的速度。
- 

\* 本手冊的內容與規格可能變更而不另行通知。<br>|<br>| 注意:*所有的廠牌名稱與註冊商標皆屬於個別擁有者的財產。* 

# **1-3.** 主機板配置圖

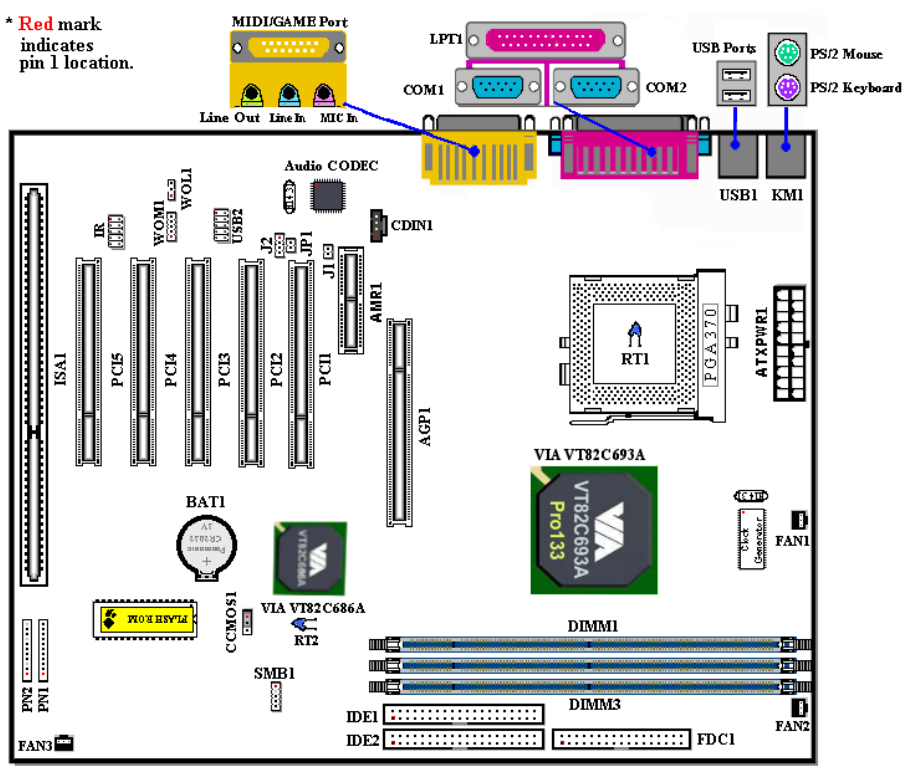

圖 **1-1. VL6** 主機板重要元件位置圖

# **1-4.** 系統方塊圖

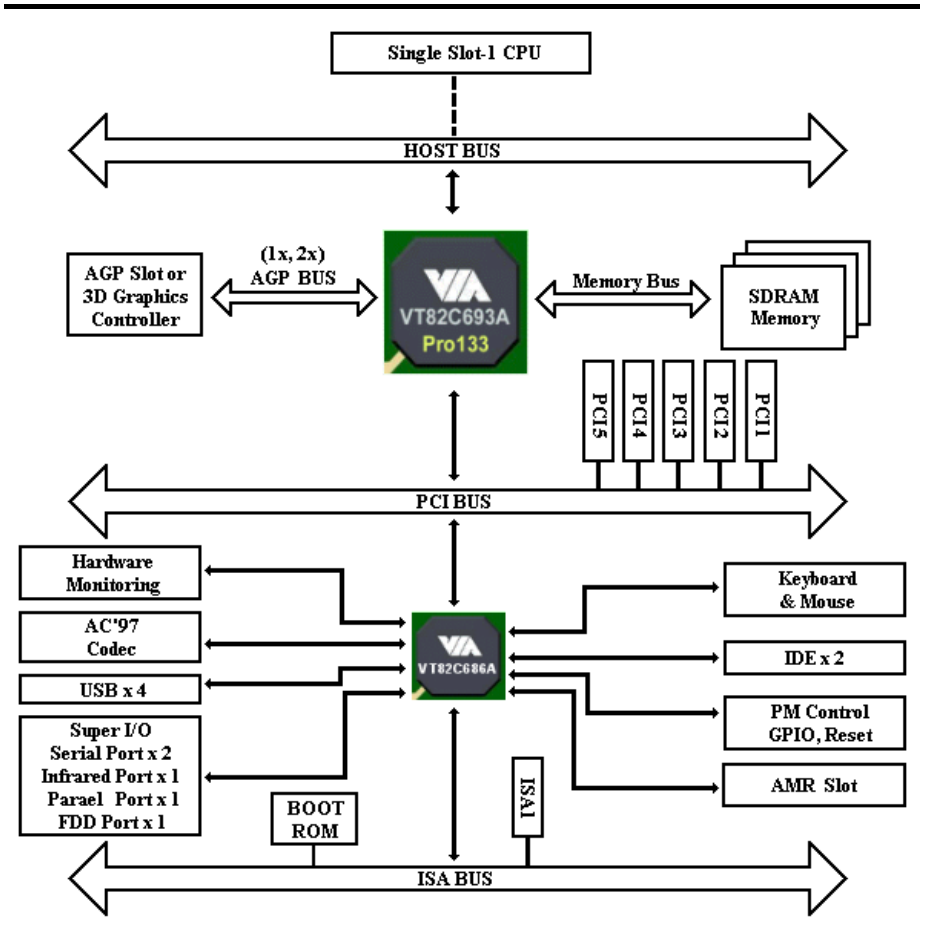

圖 **1-2. VIA Apollo Pro 133** 晶片組之系統架構

# 第 **2** 章 主機板硬體安裝介紹

VL6 主機板不僅提供了㆒般個㆟電腦所㈲必需的標準配備,面對未來升級之需要,在設計時也保 留了許多的彈性。本章將針對所有之標準配備逐一進行介紹,同時也將盡可能加諾細說明其可能 之升級能力。此主機板可以支援目前市面上所有 Intel® Pentium® III FC-PGA 以及 Celeron™ PPGA 及 FC-PGA 處理器。(細節請參閱第㆒章之規格)

本章之編排方式乃依功能別逐一作介紹, 共區分成下列幾個主題:

- 2-1. 安裝主機板到機殼(Chassis)之上,如果您已經熟悉此部份,則可跳過此節
- 2-2. Intel® Pentium® III (FC-PGA)及 Celeron™ (FC-PGA 及 PPGA)處理器之安裝
- 2-3. 安裝系統主記憶體
- 2-4. 連接器、連接頭以及開關之使用說明

### **8888 安裝前注意事項 88888**

在您開始安裝主機板之前,請您務必先關閉電源供應器的電源(包括+5V 待機電源)或拔出與電 源供應器相關的連接器接頭和電源線。意即只要您變更主機板上任何硬體設定,您就必須關閉所 ㈲相關之電源,以避免您的設備受損。

### **2-1.** 安裝主機板於機架㆖

大多數電腦機箱的底座上都會有多個固定孔孔位,可使主機板確實固定並且不會短路。

共有兩種方式可將主機板固定至機箱的基座上:

- 使用銅柱
- 或使用朔膠卡榫

請參考右圖,它將幾種不同型式的銅柱及塑膠卡榫的樣 式顯示出來。或許不同的機箱所附的銅柱及塑膠卡榫的 樣式會有些差異,但大致上差異不會很大。

原則上來說,最好的方式是使用銅柱來固定主機板,只 ㈲在您無法使用銅柱時才使用塑膠卡榫來固定主機板。

小心找尋主機板上便可發現許多固定孔位,將這些孔對準基座上的固定孔。如果孔能對準並且有 螺絲孔,就表示可使用銅柱來固定主機板。如果孔對準但是只有凹槽,這表示只能使用塑膠卡榫

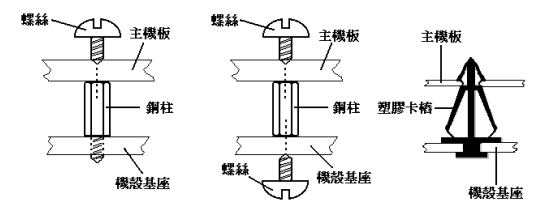

圖 2-2. 固定主機板至機殼的幾種方法

鋼柱 塑膠卡椿

#### 圖2-1. 銅柱及塑膠卡椿的外觀

來固定主機板。抓住塑膠卡榫的尖端 並將其底部滑入基座的凹槽內,在所 有凹槽都裝好了卡榫後,您便可將主 機板對準凹槽固定㉃定位。主機板固 定至定位後,且在您將外殼裝上之前, 請再次檢查以確定所有安裝都正確無 誤。

㊧圖顯示如何使用銅柱和塑膠卡榫來 固定主機板:

㊟意: 如果主機板具㈲<sup>固</sup>定孔,<sup>但</sup>是無法與基座㆖的孔對齊並且也沒㈲可<sup>固</sup>定塑膠卡榫的<sup>凹</sup> 注意: 如果主機板具有固定孔,但是無法與基座上的孔對齊並且也沒有可固定塑膠卡榫的凹<br>槽,不要擔心,您仍舊可以將塑膠卡榫固定至固定孔,只要切掉塑膠卡榫的底部即可(塑膠卡 在心。《深水上》《次の舊可以將塑膠卡禅固定至固定五,,只要切掉塑膠卡禅的底部即可(塑膠卡<br>槽,不要擔心,您仍舊可以將塑膠卡禅固定至固定孔,只要切掉塑膠卡禅的底部即可(塑膠卡<br>禅可能較小並且不易切除,所以要小心不要切到手),這樣仍舊可將主機板固定至基座上而不必 "有一个。"。<br><br><br>擔心會造成電路短路。因爲主機板表面的線路可能會過於接近固定孔的週圍,所以有時您必須,<br> 擔心會造成電路短路。因爲主機板表面的線路可能會過於接近固定孔的週圍,所以有時您必須<br>使用塑膠墊片來讓螺絲與主機板 PCB 表面隔離(絕緣)。小心不要讓螺絲接觸到任何印刷電路<br>板上的線路,或是接沂零件,否則會浩成主機板損壞或是導致主機板故障。 使用塑膠墊片來讓螺絲與主機板 PCB 表面隔離(絕緣)。小心不要讓螺絲接觸到任何印刷電路

# **2-2.** 安裝 **Intel® Pentium® III**(**FC-PGA**)及 **Celeron™**(**FC-PGA** 及 **PPGA**)處理器

安裝 Intel® Celeron™ FC-PGA、PPGA 以及 Pentium® III (FC-PGA)處理器就如同安裝 Pentium® Socket 7 處理 器㆒般㆞容易,因為PPGA和FC-PGA處理器使用Socket 370 省力插座(**Z**ero **I**nsertion **F**orce),所以可讓處理器 很快定位接合。

圖 2-3 為 Socket 370 的外觀圖,並圖示如何打開連桿。 Socket 370 接腳因比 Socket 7 還要多, 所以 Pentium®系 列的處理器是不可以插到 Socket 370 插座上的。

當您拉起連桿之時,即已鬆開插座之鎖定功能。此時請 將連桿昇起㉃終點處,準備插入處理器。

接著請將處理器第㆒腳與插座第㆒腳對齊後平行將處理 器插入插座,倘若您插入的方向錯誤,處理器就無法順 利插入插座中,致使處理器接腳則無法完全與插座接 合。如㈲以㆖情形發生,請立刻更改插入方向,直到處 理器順利插入,並且與 Socket 370 緊密接合為止,如圖 2-4。

處理器插入定位後,將連桿開關往㆘按㉃原位,此時會 感覺到 Socket 370 已緊密關閉, 如此即完成處理器整個 安裝過程。

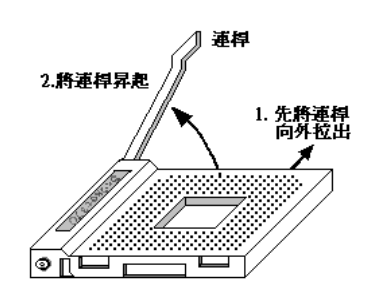

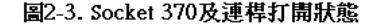

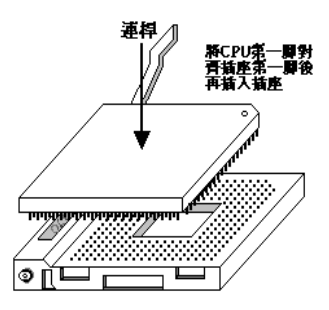

圖2-4. 將處理器安裝到Socket 370插座

㊟意: *CPU* 必須安裝風扇及散熱片等組件,以利 *CPU* 散熱,如果散熱組件沒㈲安裝或安裝 注意:CPU 必須安裝風扇及散熱片等組<mark>件</mark><br>不當,則會造成 CPU 過熱甚至損壞。

不當,則會造成 CPU 過熱甚至損壞。<br>注意 : 若您購買之 CPU 安裝說明與支撐架包裝上的說明有所出入,則請依據您所購買之 CPU<br>內所附之安裝指示說明來進行安裝動作。

### **2-3.** 安裝系統記憶體

本主機板提供三個 168 針腳 DIMM 插座可供記憶體擴充。DIMM 插座支援 1Mx64 (8MB)、2Mx64 (16MB)、4Mx64 (32MB)、8Mx64 (64MB)、16Mx64 (128MB)及 32Mx64 (256MB)或雙面的 DIMM 模組。最小記憶體大小為 8MB,而最大記憶體大小則為 768MB SDRAM。在系統主機板上有六個 記憶體模組區塊(Bank)。為了建立記憶體陣列,您必須遵照㆒定的規則進行安裝。以㆘所列出 的安裝規則可以讓您獲得最佳的組態。

- 記憶體陣列為 64 或 72 位元寬度。( 沒有同位元檢杳或有同位元檢杳 )
- 這些記憶體模組能夠以任何次序放置。
- 支援單面和雙面密度 DIMM 記憶體模組。

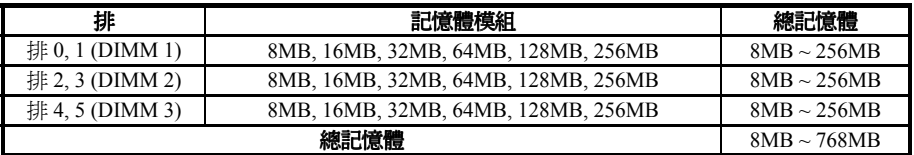

表 2-1. 有效的記憶體組態

通常安裝 SDRAM 模組到主機板上是一 件非常容易的事情,您可以參見圖 2-5, 它顯示出㆒個符合 PC100 規格的記憶體 模組的外觀。當然;因為記憶體模組所 使用的記憶體和顆粒之不同,而看起來 與圖 2-3 會㈲所差異,您必須在購買記 憶體模組時向店家確認您所要購買之記 憶體模組的型式、大小以及所支援的規 格(如:有無 ECC 等)。

安裝 DIMM 記憶體模組不像安裝 SIMM 記憶體模組一般 可直接將記憶體模組一般卡上去就好,其機構設計上有蠻 大之不同之處。如果您在安裝記憶體模組時感覺不怎麼合 的時候,請勿將記憶體模組用蠻力插入 DIMM 插槽,否 則您可能會將記憶體模組或是 DIMM 插槽損壞。

下面將一步一步地教您如何完成 DIMM 記憶體模組的安 装:

- 步驟㆒: 在您安裝記憶體模組之前,請將電腦的電源開 關關閉(包括+5V 待機電源),並且將所㈲連接到電腦的電源線拔掉。
- 步驟二: 將電腦機殼打開 (如果此時電腦機殼是關閉且鎖住時)。
- 步驟三: 在您雙手碰觸任何電腦內部元件前,請確認您先用手碰觸機殼未上漆且裸露接地之金屬 部份,以將您身體或是身㆖衣物所帶的靜電放電掉。
- 步驟㆕: 找出您主機板㆖ DIMM 插槽的位置,此主機板㆖文字標示為 DIMM1~DIMM3 的 DIMM 插槽[均是。
- 步驟五: 將 DIMM 記憶體模組如圖 2-6 所示,插入 DIMM 插槽。請注意記憶體模組的楔子是如 何對到 DIMM 插槽㆖的卡筍之㆖。此種設計可確保 DIMM 記憶體模組僅能由㆒個方向 插入插槽。

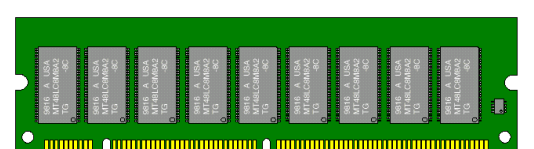

圖2-5. PC100記憶體模組及其元件

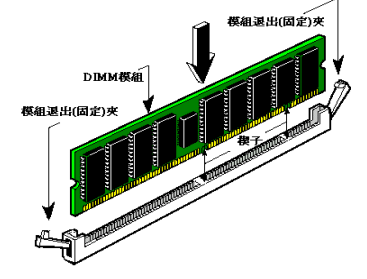

圖2-6. 記憶體模組的安裝

步驟㈥: 當 DIMM 記憶體模組安裝好之後,您就可以將電腦機殼蓋回機身去,或是您仍要繼續

做其它的動作均可。<br>**注意: 當您將 DIMM 記憶體模組完全插入 DIMM 插槽時,模組退出(固定)夾應該會將 DIMM**<br>**記憶體模組自兩側卡緊並緊緊地固定住記憶體模組。** 

# **2-4.** 連接埠、接頭及切換開關

在任何一部電腦機殼的裡面,都必須連接一些電線與插頭。這些電線與插頭通常都是一對一連接 至主機板的連接埠上。您必須注意任何電線的連接方向,若有的話,並注意連接埠的第一根針腳 的位置。在以㆘的說明裡,我們將會描述第㆒根針腳的意義。

在這㆒節裡,我們將會說明所㈲的連接埠、接頭及切換開關,以及該如何連接。在開始進行電腦 機架內的硬體安裝之前,請仔細閱讀整個小節的必要內容。

圖 2-7 列出我們將在下一段討論的所有的連接埠與接頭,您可以利用這張圖來找到我們提及的各 個連接埠與接頭的位置。

這裡提到的所有連接埠、接頭及切換開關將視您的系統組態而定。您可能有或可能沒有某些功能, 日須根據調邊裝置來連接或設定。如果您的系統並沒有這些介面卡或切換開關,您可以忽略一些 ㈵殊功能的連接埠。

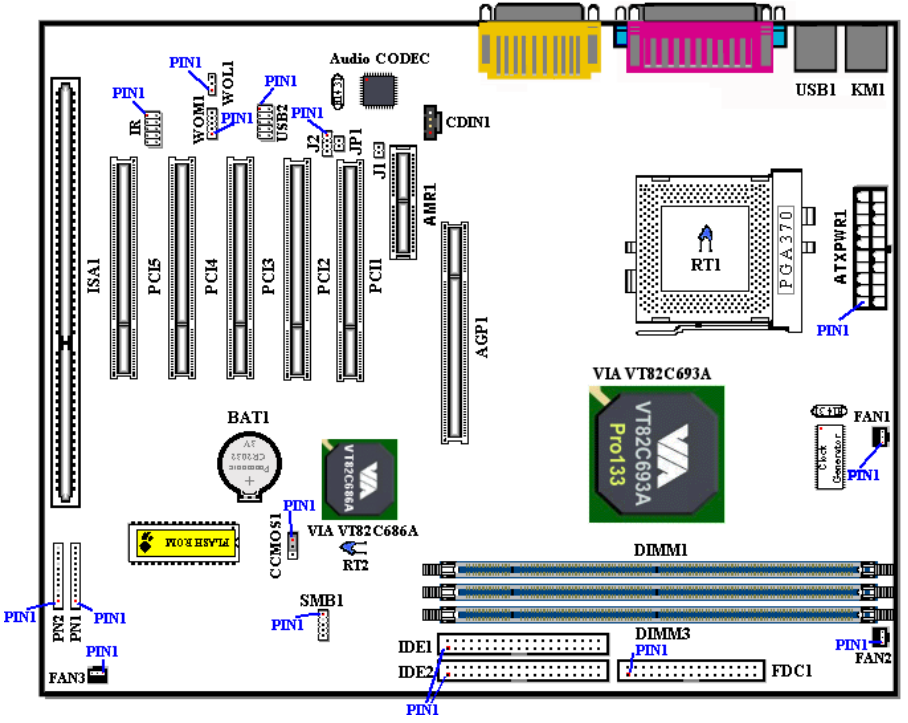

圖 2-7. VL6 所有的連接埠及接頭

首先,讓我們來看看 VL6 所用的接頭,以及它們的功能:

# **(1) ATXPWR1: ATX** 電源輸入接頭 ㊟意: 如果電源供應器的接頭沒㈲㊜當㆞連接㉃ *ATXPWR1* 電源輸入接頭,電源供應器或介 注意:如果電源供<br>*面卡可能損*壞。

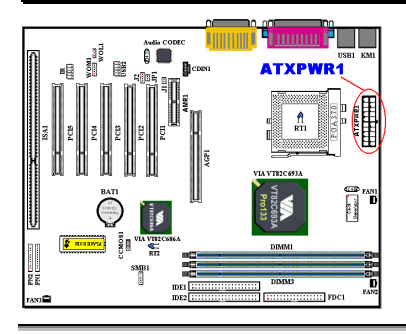

將接頭從電源供應器連接㉃ ATXPWR1 接頭。請記得將 ATX 電源供應器的接頭確實壓入 ATXPWR1 的接頭端, 確定連接妥當。<br>**註:**注意針腳位置及方向。

#### **(2A)/(2B)/(2C): FAN1, FAN2 & FAN3** 風扇接頭

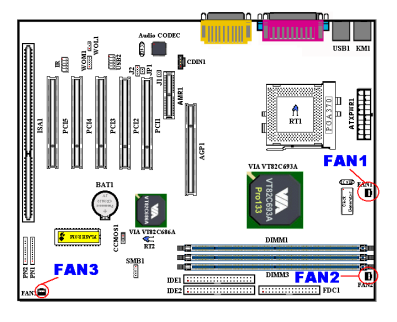

將個別的 CPU 風扇接頭連接至 FAN1 接頭,機架風扇接 頭接至 FAN3 接頭,電源風扇接頭接至 FAN2 接頭。

處理器必須接㈲ CPU 風扇,否則處理器將無法正常運 作,或可能因過熱而受損。除此之外,如果您想要維持 電腦機殼內部溫度的穩定,而不致於過高,也最好能如 上所示地連接機架風扇。

#: 注意針腳位置及方向。

#### **(3) IR1: IR** 接頭(紅外線)

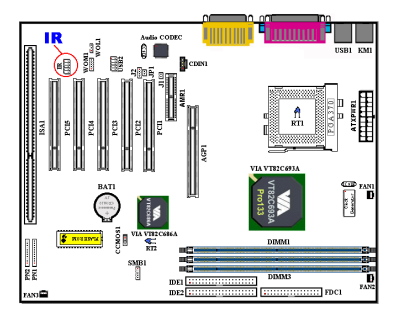

將紅外線組件或紅外線裝置的接頭連接至 IR1 接頭 (僅 接左列), 針腳 1 至 10 為特殊的方向。本主機板支援標 準的紅外線傳輸率。

**註:**注意針腳位置及方向。

#### **(4) WOM1:** 數據機喚醒接頭

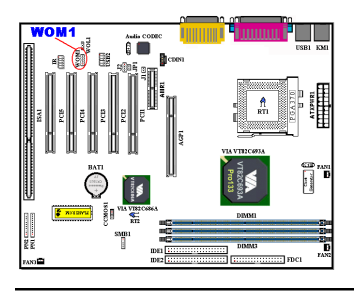

若您有內接式數據卡支援這項功能,您可以將內接式數據卡 的特殊電線連接至這個接頭。這項功能讓您從遠端透過數據 機控制電腦時,能喚醒您的電腦。<br>*註:注意針腳位置及方向。* 

#### **(5) WOL1:** 網路喚醒接頭

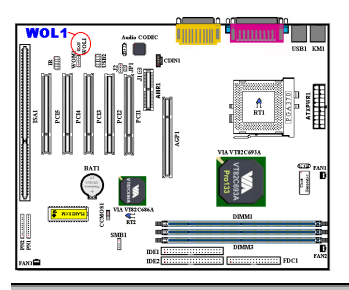

若您有網路卡支援這項功能,您可以將網路卡的特殊電線連 接至這個接頭。這項功能讓您從遠端透過區域網路控制電腦 時,能喚醒您的電腦。您可能需要特殊的工具程式來控制喚 醒事件,例如使用 PCnet Magic Packet 工具程式或其它類似 的工具程式。<br>*註:注意針腳位置及方向。* 

#### **(6) SMB1:** 系統管理匯流排連接埠

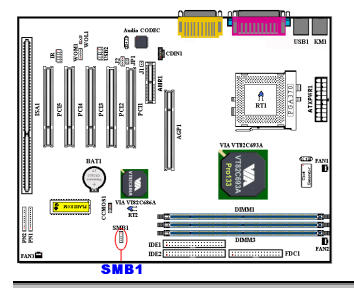

㈲方向性。此㆒連接頭是保留供系統管理匯流排使用(SM Bus)。SM Bus 是 I<sup>2</sup>C 匯流排的一個特殊應用。I<sup>2</sup>C 是一種 multi-master 匯流排,這意謂多個晶片可以連接至相同的匯 流排,並且每一個晶片都可以成為 Master 來起始資料傳輸, 如果一個以上的 Master 同時想要控制匯流排,會有一個仲裁 程序會來決定那一個 Master 可取得優先權。<br>*註:注意針腳位置及方向。* 

#### **(7A)/(7B): RT1** 接頭**& RT2** 電熱調節器

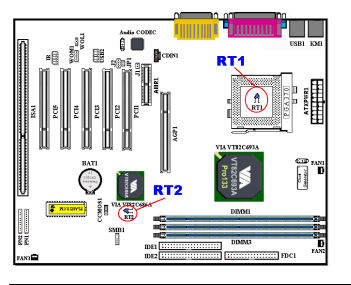

RT1 是用來偵測處理器溫度的熱敏器。

RT2 是用來偵測系統環境溫度的熱敏器,也可稱為系統溫度 偵測器。

#### **(8) USB2** 接頭**:** 額外的 **USB** 插頭接頭

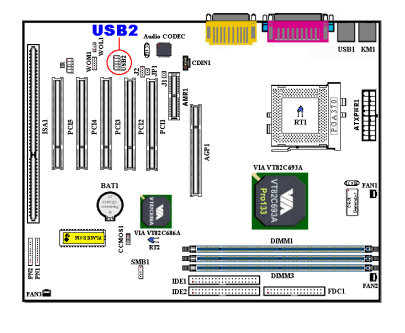

此接頭是用來連接額外的 USB 埠的插頭之用。您可以 使用特別的 USB 埠擴充電纜 (選購),它提供額外的兩 個 USB 插頭,這些 USB 插頭可固定於背面面板上。

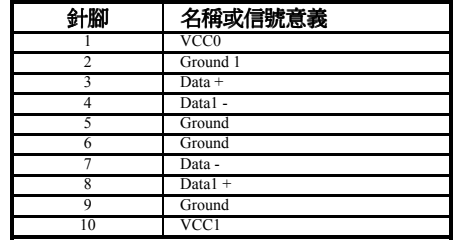

#### **(9) CDIN1:** 光碟機內部音效電纜接頭

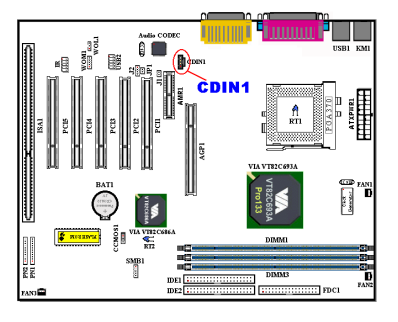

此接頭是用來連接光碟機內部的音效電纜之用,而它是 用來連接㈵定類型的接頭。請檢查您的光碟機的音效電 纜,找到正確的接頭,再插到此接頭內。

#### **(10) CCMOS 1:** 清除 **CMOS** 內之㈾料

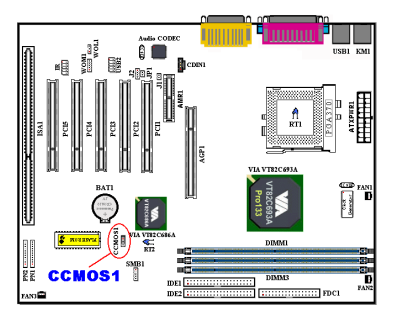

CCMOS1 這個選擇帽可以清除 CMOS 內之㈾料。當您 安裝主機板時,需將選擇帽設定在正常操作的位置上(出 廠預設位置)。請參考圖 2-8 所示及說明。

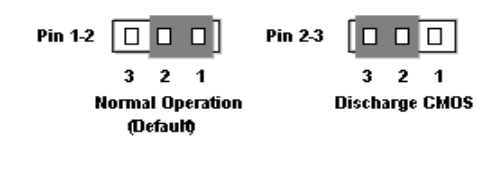

<sup>圖</sup> **2-8. CCMOS1** <sup>插</sup>梢的設定 ㊟意: <sup>在</sup>您清除 *CMOS* <sup>之</sup>前,必須先關閉電源(包括*+5V* <sup>等</sup>待電源)。<sup>否</sup>則,您的系統可能無 注意:在您清除 CMOS 之<br>法正常運作,或故障。

#### **(11) J1 & J2 Headers**(**J1** 與 **J2** 接頭)**:**

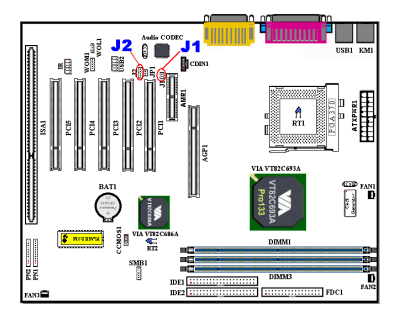

㈲兩個接頭可供選擇使用語音 CODEC 與/或 AMR 卡的 功能。請參考下表作適當的設定。

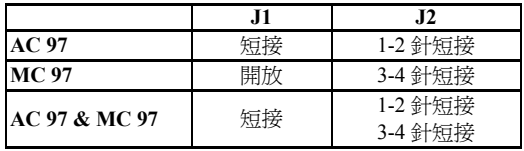

例如,若您想要使用內建語音 CODEC,選擇"AC97"設定。若您想要使用插在 AMR 插槽上的數 據 CODEC 卡,則選擇"MC 97"設定。若您想使用兩者,選擇"AC 97 & MC 97"設定。

#### **(12) JP1 Header: AMR Function Selection**(**JP1** 接頭:**AMR** 功能選擇)

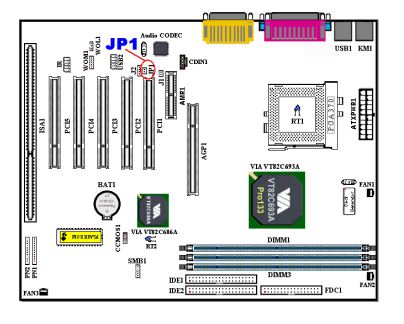

此接頭能選擇插在 AMR 插槽㆖的 AMR 卡為主或副。 當您不想使用內建語音 CODEC 時,必須設 JP1 為開放。 預設為短接。記得只有當您使用 MC 97 卡時,才能選擇 JP1 為開放。否則,請留預設為短接。

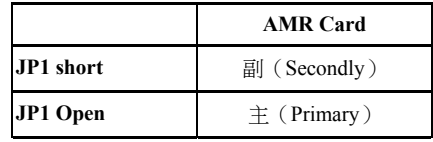

#### **(13) PN1 and PN2** 接頭

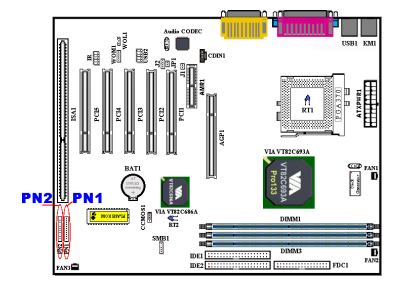

PN1 與 PN2 為機架前方面板的開關與指示燈之用,這兩 個接頭提供數種功能。您必須注意針腳位置及方向,否 則可能導致故障。圖 2-9 說明 PN1 與 PN2 針腳的功能。

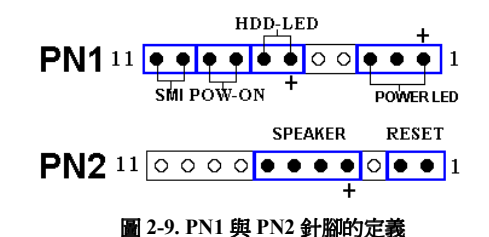

#### **PN1**(針腳 **1-2-3-4-5**)**:** 電源 **LED** 接頭

針腳 1 至 3 有特定的方向。將三線電源 LED 電纜插入針腳 1~3,檢查針腳是否正確插入主機板接 頭上。若方向安裝錯誤,電源 LED 指示燈將無法正確亮起。<br>*註: 注意電源 LED 針腳位置及方向。* 

#### **PN1**(針腳 **6-7**)**:** 硬碟 **LED** 接頭

將機殼前方面板的 HDD LED 接至此接頭。若方向安裝錯誤,HDD LED 指示燈將無法正確亮起。<br>**#:** 注意 HDD LED 針腳位置及方向。

#### **PN1**(針腳 **8-9**)**:** 電源開關接頭

將機殼前方面板的電源開關電纜接至此接頭。

#### **PN1**(針腳 **10-11**)**:** 硬體暫停開關(**SMI** 開關) 接頭

將機殼前方面板的暫停開關(若有的話)接至此接頭。使用此開關啓動/停止硬體的電源管理功能。<br>**註:**主機板的 BIOS 中設定爲永遠啓動 *ACPI 功能,所以此功能將無法運作。* 

#### **PN2**(針腳 **1-2**)**:** 硬體重置開關的接頭

將機殼前方面板的 Reset 開關接至此接頭。至少按住此 Reset 鈕一秒鐘以上,才能重置系統。

#### **PN2**(針腳 **4-5-6-7**)**:** 揚聲器接頭

將系統揚聲器的電纜接㉃此接頭。

有關 PN1 及 PN2 各 PIN 腳信號之名稱,請參見表 2-2 的說明。

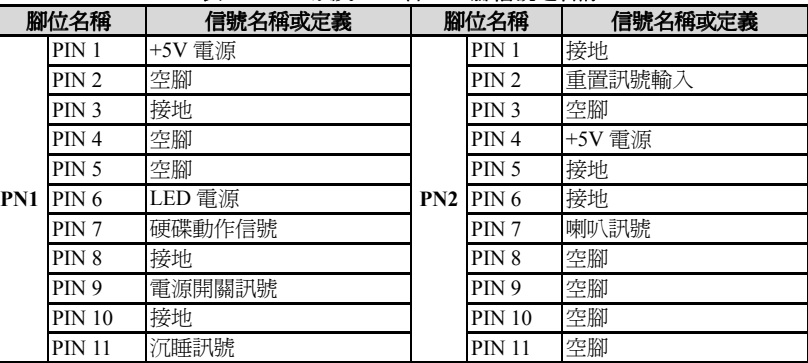

#### 表 **2-2. PN1** 以及 **PN2** 各 **PIN** 腳信號之㈴稱

接㆘來就讓我們看看 VL6 主機板的 I/O 連接器的功能及用法。

#### **(14) FDC1** 連接埠

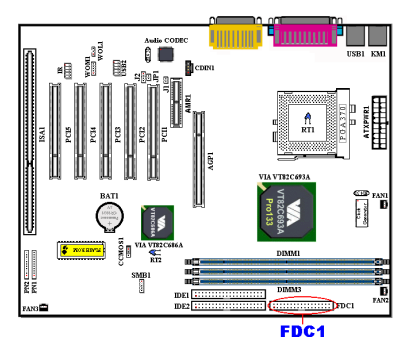

此 34 腳的連接器叫做"軟碟機連接器",可用來連接諸 如:360K, 5.25", 1.2M, 5.25", 720K, 3.5", 1.44M, 3.5" 以及 2.88M, 3.5"等軟式磁碟機。

軟式磁碟機所使用的帶狀排線是 34 蕊的設計,排線並 且提供兩個連接頭可供兩台軟式磁碟機連接之用。當 您將排線的其中一端連接頭接到主機板上的 FDC1 連 接器之後(該連接器有防呆設計),您可將排線的另一 端的兩個連接頭分別連接㆒台或是兩台之軟式磁碟機 (視您的需要而定),㆒般我們僅連接㆒台軟式磁碟機 即已足敷使用。

㊟意: <sup>在</sup>電線㆖的紅色標記通常㈹表針腳 *<sup>1</sup>* <sup>的</sup>位置。您必須將排線的針腳 *<sup>1</sup>* 的電線對準 *FDC1* 連接埠的針腳 *<sup>1</sup>*,然後將此排線插入 *FDC1* 連接埠。

#### **(15) IDE1** 及 **IDE2** 連接埠

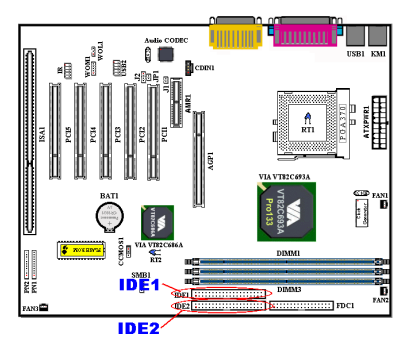

IDE 硬式磁碟機所使用的帶狀排線是 40 蕊的設計,排 線並且提供兩個連接頭可供兩台硬式磁碟機連接之 用。當您將排線的其中一端連接頭接到主機板上的 IDE1 或是 IDE2 連接器之後(該連接器㈲防呆設計), 您可將排線的另一端的兩個連接頭分別連接一台或是 兩台之硬式磁碟機。(或是 IDE 光碟機,或是 LS-120 等儲存裝置)

在您安裝硬式碟機之前㈲㆒些事情務必要㊟意:

◆ Primary(第一的)是指主機板上第一個連接器,即 我們主機板上的 IDE1。

◆ Secondary(第二的)是指主機板上第二個連接器,

即我們主機板㆖的 IDE2。

◆ 而每一個連接器可連接兩台硬碟機:

第一台硬碟機稱為 Master (主要的),第二台硬碟機稱為 Slave (附屬的)。

◆ 爲了您電腦系統整體效能的考量,我們強烈的建議您不要把光碟機與硬碟機裝在 IDE 匯流排的 同㆒個通道(Channel)㆖。否則的話,此通道㆖之效能將會受到光碟機效能之影響,當然這全 視您所使用的光碟機效能而定。<br><br>**注意:硬碟的 Master 或 Slave 狀態是在硬碟本身設定。請參考硬碟的使用手冊。** 

㊟意: <sup>在</sup>電線㆖的紅色標記通常㈹表針腳 *<sup>1</sup>* <sup>的</sup>位置。您必須將排線的針腳 *<sup>1</sup>* 的電線對準 *FDC1* 連接埠的針腳 *<sup>1</sup>*,然後將此排線插入 *FDC1* 連接埠。

#### 如何安裝 **Ultra ATA/66** 的排線:

- 藍色的連接頭一定要插到主機板上的 IDE 連接 器,否則您的系統將不會工作。
- Ultra ATA/66 排線上的每一個連接頭其中間部 份都會有一個卡樁,它可讓您將此連接頭無誤 ㆞插入主機板或是其它的裝置㆗,也可確保排 線的第㆒腳是插在主機板或是其它的裝置連接 器㆖的第㆒腳。
- ■排線的其中一條電線會有紅色線條之標記,這 通常代表該排線的第一腳所在的位置。請先將 排線上藍色的連接頭連接到傲主機板上的 IDE 連接器去。

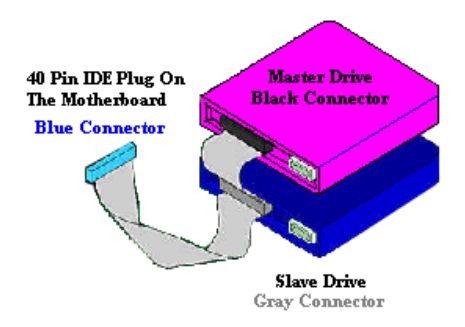

圖 **2-10.** 如何連接 **Ultra ATA/66** 的排線到 主機板上

■ 再將黑色的連接頭連接到 Primary 硬碟機去, 灰色的連接頭則連接到 Secondary 硬碟機、光碟機或是其它 IDE 裝置。圖 2-10 則告訴您正確的 連接方法。

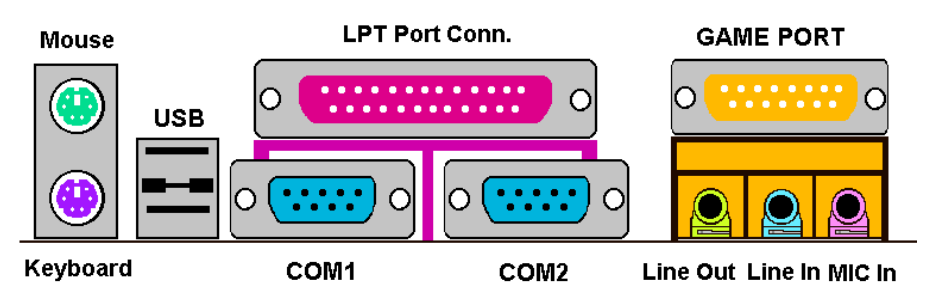

#### 圖 **2-11. VL6** 背面面板的連接埠

圖 2-11 顯示 VL6 背面面板的連接埠,這些連接埠是用來連接外部裝置至主機板上。我們將在以 ㆘討論何種裝置連接㉃何種連接埠:

#### **KM1** ㆘方之連接器**: PS/2** 鍵盤連接器

請將 PS/2 鍵盤上的六腳 DIN 連接頭接到此連接器上。如果您是使用 AT 鍵盤, 您可以去資訊電子 商場購買 AT 轉 ATX 的轉接頭就可以使用了。我們建議您最好購買 PS/2 鍵盤以取得最好的相容 性。

#### **KM1** ㆖方之連接器**: PS/2** 滑鼠連接器

請將 PS/2 滑鼠上的六腳 DIN 連接頭接到此連接器上。

#### **USB** 連接埠

本主機板提供您兩個 USB(萬用串列匯流排)埠連接器,請將為標示為使用 USB 埠的週邊裝置

(諸如:掃瞄器、監示器、鍵盤、滑鼠、路由器、光碟機、數位喇叭或是搖桿等)之連接頭連接 到此 USB 埠連接器上。您亦必需確認您的作業系統支援此功能,或是需要加上額外的驅動程式方 可支援。請參考您所購買的 USB 週邊裝置的使用手冊,以取得更詳盡的訊息。

#### 串列埠 **COM1** 以及 **COM2** 連接器

本主機板提供兩個 COM 埠,您可以將外接式數據機、滑鼠或其它支援此通訊協定的裝置連接至 這些連接追上。

您可以決定何種外接裝置連接至 COM1 與 COM2,每個 COM 埠僅能同時連接一個裝置。

#### 並列埠(㊞表機埠)連接器

此並列埠(或俗稱之印表機埠)連接器通常是用來連接印表機裝置,當然您也可以連接支援此並 列傳輸㈿定的週邊裝置到此連接器來。

像是目前有的低價掃瞄器即支援連接至此連接頭,一些廠商所設計的 M.O.裝置也支援此傳輸協 定。

#### 音效輸出、音效輸入及麥克風輸入連接埠

#### 音源輸出接頭(**Line Out Connector**):

您可將外部內含功率擴大器的立體聲喇叭之信號輸入端子連接到此接頭,或是您可將此輸出訊號 連接到音響裝置的前級高電平輸入端子(像是 AUX Input)。請注意,主機板沒有內建擴大器,所 以此輸出訊號務必經過喇叭內建之擴大器或是音響來將其訊號放大,方能夠驅動喇叭。請勿將一 船喇叭直接連接至此接頭,不則可能會沒有聲音或是擊音極為小聲。

#### 音源輸入接頭(**Line In Connector**):

您可將電視轉接器的音頻輸出訊號,或是外部的音訊訊源連接到此接頭。像是 CD 隨身聽、VHS 錄放影機,或是 V8 等音訊輸出,均可連接至此接頭。您的音效軟體將可控制這些裝置輸入訊號 之大小。

#### 麥克風接頭:

您可以將麥克風訊號線連接到此接頭,音此輸入端子為連接麥克風訊號專用,請勿將其它音源之 輸出訊號連接㉃此接頭。

#### **MIDI/GAME** 連接埠

您可以將遊戲搖桿、遊戲控製器,或是其它模擬遊戲之硬體設備,如:飛行搖桿、賽車套件,力 回饋搖桿等裝置到此連接埠。請參照您週邊裝置之使用手冊,以做正確之連接。

# 第 **3** 章 主機板 **BIOS** 介紹

BIOS 是儲存在主機板上的快閃記憶體晶片上的程式,它不會因關機而消失。這個程式也可稱為 開機程式,它是硬體電路必須與作業系統溝通的唯一管道。它的主要功能是管理主機板與介面卡 參數的設定,包括簡單的參數如時間、日期、硬碟,以及較複雜的參數如硬體同步、裝置作業模 式、CPU SOFT MENU™ II 功能與 CPU 速度的設定。僅有透過 BIOS 將這些參數都正確設定好的 時候,電腦才能正常運作,或以最佳效能來運作。

#### & <sup>除</sup>非您已經完全瞭解參數的意義及結果,否則請勿變<sup>更</sup> **BIOS** <sup>裡</sup>的參數。

BIOS 裡的參數是用來設定硬體同步或裝置作業模式之用。如果這些參數不正確,它們將會造 成錯誤,電腦當機,有時候您甚至無法於當機後啓動電腦。我們強烈建議您不要變更 BIOS 裡 的參數,除非您已經非常熟悉。如果您無法再啓動您的雷腦,請參考第 2 章的"清除 CMOS 資 料"。

當您啟動雷腦時,BIOS 程式就控制雷腦了。BIOS 首先對所有必要的硬體執行自動診斷,稱為開 機自我測試(POST)。然後,設定硬體同步的參數,並偵測所有的硬體。只有在這些工作都已完 成之後,它才會將電腦的控制權移轉給下一階段的程式,我們稱為作業系統(OS)。由於 BIOS 是硬體與軟體溝通的唯一管道,它是系統穩定的關鍵因素,也才能確保您的系統擁有最佳的效能。 在 BIOS 達成自動診斷與自動偵測動作之後,它會顯示以下訊息:

#### **PRESS DEL TO ENTER SETUP**

這個訊息會顯示 3 ㉃ 5 秒鐘,若您在這時按了<**Del**>鍵,就可進入 BIOS 設定畫面。在那個時候, BIOS 會顯示以㆘畫面:

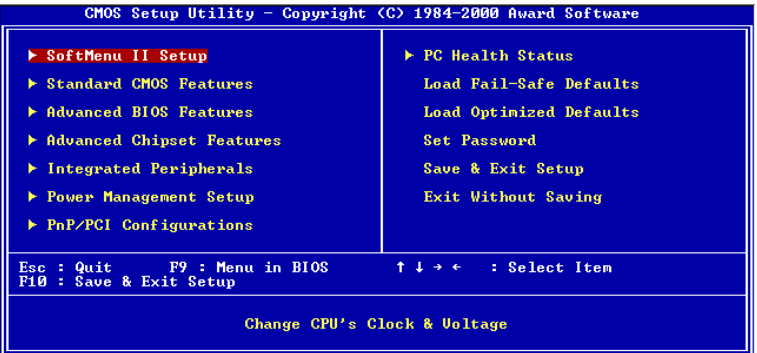

#### 圖 **3-1. CMOS Setup Utility** 主選單畫面

在圖 3-1 的 BIOS 設定主選單中,您可以看到一些選項。我們將在本章的以下內容中逐步說明這 些選㊠,但首先讓我們來看看這裡可以使用的㆒些功能鍵的簡單描述:

- \$ 按 **Esc** 可離開 BIOS 設定畫面。
- 按↑↓←→(上、下、左、右) 在主選單裡選擇要確認或更改的選項。
- 按 F10,當您已經完成 BIOS 參數的設定,且要儲存這些參數並離開 BIOS 設定畫面時。
- 按 Page Up/Page Down 或+/-鍵,當您想要更改目前選項的 BIOS 參數時。

#### 電腦知識:**CMOS** ㈾料

或許您有聽過有些人說他們的 CMOS 資料不見了(或是潰失了)! 那麼甚麼是 CMOS 資料呢? 這所謂的 CMOS 資料真的有那麼重要嗎?CMOS 其實是一種記憶體,而它是用來儲存您組態 好的 BIOS 參數之用。此種記憶體是一種被動式元件,您可由其中去讀取資料,也可以儲存資 料,但是它必需使用電池的電力方可正常運作。為了避免當電腦電源關閉之後,儲存在 CMOS 內的資料流失,您必需在電池電力不足時更換主機板上一顆圓形的鋰電池。且當您更換電池的 時候,您也會失去 CMOS 內所儲存的資料。因此;我們建議您在更換電池之前,或是完成 BIOS 設定變更之後,能將變動過的設定另外抄寫下來,以備不時之需。

# **3-1. CPU** 設定 **[SOFT MENU™ II]**

CPU 的設定(採用 **CPU SOFT MENU™ II** 技術)乃是採用可程式化之軟體開關,以取㈹傳統的 ㆟工手動之硬體操作方式,讓使用者能輕易且簡便的達到安裝和調整之目的,可以不必使用開關 或跳線而達到安裝 CPU 的手續,請依據你 CPU 的資料設定之。

在這個第一個選項裡,您可以隨時按<Enter>鍵來顯示該選項可供選擇的所有項目。

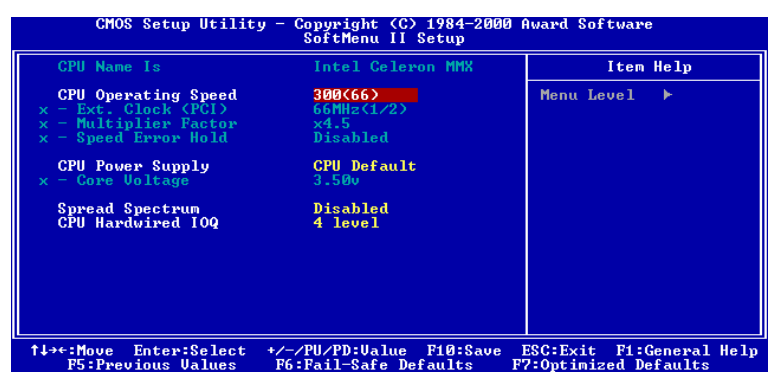

圖 **3-2. CPU SOFT MENU™ II** 選單畫面

#### **CPU Name**(**CPU** ㈴稱)**:**

➤ Intel Celeron MMX ➤ Intel Pentium III MMX

#### **CPU Operating Speed**(**CPU** 運作速度)**:**

此選項設定 CPU 速度。在這個欄位裡,CPU 速度表示為:CPU 速度 = 外頻\* 倍頻,請根據您的 CPU 的類型與速度來選擇。對於 Intel Pentium® II/III 和 Celeron™ MMX 處理器,您可以選擇以下 的設定:

300 (66)  $\rightarrow$  333 (66)  $\rightarrow$  366 (66)  $\rightarrow$  400 (66)  $\rightarrow$  400 (100)  $\rightarrow$  433 (66)  $\rightarrow$  450(100)  $\rightarrow$  466 (66)  $\rightarrow$  $500(66)$   $\rightarrow$   $500(100)$   $\rightarrow$   $533(66)$   $\rightarrow$   $533(133)$   $\rightarrow$   $550(100)$   $\rightarrow$   $566(66)$   $\rightarrow$   $600(66)$   $\rightarrow$   $600(100)$   $\rightarrow$  $600(133) \rightarrow 650(100) \rightarrow 667(66) \rightarrow 667(133) \rightarrow 700(66) \rightarrow 700(100) \rightarrow 733(133) \rightarrow 750(100)$  $\rightarrow$  800 (100)  $\rightarrow$  800 (133)  $\rightarrow$  850 (100)  $\rightarrow$  866 (133)  $\rightarrow$  900 (100)  $\rightarrow$  933 (133)  $\rightarrow$  1000 (133)  $\rightarrow$ User Define

使用者㉂訂的外頻與倍頻:

#### **▶ User Define** (使用者自訂)

### **홋홋홋로 <del>빠른 10</del> - 20 프로**

錯誤設定倍頻與外頻,在㈵定情況㆘可能導致 CPU 損壞。設定高於 PCI 晶片組或處理器規格 的運作頻率,可能造成記憶體模組不正常運作、系統中止、硬碟資料遺失、VGA 卡或其它介 面卡不正常運作…等現象。我們在這段說明裡,並不是要您對 CPU 做不符規格的設定,這些 設定應只用於工程測試之用,而非㆒般的應用。

如果您的一般操作採取非規格的設定,您的系統可能會不穩定,且可能影響系統的可靠度。除 此之外,我們並不保證不符規格設定的穩定度與相容性,亦不負責任何對主機板或週邊裝置的 損壞。

✏ *Ext. Clock*(外頻)*:*

66MHz (1/2)  $\rightarrow$  100MHz (1/3)  $\rightarrow$  133MHz (1/4)  $\rightarrow$  150MHz(1/4)  $\rightarrow$  140MHz (1/4)  $\rightarrow$  105MHz  $(1/3) \rightarrow 110 \text{MHz} (1/3) \rightarrow 115 \text{MHz} (1/3) \rightarrow 120 \text{MHz} (1/3) \rightarrow 112 \text{MHz} (1/3) \rightarrow 103 \text{MHz} (1/3) \rightarrow 103 \text{MHz} (1/3)$ 83MHz (1/2) → 75MHz (1/2) → 124MHz (1/3)<br><br>注意: 由 於 *PCI* 、 處 理 器 與 晶 片 組 的 規 格 , 我 們 支 援 *CPU*   匯 流 排 速 度 在

*66MHz/100MHz/133MHz* 以㆖,但並不保證達到。

✏ *Multiplier Factor*(倍頻)*:*

您可以選擇以下的倍頻:

 $2 \rightarrow 2.5 \rightarrow 3 \rightarrow 3.5 \rightarrow 4 \rightarrow 4.5 \rightarrow 5 \rightarrow 5 \rightarrow 6 \rightarrow 6.5 \rightarrow 7 \rightarrow 7.5 \rightarrow 8 \rightarrow 8.5 \rightarrow 9 \rightarrow 9.5 \rightarrow 10$  $\rightarrow$  10.5  $\rightarrow$  11. $\rightarrow$  11.5  $\rightarrow$  12.

<sup>然</sup>而,因為各種廠牌與類型的不同,也可能㈲不同處。 ㊟意: <sup>根</sup>據 *Celeron™ PPGA MMX* 處理器的類型,某些 *Celeron™ PPGA MMX* 處理器會鎖定 注意:根據 Celeron™ PPGA MMX 處理器的類型,某些 Celeron™ P<br>倍頻,使信號無效。在這種情況下,我們無法選擇更高的倍頻。

✏ *Speed Error Hold*(速度錯誤停住)*:*

預設為"Disabled"。若改為"Enabled",則 CPU 速度設定錯誤時,系統將停住。

通常,我們並不建議您使用"User Define"選項來設定 CPU 速度與倍頻。這個選項是用來設 定未來的 CPU 之用,因為它們的規格未知。目前所有已知的 CPU 規格都已包含在預設設定 裡。除非您很清楚 CPU 的參數,否則自行設定外頻與倍頻將很容易出錯。

#### 無效的頻率設定造成開機問題的處理:

通常,如果 CPU 的頻率設定錯誤,系統將無法開機。這種情況發生時,只要將系統關機,然後再 開機,CPU 就會自動以標準的參數來開機。然後,您可以再進入 BIOS 設定畫面,設定 CPU 的頻 率。如果您無法進入 BIOS 設定畫面,就必須嘗試開機幾次 (3~4次), 或在開機時按住 "INSERT" 鍵,系統就會自動以標準的參數來開機。然後,您可以再度進入 BIOS 設定畫面,設定新的 CPU 頻率。

#### 當您更換 **CPU** 時:

本主機已經設計成可以讓您在插上 CPU 之後,不須設定任何插梢或切換開關就能直接開機。但如 果您是更換 CPU 的話,通常您只須關閉電源供應器,更換 CPU,然後以 **SOFT MENU™ II** 設定 CPU 參數即可。然而,如果新的 CPU 較舊的 CPU 慢(且為相同廠牌與類型),我們提供您兩種 方法以順利完成 CPU 更換的程序:

- 方法 1: 將 CPU 設定為該廠牌的最低頻率,關閉電源供應器,更換 CPU。然後再度開啟電源, 以 **SOFT MENU™ II** 設定 CPU 參數。
- 方法 2: 既然您必須打開機殼才能更換 CPU,那麼以 CCMOS 插梢來清除原本的 CPU 參數,再 進入 BIOS 設定畫面設定 CPU 參數,可能是個不錯的方法。<br>**注意:***在設定這些參數並離開 BIOS 設定畫面,也已經確認系統可以開機後,請勿按 Reset 鍵*

# 注意:在設定這些參數並離開 BIOS 設定畫面,也已經確認系統可以開機後,請勿按 Reset <sub>錄</sub><br>或關閉電源<sup>,</sup>否則,BIOS 將無法正確讀取,參數將失效,然後您就必須再進入 SOFT MENU™ II , 出意。<br><br><mark>或關閉電源·否則·BIOS 將</mark>無<br><mark>重頭設定所有的參數</mark>。

#### **CPU Power Supply**(**CPU** 電源供應):

此選㊠讓您可以切換 CPU 預設或使用者㉂訂的電壓。

- ➤**CPU Default:**(CPU 預設)系統會㉂動偵測 CPU 類型並選擇㊜當的電壓。當啟用此選㊠時,"**Core Voltage**"(核心電壓)選㊠會顯示目前 CPU 定義的電壓設定,且無法變更。我們 建議使用 CPU 預設設定,並且不要更改它,除非目前的 CPU 類型和電壓設定無 法偵測到或不正確時。
- ➤**User Define:** (使用者㉂訂)此選㊠可讓使用者手動選擇電壓。您可以用 Page Up 及 Page Down 按鍵更改"**Core Voltage**"選㊠的值。

#### 頻譜散佈調變數值設定(**Spread Spectrum**)

此項目有兩個選項可供選擇: Disabled → Enabled → 回到之前起頭之選項,此處為 Disabled。此 選㊠是為了 EMC(**E**lectro-**M**agnetic **C**ompatibility Test)測試時修正頻譜散佈調變數值之用。㆒般 使用者將不會需要調整到此項目,預設值為 Disabled。請小心當您動到此選項時,某些數值會造 成系統產生不穩定之情況發生。

#### **CPU Hardwired IOQ:**

㈲兩個選㊠:1 Level(㆒層)' 4 Level(㆕層)。預設為 *1 Level*。此選㊠影響處理器與晶片組之 間的管線深度。選擇 4 Level 可得到最佳的執行效能,而 1 Level 可獲得較佳的穩定性。

# **3-2.** 標準 **CMOS** 參數之設定

標準 CMOS 參數之設定,其參數包括日期、時間、VGA 卡、軟式和硬式磁碟機設定等等。

| $CMOS$ Setup Utility - Copyright $(C)$ 1984-2000 Award Software<br><b>Standard CMOS Features</b>                                                                                                    |                                                                                                    |                                                               |
|----------------------------------------------------------------------------------------------------|----------------------------------------------------------------------------------------------------|---------------------------------------------------------------|
| Date (mm:dd:yy)<br>Time (hh:mm:ss)<br>▶ IDE Primary Master<br><b>IDE Primary Slave</b><br><b>IDE Secondary Master</b><br><b>IDE Secondary Slave</b><br>Drive A<br>Drive R<br>Floppy 3 Mode Support<br><b>Uideo</b><br>Halt On<br><b>Base Memory</b><br><b>Extended Memory</b><br><b>Total Memory</b> | Thu. Jun 29 2000<br>1:7:59<br><b>Press Enter None</b><br><b>Press Enter None</b><br><b>Press Enter None</b><br><b>Press Enter None</b><br>$1.44M.$ $3.5$ in.<br><b>None</b><br>Disabled<br>EGA/UGA<br>All, But Keyboard<br>640K<br>65535K<br>1024K | Item Help<br>Menu Level<br>Ð<br>Change the internal<br>clock. |
| <sup>1↓→←:Move</sup> Enter:Select<br><b>F5:Previous Ualues</b>                                                                                                    | +/-/PU/PD:Ualue F10:Save<br>F6:Fail-Safe Defaults                                                                                                    | ESC: Exit F1: General Help<br>F7:Optimized Defaults           |

圖 **3-3A. Standard CMOS** 設定選單畫面

#### 系統㈰期設定(㈪份**:**㈰期**:**年份) **[Date (mm:dd:yy)]**

您可透過此項目來設定月份(mm)、日期(dd)及年份(yy)資料。

#### 系統時間設定( 系統時間設定(小時**:**分鐘**:**秒數) **[Time (hh:mm:ss)]**

您可透過此項目來設定小時(hh)、分鐘(mm)及秒數(ss)資料。

#### **IDE Primary Master/Slave** 以及 **IDE Secondary Master/Slave**

這些項目均有其副選單可讓您做更進一步的設定,您可以參見圖 3-3B 以瞭解有哪些項目可以設 定。要進入圖 3-3B 的畫面,您只需要在其中一個項目上按下<Enter>鍵即可進入。

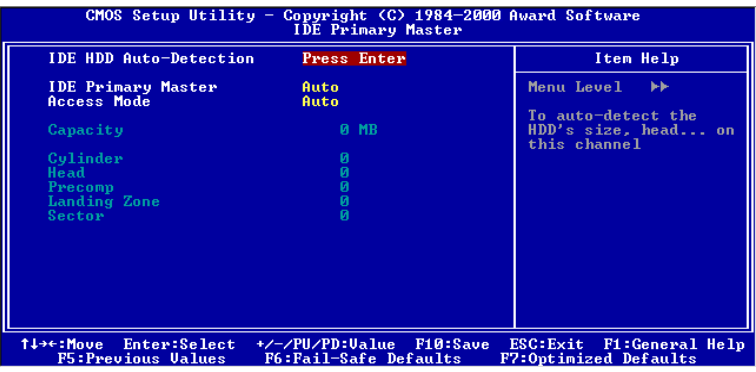

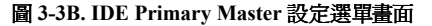

#### **IDE** 硬碟㉂動偵測 **[IDE HDD Auto-Detection]**

您可以按下<Enter>鍵, BIOS 則會自動偵測您的硬碟機所有詳細的參數。如果自動偵測成功地執 行完畢,則關於您硬碟的正確參數值將會顯示在此畫面中其它的相關項目中。

㊟意: 新的 *IDE* <sup>硬</sup>碟機必須要完成建立與分割邏輯磁碟機(*FDISK*)和格式<sup>化</sup>(*Format*)的 注意:新的 IDE 硬碟機必須要完成建立與分割邏輯磁碟機(FDISK)和格式化(Format)的<br>動作。不然;您的硬碟機將無法進行資料寫入/讀取的動作。使用硬碟機最基本的動作爲執行硬 動作。不然;您的硬碟機將無法進行資料寫入/讀取的動作。使用硬碟機最基本的動作爲執行硬<br>碟機的低階格式化(HDD Low-Level Format)動作<sup>,</sup> 然後進行 FDISK 動作, 最後再進行 FORMAT<br>動作。現今絕大多數的硬碟機已經在出廠之前就做好了低階格式化的動作, 所以您應該可以跳<br>過這個步驟。請記住;開機用的硬碟機必須在 FDISK 過程中, 將其設定爲Active 型鰒。 動作。現今絕大多數的硬碟機已經在出廠之前就做好了低階格式化的動作,所以您應該可以跳

㊟意: 如果您是使用舊的且已經格式化過的硬碟機,並且以硬碟機㉂動偵測方式無法偵測出您 注意: 如果您是使用舊的且已經格式化過的硬碟機,並且以硬碟機自動偵測方式無法偵測出您<br>硬碟機正確的參數時,您就有需要去執行硬碟機的低階格式化動作,或是改以手動方式去設定 硬碟機正確的參數時,您就有需要去執行硬碟機的低階格式化動作,或是改以手動方式去設定<br>硬碟機的參數。當完成這些動作之後,再檢查看看硬碟機是否已恢復正常。

以下將以 *IDE Primary Master* 選項爲例,來說明如何執行此選單中的所有項目。

#### **IDE Primary Master**

總共有三個選項可供選擇: Auto, Manual and None. 如果您選擇 Auto, BIOS 將會自動地檢查您 所使用硬碟機的型式。如果您想自己來設定硬碟機的各項參數,請確定您完全瞭解各項參數的意 義,並且需參照硬碟機廠商所提供之使用手冊,以做出正確的設定。

#### 存取模式(**Access Mode**)

由於早期的作業系統可支援之硬碟機容量最高到 528MB,浩成硬碟機之容量若超過 528MB,即 無法使用,AWARD BIOS 針對此問題提出了解決方案,依據不同的作業系統提供四種工作模式,  $\boxplus$  NORMAL  $\rightarrow$  LBA  $\rightarrow$  LARGE  $\rightarrow$  Auto ∘

在副選單㆗的 IDE 硬碟㉂動偵測選㊠,即可㉂動㆞偵測硬碟機所㈲必要的參數以及其所支援的模 式。

- ▶ Auto:讓 BIOS 自動地偵測硬碟機之存取模式並做出決定。
- ➤ **Normal mode**:傳統標準模式, : 支援之硬碟機容量最高只到 528MB。 直接利用磁軌(CYLS), 磁頭(Head)及磁區(Sector)所指定的位置,讀取所需求的㈾料。
- ➤ **LBA**(**Logical Block Addressing**) **mode**:在早期之 LBA 模式可支援之硬式磁碟機容量最高 可到 8.4GB。這種模式之下,其計算讀取硬碟資料所在的位置和傳統的方式不同,它是透過磁 軌(CYLS),磁頭(Head)及磁區(Sector)的換算而取得㈾料所在的位置。在設定畫面所顯 示的磁軌,磁頭及磁區,並不代表硬碟實際的組成,而是用以計算位置的參考數值。現在的高 容量硬碟都可支援這個模式,所以建議使用此模式,在主畫面中*自動偵測硬碟機參數*的選項,<br>就會自動偵測硬碟的參數及支援模式。現今在 BIOS 均已支援 INT 13h 增強功能(Extension function)的情況之下,早已突破 8.4GB 之限制,可支援更高容量之硬碟機了!
- ▶ LARGE Mode: 當硬碟的磁軌 (CYLs)超過 1024 時, DOS 無法接受,或有些 OS 不支援 LBA 模式的操作,就必須選用此種模式。

容量(Capacity): 此項目會自動地顯示硬碟機的容量。請注意此容量通常會些微大於磁碟機格式 化之後,以磁碟檢測程式所顯示出來的容量。

㊟意: 當 *Primary IDE Master* ㊠目設定為 *Manual* 時,以㆘的選㊠才<sup>可</sup>以讓您進行修改。<sup>否</sup> 注意:當 Primary IDE Master 項目設定<br>則這些項目將無法由您自行輸入數值。

磁柱(**Cylinder**):在硬式磁碟㆗,每片磁碟㈲許多磁軌(Track),磁軌是由圓心相同,但半徑不 同的圓圈組成的,除了最上面一層和最下面一層的磁碟各有一面不使用之外,其餘磁碟都是有兩 面可供儲存資料,我們通常將這些不同磁碟上相同的磁軌稱為磁柱。所以每一個磁柱的形狀好像 圓柱體一般,只是這個圓柱體在實際上並不存在。您可指定您硬碟機的磁柱數目,最小的數值為 0,最大的數值為 65536。

**磁頭 (Head):** 極微小的電磁線圈和金屬桿被設計用來建立以及讀取在磁碟上的資料,我們又稱 此機構為讀/㊢頭。您可指定您硬碟機的磁柱數目,最小的數值為 0,最大的數值為 255。

**Precomp**:您可指定您硬碟機的磁頭的數目,最小的數值為 0,最大的數值為 65536。

#### ㊟意: 若您設定數值為 *<sup>65536</sup>*,<sup>則</sup>㈹表沒㈲硬碟機存在。

降落區(**Landing Zone**):此指磁碟片內側磁柱無㈾料區域,可供硬碟機磁頭在電源關閉後停放之 處。您可輸入之數值其最小的數值為 0,最大的數值為 65536。

磁區(**Sector**):磁區是磁碟機的基本存取單位,通常磁碟機是由許多個磁面(Surface)組合而成 的,每一個磁面都有許多磁軌,磁軌是大小不同,圓心相同的圈圈,每一個磁軌再分爲許多磁區。 在㆒般的規劃當㆗,每㆒個磁區的大小是 512 的位元組。

在硬碟㆗,每㆒條磁軌的磁區個數㈲從早期的 17、30、34、40、51、60 到 72 都㈲,這個數目隨 著硬碟介面的不同而有所變化。通常受到 BIOS 只能存取 1023 個磁軌的限制,IDE 的硬碟都不會 超過這個數目。

您可指定您硬碟機的磁區數目,最小的數值為 0,最大的數值為 255。

#### 軟碟機 **A** 及軟碟機 **A**(**Driver A & Driver B**)

如果您有安裝 A 或 B 磁碟機,則可由此選項來選擇您磁碟機之型式。共有六個選項:None → 360K, 5.25 in.  $\rightarrow$  1.2M, 5.25in.  $\rightarrow$  720K, 3.5 in.  $\rightarrow$  1.44M, 3.5 in.  $\rightarrow$  2.88M, 3.5 in.

#### 支援 **3 Mode** 軟碟機(**Floppy 3 Mode support**)

3 Mode 軟碟機乃是日本電腦系統所使用的 3 1/2 英吋軟碟機,若想讀寫該系統之軟碟資料,除了 要設定此選㊠外,還要㈲ 3 Mode 型式之軟碟機。

#### **Video**

您可為您的顯示卡選擇系統初始之 VGA 模式,共有四個選項: MONO → EGA/VGA → CGA 40 → CGA 80 → Back to MONO. 系統預設値為 *EGA/VGA*.

#### 系統停住不再運作(**Halt On**)

您可選擇當發生哪一項錯誤(Error)時,系統會停住不再運作。共有五個選項: All Errors → No Errors → All, But Keyboard → All, But Diskette → All, But Disk/Key → 回到之前起頭之選項, 此 處為 All Errors。系統預設值為 *All Errors*。

在選單之㊨㆘角亦顯示出系統之基本記憶體(Base Memory)、延伸記憶體(Extended Memory) 及總記憶體(Total Memory)之容量,可讓您辨識記憶體容量正確與否。

# **3-3. BIOS** 進階功能設定

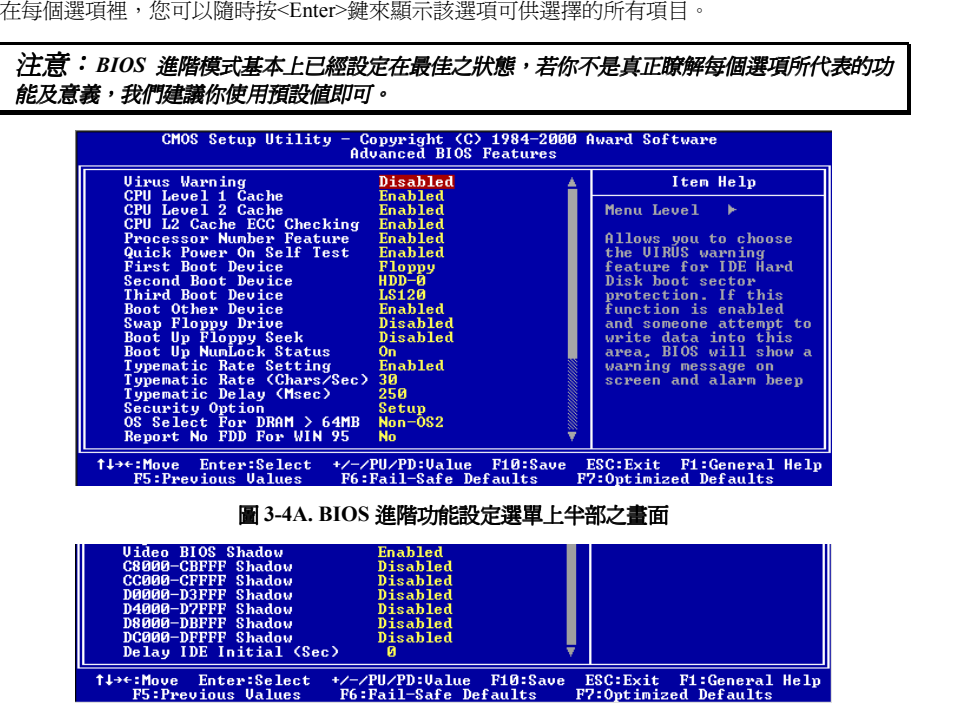

圖 **3-4B. BIOS** 進階功能設定選單㆘半部之畫面

#### **Virus Warning**(病毒警告)**:**

此選㊠能設為 Enabled(啟用)或 Disabled(停用)。預設為 *Disabled*。

當這項功能啓用時,若有任何軟體或應用程式嘗試寫入開機區或硬碟分割表,BIOS 就會警告您 有開機型病毒嘗試寫入硬碟,並阻止寫入動作。

#### **CPU Level 1 Cache**(**CPU** 第㆒層快取記憶體)**:**

此選㊠通常是 *Enabled*,您也可以停用 CPU 的第㆒層快取記憶體。當快取記憶體設為停用,CPU 就會變慢許多,所以此選項預設為 Enable。某些老舊且非常差的程式,如果系統速度過高時,會 造成電腦失常或當機。那種情況發生時,您可以 Disable 此功能。預設為 *Enabled*。

#### **CPU Level 2 Cache**(**CPU** 第㆓層快取記憶體)**:**

此選項通常是 *Enabled*,您也可以停用 CPU 的第二層快取記憶體。當此外部快取記憶體啓用時, 系統速度會增快。預設為 *Enabled*。

#### **CPU L2 Cache ECC Checking**(**CPU** 第㆒層快取記憶體之 **ECC** 檢查)**:**

此選項通常是 *Enabled*, 您也可以停用 CPU 的第二層快取記憶體之 ECC 檢查功能。預設為 *Enabled*。

#### **Processor Number Feature (處理器序號特性)**

此㈵性能讓程式讀取處理器內的㈾料,僅㊜用於 Intel® Pentium® III 處理器。當您安裝 Pentium® III 處理器在主機板㆖,並啟動系統,此㊠目將出現在 BIOS 設定內。

㈲兩個㊠目:Enabled(啟用)及 Disabled(停用)。當您選擇 *Enabled* 時,㈵定的程式能讀取處理 器的序號。當您選擇 *Disabled* 時,就不允許程式讀取處理器的序號。預設為 *Disabled*。

#### **Quick Power On Self Test**(電源開啟後快速㉂我測試)**:**

在電腦電源開啟後,主機板的 BIOS 會執行㆒系列的測試以檢查系統與週邊。如果電源開啟後快 速㉂我測試功能啟用時,BIOS 會精簡測試程序以加速開機過程。預設為 *Enabled*。

#### 第㆒㊝先開機裝置(**First Boot Device**)

電腦開機時,BIOS 會嘗試自外部儲存裝置來載入作業系統。自軟碟 A 或是任一 IDE 硬碟、SCSI 硬碟或是 CD-ROM 來載入作業系統。至於其優先順序則有以下幾種可供使用者選擇:軟碟機 A、 LS/ZIP 磁碟機、硬碟機 C、SCSI 硬碟機或是光碟機。此處總共有十個項目可供您選擇,依序為: Floppy  $\rightarrow$  LS120  $\rightarrow$  HDD-0  $\rightarrow$  SCSI  $\rightarrow$  CDROM  $\rightarrow$  HDD-1  $\rightarrow$  HDD-2  $\rightarrow$  HDD-3  $\rightarrow$  ZIP100  $\rightarrow$  LAN **→ Disabled → 回到 Floppy**。系統預設值為 *Floppy*。

注意:所謂從 HDD-1 開機並不是指從您的邏輯分割區 D 槽開機,而是從 IDE Channel One<br>的第二顆硬碟開機,從 HDD-2 則是指 IDE Channel Two 的第一顆,而 HDD-3 則是指從 IDE<br>Channel Two 的第二顆硬碟開機。 *的第二顆硬碟開機,從 HDD-2 則是指 IDE Channel Two 的第一顆,而 HDD-3 則是指從 IDE* 

#### 第㆓㊝先開機裝置(**Second Boot Device**)

此選㊠內容說明同第㆒㊝先開機裝置,系統預設值<sup>為</sup> *HDD-0*。

#### 第㆔㊝先開機裝置(**Third Boot Device**)

此選㊠內容說明同第㆒㊝先開機裝置,系統預設值<sup>為</sup> *LS120*。

#### 可㉂其它裝置開機(**Boot Other Device**)

此項目有兩個選項可供您選擇:Enabled 或是 Disabled。系統預設値為*啓用(Enabled)*。此設定可<br>讓 BIOS 嘗試自前述三個項目所設定的開機裝置來載入作業系統,以進行開機動作。

#### **Swap Floppy Drive**(軟碟互換)**:**

此項目可設為 Enabled 或 Disabled, 預設為 *Disabled*。當這項功能啓用時, 您不須打開電腦機殼來 交換軟碟接頭的位置,就能將軟碟 A 能設為軟碟 B,軟碟 B 設為軟碟 A。

#### **Boot Up Floppy Seek**(開機時軟碟搜尋)**:**

當雷腦開機時,BIOS 會值測系統是否有安裝軟碟機。當這個項目啓用時,如果 BIOS 找不到軟碟 ーーーーの数量<br>機, 它會顯示軟碟機錯誤的訊息。如果這個項目停用,則 BIOS 會跳過這項測試。預設爲 *Disabled*<br>(*停用*)。

#### **Boot Up NumLock Status**(開機時 **NumLock** 鍵的狀態)**:**

- ➤選擇開(On):開機後數字鍵盤設定在數字輸入模式(系統預設值)。
- ➤選擇開(Off):開機後數字鍵盤設定在方向鍵盤模式。

#### **Typematic Rate Setting**(鍵盤輸入調整)**:**

用以選擇是否可以調整鍵盤重複輸入的速率,若選擇可調整(Enabled),則鍵盤重複輸入的速率 將由下列兩種選項(鍵盤重複輸入速率,鍵盤重複輸入時間延遲)決定之。 若選擇關閉(Disabled), BIOS 則以內定值使用。

#### **Typematic Rate (Chars/Sec)**(鍵盤重複輸入速率,字元**/**秒)**:**

當您持續按住按鍵時,鍵盤將依據您設定速率來顯示該鍵所代表的字元 (單位:字元/秒)。有八 種選項可供您選擇:6→8→10→12→15→20→24→30→ 返回 6。預設値為 30。

#### **Typematic Rate Delay (Msec)**(鍵盤重複輸入時間延遲,千分之㆒秒)**:**

當您持續按住按鍵時,若超過您所設定的時間,則鍵盤會自動以一定的速率重複該字元(單位: 毫秒)。有四種選項可供您選擇:250 → 500 → 750 → 1000 → 返回 250。預設値為 25*0*。

#### **Security Option**(安全選㊠)**:**

此選㊠能設為 *System*(系統)<sup>或</sup> *Setup*(設定畫面)。

在您已經以 PASSWORD SETTING(密碼設定)設定密碼之後,此選㊠能防止非授權使用者來使 用您的系統(System)或更改電腦設定(BIOS Setup)。

**SYSTEM:** 當您選擇 System 選㊠,每次電腦開機時都須輸入密碼。不輸入正確的密碼,系統就不 會啟動。

**SETUP:** 當您選擇 Setup 選㊠,只㈲進入 BIOS 設定才須輸入密碼。如果您還未在 PASSWORD

# SETTING <sup>裡</sup>設定密碼,則不會提供此選㊠。 ㊟意: 千萬要記住你設定的密碼,萬㆒忘記了,<sup>你</sup>就要辛苦㆒些,<sup>打</sup>開機殼,透過清除(*CLEAR*) 注意: 千萬要記住你設定的密碼,萬一忘記了,你就要辛苦一些,打開機殼,透過清除(CLEAR)<br>CMOS 裡的設定後,才可以重新開機。如此所有經過你修改的項目,你都必須再重新設定一次。

#### **OS Select For DRAM > 64MB**(**DRAM** 大於 **64MB** 的作業系統選擇)**:**

當系統記憶體大於 64MB 時,BIOS 與作業系統的溝通方式將隨著每個作業系統類型的不同而互 異。如果您使用 OS/2,請選擇 OS2; 如果您使用其它作業系統,請選擇 Non-OS2(非 OS/2)。

#### **Report No FDD For WIN 95**(通知 **WIN95** 無軟碟)**:**

當您使用 Windows 95 且無軟碟時,請將這個項目設為 Yes。

#### **Video BIOS Shadow**(影像 **BIOS** 的複影)**:**

此選㊠是用來定義影像卡㆖的 BIOS 是否使用複影功能。您應設定為 *Enabled*,否則系統的顯示效 能將會大幅下降。

#### **Shadowing address ranges**(位址區間的複影)**:**

此選項讓您決定在特定位址的介面卡 ROM BIOS 是否使用 Shadow 功能。如果您沒有介面卡使用 此記憶體區塊,則不要啟用此選㊠。

您可以選擇㈥個記憶體區間:C8000-CBFFF Shadow, CC000-CFFFF Shadow, D0000-D3FFF Shadow, D4000-D7FFF Shadow, D8000-DBFFF Shadow, DC000-DFFFF Shadow。

#### 電腦知識:**SHADOW**

什麼是 Shadow?標準影像卡或介面卡的 BIOS 是儲存於 ROM 內,且 ROM 通常很慢。有了 Shadow 功能, CPU 讀取 VGA 卡上的 BIOS, 並將其複製到 RAM 去,當 CPU 執行此 BIOS 時, 運作就會加速。

#### 延遲 **IDE** 之初始化數值(**Delay IDE Initial**(**Secs)**)

這個選項是爲了一些較老舊或較特別的硬碟機及光碟機而設的,當 BIOS 無法偵測到它們或無法 自其開機(Booting)時載入系統時,您就可以試試這個選項。您可以調整其數值自 0 到 15,數值 愈大就表示給它更長的延遲時間。預設値爲 0,為了有最佳的性能,我們強烈建議您將數值設定 為 0。

# **3-4.** 晶片組進階功能參數設定

Chipset Features Setup(晶片組㈵性設定)選單是用來調整主機板晶片組的緩衝區內容。由於緩衝 區的參數與硬體有密切的關係,如果設定不正確,主機板會變得不穩定,甚至無法開機。 如果您 不是很瞭解硬體,請使用預設值(即,使用 LOAD OPTIMIZED DEFAULTS 選㊠。

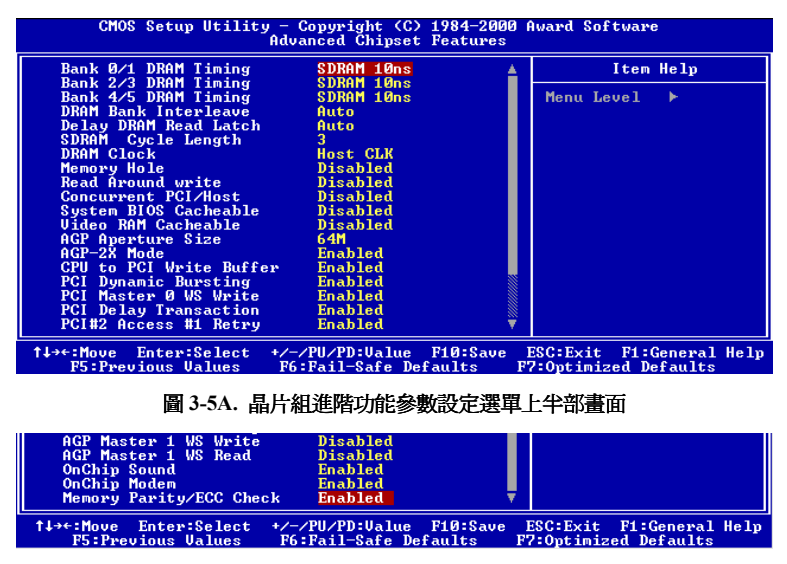

圖 3-5B. 晶片組進階功能參數設定選單下半部畫面

您可以用方向鍵在㊠目間移動,使用 **PgUP**、**PgDn**、**+** 或 **-** 鍵來更改值。當您完成晶片組設定之

後,按 ESC 可回到主選單。<br>|<br>| 注**意:本畫面的參數僅提供給系統設計者、維修人員、有足夠技術的使用者之用,除非您瞭解**| 注意 : 本畫面的參數僅提供給系統設計者 、<br>更改之後的結果,否則請勿更改這些值。

#### **Bank 0/1, 2/3, 4/5 DRAM Timing**(**0/1, 2/3, 4/5** 排 **DRAM** 速度)**:**

這個欄位的 0/1, 2/3, 4/5 排 DRAM 速度是主機板製造商根據記憶體模組預調設定的。我們並不鼓 勵最終使用者更改此設定,除非您確實知道您所使用的記憶體模組類型。

有六個選項:SDRAM 10ns → SDRAM 8ns → Normal (一般) → Medium (中等) → Fast (快速) → Turbo (高速)→ 再回到 SDRAM 10ns。預設為 SDRAM 10ns。

#### **DRAM Bank Interleave**(**DRAM** 埠間插)**:**

有4個選項:Auto → Disabled(停用)→ 2-Way(二向)→ 4-Way(四向)。預設為 Auto。根據 您的 SDRAM 模組架構,4-Way 設定能有最佳的執行效能。若您選擇錯誤的設定,電腦系統將無 法穩定執行。關於您 SDRAM 模組的詳細資訊,請詢問您的 SDRAM 模組製造商。

#### **Delay DRAM Read Latch**(延遲 **DRAM** 讀取栓)**:**

有五個選項:Auto(自動)→ No Delay(無延遲)→ 0.5ns → 1.0ns → 1.5ns。預設爲 Auto。此選 項能增加 DRAM 訊號強度,提供較加的 DRAM 模組相容性。

#### **SDRAM Cycle Length**(**SDRAM** 週期長度)**:**

有兩個選項:2 或 3。此選項是當 SDRAM 系統記憶體安裝於主機板時,設定其存取週期 CAS 的 延遲時間。預設值為 *3*。

#### **DRAM Clock**(**DRAM** 時脈)**:**

有三個選項:Host CLK(主時脈) → HCLK-33M → HCLK+33M。預設為 Host CLK。此選項是 用來設定 SDRAM 的運作速度與 CPU 的運作速度相同,或保留為 66 MHz。

#### **Memory Hole**(保留在 **15M-16M** 延伸記憶體的位置)**:**

㈲兩個選㊠:Disabled(停用)或 15M-16M。預設為 *Disabled*。此選㊠是用來釋放 15M-16M 的記 憶體區塊。有些特殊的週邊需要使用介於 15M 與 16M 之間的記憶體區塊,總共可有 1M 的大小。 我們建議您停用此選㊠。

#### **Read Around Write (寫入期間的讀取)**

㈲兩個選㊠:Disabled 或 Enabled。預設為 *Disabled*。這個㊠目是為 DRAM 最佳化的㈵性而設計。 如果記憶體讀取的位址,其最後一次的寫入仍存在於緩衝區而未寫入記憶體,那麼這個讀取動作 就會以緩衝區的內容來達成,而不會送至 DRAM。

#### **Concurrent PCI/Host**(**PCI/**主匯流排㈿同作業)

㈲兩個選㊠:Disabled 或 Enabled。預設為 *Disabled*。停用時,CPU 匯流排會在整個 PCI 運作期間 被佔用。

#### **System BIOS Cacheable**(系統 **BIOS** 快取功能)**:**

有兩個選項:Disabled 或 Enabled。預設為 *Disabled*。當您選擇 Enabled,可藉由第二層快取記憶 體獲得較快的系統 BIOS 執行速度。

#### **Video RAM Cacheable**(使用影像記憶體快取)**:**

㈲兩個選㊠:Disabled 或 Enabled。預設為 *Disabled*。當您選擇 Enabled,可藉由第㆓層快取記憶 體獲得較快的影像 RAM 執行速度。您必須杳閱 VGA 配接卡的手冊,找出是否會有任何相容性的 問題。

#### **AGP Aperture Size**(**AGP** 取用大小設定)**:**

有六個選項:16M → 32M → 64M → 128M → 256M → 再回到 16M。預設為 *64M*。此處可指定 AGP 裝置能取用的主記憶容量,此取用之記憶體大小亦是 PCI 記憶體位址範圍之一部份,被視為 是圖形記憶體位址空間。此取用大小是圖形記憶體位址空間專用的 PCI 記憶體區間的一部份,碰 到此取用大小的主週期會直接交由 AGP 去處理而不另行轉譯。有關於 AGP 的資料,請至 www.agpforum.org。

#### **AGP-2X Mode**(**AGP** ㆕倍速模式)**:**

有兩個選項:Disabled 或 Enabled。預設為 *Enabled*。如果您使用較早期不支援 AGP 二倍速模式 的 AGP 配接卡, 必須將這個項目設為 Disabled。

#### **CPU** ㉃ **PCI** ㊢入緩衝區:

有兩種選項可供選擇:關閉或啓動。預設値爲*啓董*。當啓動時,能夠在不中斷 CPU 的情況下,最<br>高可將四個字元組的資料寫入 PCI 匯流排。關閉時,將不使用寫入緩衝區,CPU 會在 PCI 匯流排 指示能夠接收資料時,才完成該次的讀取循環動作。由於 CPU 的速度較 PCI 匯流排快,因此在開 始每個㊢入週期動作前,CPU 必須先等待 PCI 匯流排接收完㈾料方能動作。

#### **PCI** 動態**`**爆發(**Bursting**)動作:

有兩種選項可供選擇:關閉或啓動。預設值爲*啓動、*當啓動時,每一次的寫入資料皆會送至寫入<br>緩衝區中。爆發性資料會在 PCI 匯流排中進行,而非爆發性資料則不會。此即表示,若您設定為 關閉,當寫入動作為爆發性動作時,該資訊將傳送至寫入緩衝區,並在稍後經由 PCI 匯流排傳送 該爆發性㈾料。若該動作並非爆發性動作,PCI ㊢入動作將立刻執行(當㊢入緩衝區已滿時便會 執行)。

#### **PCI Master 0 WS Write**:

有兩種選項可供選擇:關閉或啓動。預設値為*啓動*。當啓動時,若 PCI 匯流排已經準備好接收資 料,寫入 PCI 匯流排的動作將被執行,其爲 0(立刻)狀態週期。關閉時,在資料寫入 PCI 匯流 排前,系統會等待一個狀態週期。

#### **PCI** 延遲動作:

有兩種選項可供選擇:關閉或啓動。預設値爲*啓動*。此晶片組有一個內嵌式 32 位元延遲寫入緩衝<br>區,以支援延遲資料週期的動作。要符合 PCI 規格 2.1 版的規範時,請選擇"啓動"選項。

#### **PCI#2** 存取**#1** 重試:

有兩種選項可供選擇:關閉或啓動。預設値爲*啓動*。此項目可以讓您啓動或關閉 PCI #2 存取 #1 重 試功能。當您將 PCI#2 存取 #1 設定為啓動時,AGP 匯流排將在離線前,於一限定的時間內嘗試 存取 PCI 匯流排。若您設定爲關閉,AGP 匯流排將在成功存取 PCI 匯流排之前,一直不斷嘗試存 取動作。

#### **AGP Master 1 WS Write**:

有兩種選項可供選擇:關閉或啓動。預設值爲關閉。此選項可以在寫入 AGP 匯流排之前,執行一 個單一延遲動作。若您設定爲關閉,系統將使用二次等待狀態,如此可以有較佳的穩定性。

#### **AGP Master 1 WS Read**:

有兩種選項可供選擇:關閉或啓動。預設値爲*關閉*。此選項可以在讀取 AGP 匯流排之前,執行一 個單一延遲動作。在預設的狀況下,系統將使用二次的等待狀態,以確保有較佳的穩定性。

#### **OnChip Sound**(晶片㆖內建之音效模式)**:**

㈲兩個選㊠:Enabled 或 Auto。預設為 *Enabled*。因為此主機板㆖㈲內建音效 CODEC,所以我們 設定此項目爲 Enabled。但是如果您要安裝其它的音效卡至主機板,您就必須選擇 Disabled (停用) 此功能。

#### **OnChip Modem**:

㈲兩個選㊠:Disabled(停用)或 Enabled(啟動)。預設為 *Enabled*。由於本主機板能使用數據啟 動卡,您需要設為"Enabled"以讓其自動偵測此裝置。若您想要使用主機板的其它內建數據卡,則 須停用此項目。

#### 記憶體同位**/ECC** 檢查:

有兩種選項可供選擇:關閉或啓動。預設値爲*關閉*。此選項能夠讓 BIOS 來檢查記憶體是否爲同<br>位或 ECC 模組。

## **3-5.** 整合週邊設定

在此選單裡,您可以更改主機板㆖的 I/O 裝置、I/O 埠的位址及其它的硬體設定。

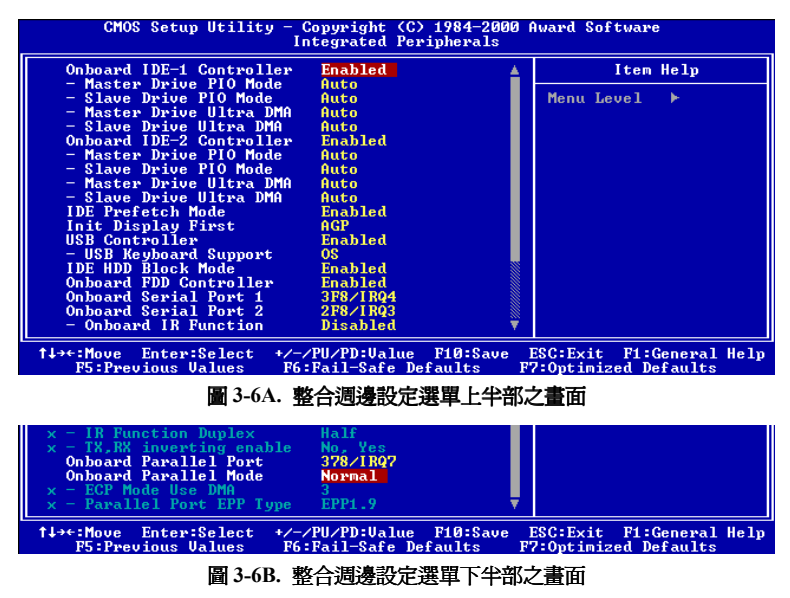

#### **Onboard IDE-1 Controller**(晶片組內建之第㆒組 **IDE** 控制器)**:**

- 主機板的 IDE 1 控制器能設為 Enabled(啓用)或 Disabled(停用)<sup>。</sup><br>— *Master Drive PIO Mode <mark>(主磁碟的 PIO 模式)</mark>:* Auto: (自動) BIOS 能自動值測 IDE 裝置的傳輸模式, 以設定其資料傳輸速度。(預設) - 您可以選擇此 IDE 裝置的 PIO 模式從 0 到 4,以設定其資料傳輸速度。<br>**→** *Slave Drive PIO Mode(副磁碟的 PIO 模式)***:**
- 

Auto: (自動) BIOS 能自動偵測 IDE 裝置的傳輸模式, 以設定其資料傳輸速度。(預設) 您可以選擇此 IDE 裝置的 PIO 模式從 0 到 4,以設定其資料傳輸速度。

✏ *Master Drive Ultra DMA*(主磁碟 *Ultra DMA*)*:* Ultra DMA 是運用 ATA 命令與 ATA 匯流排,以最大叢發速度 66 MB/sec 傳輸資料的 DMA 資 料傳輸協定。

**Auto:**(㉂動)當您選擇 *Auto* 時,系統㉂動為每個 IDE 磁碟決定最佳的㈾料傳輸速度。(預設) **Disabled:**(停用)您果您在使用 Ultra DMA 裝置時遇到麻煩,可以試著停用此㊠目。

✏ *Slave Drive Ultra DMA*(副磁碟 *Ultra DMA*)*:*

**Auto:**(㉂動)當您選擇 *Auto* 時,系統㉂動為每個 IDE 磁碟決定最佳的㈾料傳輸速度。(預設) **Disabled:**(停用)您果您在使用 Ultra DMA 裝置時遇到麻煩,可以試著停用此㊠目。

#### **Onboard IDE-2 Controller**(晶片組內建之第㆓組 **IDE** 控制器)**:**

主機板的 IDE 2 控制器能設為 Enabled(啓用)或 Disabled(停用)<sup>。</sup><br>— *Master Drive PIO Mode(主磁碟的 PIO 模式):* 

**Auto:**(㉂動)BIOS 能㉂動偵測 IDE 裝置的傳輸模式,以設定其㈾料傳輸速度。(預設) - 您可以選擇此 IDE 裝置的 PIO 模式從 0 到 4,以設定其資料傳輸速度。<br>**→** *Slave Drive PIO Mode(副磁碟的 PIO 模式)***:** 

Auto: (自動) BIOS 能自動偵測 IDE 裝置的傳輸模式, 以設定其資料傳輸速度。(預設) 您可以選擇此 IDE 裝置的 PIO 模式從 0 到 4,以設定其資料傳輸速度。

✏ *Master Drive Ultra DMA*(主磁碟 *Ultra DMA*)*:*

Ultra DMA 是運用 ATA 命令與 ATA 匯流排,以最大叢發速度 66 MB/sec 傳輸資料的 DMA 資 料傳輸協定。

**Auto:**(㉂動)當您選擇 *Auto* 時,系統㉂動為每個 IDE 磁碟決定最佳的㈾料傳輸速度。(預設) **Disabled:**(停用)您果您在使用 Ultra DMA 裝置時遇到麻煩,可以試著停用此㊠目。

✏ *Slave Drive Ultra DMA*(副磁碟 *Ultra DMA*)*:*

**Auto:**(㉂動)當您選擇 *Auto* 時,系統㉂動為每個 IDE 磁碟決定最佳的㈾料傳輸速度。(預設) **Disabled:**(停用)您果您在使用 Ultra DMA 裝置時遇到麻煩,可以試著停用此㊠目。

PIO 模式 0~4 反映 IDE 裝置的資料傳輸速度。模式值愈高,IDE 裝置的資料傳輸速度就愈高。但, 那並不表示您可以隨意選擇最高的模式值,首先必須確定您的 IDE 裝置支援此模式,否則,此裝 置將無法正常運作。
#### **IDE** 前置存取模式:

有兩種選項可供選擇:關閉或啓動。預設値為*啓動*。面板上的 IDE 磁碟介面可支援 IDE 前置存取, 能夠增快磁碟的存取速度。若您有安裝主要及/或次要的新增 IDE 介面,如果該介面並不支援前置<br>存取功能,請將此欄位設定爲*關閉*。

#### **Init Display First:**

有兩個選項: PCI Slot (PCI 插槽)或 AGP。預設為 AGP Slot。當您安裝超過一張的顯示卡時,您 可選擇從 PCI 顯示卡 (PCI Slot)或 AGP 顯示卡 (AGP) 為顯示啓動的書面。若您只安裝一張顯 示卡,則 BIOS 會偵測它安裝於哪個插槽(AGP 或 PCI),然後皆 BIOS 處理。

#### **USB** 控制器(**USB Controller**)

此㊠目共㈲兩個選㊠可供選擇:Enabled and Disabled。系統預設值為 *Enabled*。本主機板提供兩組 USB 連接埠,如果您不想使用 USB 裝置,可將此選項設定為關閉 (Disabled)。

✏ **USB** 鍵盤的支援(**USB Keyboard Support**)**:** 此㊠目共㈲兩個選㊠可供選擇:OS 或是 BIOS。 系統預設值為 *OS*。可決定 USB 鍵盤是由 BOIS 或是 OS 支援。如果您設定為 *BIOS*,則在純 DOS 環境下,不須安裝驅動程式即可支援 USB 鍵盤。但是如果您所使用的作業系統支援 USB 鍵盤 的話,請設定為 OS 即可。

#### **IDE** 硬碟機區塊模式(**IDE HDD Block Mode**)

此㊠目共㈲兩個選㊠可供選擇:Enabled and Disabled。系統預設值為 *Enabled*。區塊模式又稱區塊 傳輸、多重指令,或是多重磁區讀/寫。如果您的 IDE 硬碟機支援區塊模式 (大多數的新一代硬碟 機均支援),請將此項目設定為 *Enabled*。以讓 BIOS 自動地偵測硬碟機每一磁區可支援的讀/寫區 塊最佳數目。

#### 內建軟式磁碟機控制器(**Onboard FDD Controller**)

此項目共有二個選項可供選擇:Enabled 或是 Disabled。系統預設値爲 *Enabled*。設定啓用(Enabled) 或是關閉(Disabled)晶片組內建的軟碟機控制器。

#### 內建串列埠 **1**(**Onboard Serial Port 1**)

此項目共有六個選項可供選擇:Disabled → 3F8/IRQ4 → 2F8/IRQ3 → 3E8/IRQ4 → 2E8/IRQ3 → AUTO。系統預設值為 *3F8/IRQ4*。

#### **Onboard IR Function**(主機板的紅外線功能)**:**

有三個選項: Disabled → HPSIR → ASKIR (幅移鍵送紅外線)。預設為 *Disabled*。若您選擇 HPSIR 或 ASKIR, 則以下兩個項目會出現:

**一 IR Function Duplex:** (IR 功能雙工)有兩個選項:Half (半雙工)或 Full (全雙工)。預設爲 *Half*。選擇連接㉃ IR(紅外線)埠的 IR 裝置的傳輸模式。全雙工模式容許同時雙向的㈾料傳 送,半雙工則只容許每次一個方向的資料傳送。

**一 TX, RX inverting enable:** (傳送/接收相反)有四個選項: No, Yes → Yes, No → Yes, Yes → No,

No。這個㊠目讓您決<sup>定</sup> TxD(傳送)<sup>與</sup> RxD(接收)的活動狀態。 ㊟意: ㈲關 *"TX, RX inverting"*或是稱<sup>作</sup> *"RxD, TxD Active"*之㊠目,可允許您決定紅外線裝 注意:有關"IX, RX inverting"或是稱作"RxD, IxD Active"之項目,可允許您決定紅外線裝<br>置的傳送·接收動作方式爲何。在 *VL6 中我們將其 BIOS 固定設爲"No, Yes",這就是說如果您另* 置的傳送/接收動作方式爲何。在 VL6 中我們將其 BIOS 固定設爲"No, Yes",這就是說如果您另<br>一台電腦之 BIOS 此項目是使用 "Hi, Lo"的設定方式來表示時,您就必須選擇"Hi, Lo"的項目來<br>做對應,如此兩台電腦才能以相同的傳送/接收動作運作。如果您沒有將此項目設成與 VL6 內定 一台電腦之 BIOS 此項目是使用"Hi, Lo"的設定方式來表示時,您就必須選擇"Hi, Lo"的項目來 值相同時,您將無法使 VL6 與另一台電腦間互傳/接收資料,這一點您必須要特別注意!

### 內建並列埠(**Onboard Parallel Port**)

此項目共有四個選項可供選擇:Disable → 3BC/IRO7 → 378/IRO7 → 278/IRO5。系統預設値為 *378/IRQ7*。

### 內建並列埠模式(**Onboard Parallel Mode**)

此項目共有四個潠項可供潠擇:Normal → EPP → ECP → ECP/EPP。系統預設值為 *Normal* 模式。 Normal 模式就是所謂的 SPP (Standard Parallel Port) 模式。EPP 就是指 Extended Parallel Port, ECP 就是指 Extended Capabilities Port。

除非您確定您的軟硬體皆支援 EPP 或 ECP 模式,否則請選擇一般模式。依據您的選擇,將分別 會出現以下各項目。

### ✏ **ECP** 模式之 **DMA** 設定(**ECP Mode Use DMA**)

此項目共有兩個選項可供選擇: 1 → 3。系統預設値爲 3。當內建之並列埠設定爲 ECP 或是 ECP/EPP 模式時,所使用的 DMA 通道可選擇通道 1 或通道 3。

#### ✏ 選擇並列埠為 **EPP** 模式(**Parallel Port EPP Type**)

此項目共有兩個選項可供選擇:EPP1.7 → EPP1.9。系統預設値為 *EPP 1.9*。當內建之並列埠 設定有 EPP 模式時,有兩種 EPP 模式可供您選擇:EPP 1.7 及 EPP 1.9。

## **3-6.** 電源管理模式設定

Green PC 與傳統電腦的差別就在於 Green PC 有電源管理的功能。有了這項功能,當電腦電源開 啓但無動作時,電力的消耗就會下降以節省能源。電腦正常運作時,為一般模式。在這個模式下, 電源管理程式會控制對於影像、平行埠、序列埠和磁碟機的存取,以及鍵盤、滑鼠與其它裝置的 運作狀態。這些就稱為電源管理事件。當這些事件都沒發生的情況,系統就進入省電模式。當任 何一個控制的事件發生時,系統又立刻回到一般模式,並以最大速度運作。省電模式根據電力的 消耗程度又可分為㆔個模式:Doze Mode(打盹模式)、Standby Mode(待機模式)及 Suspend Mode (暫停模式)。這㆕種模式的發生順序如㆘:

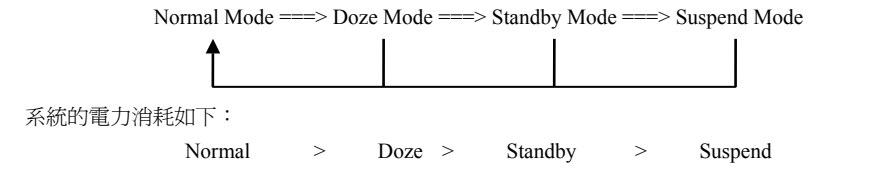

- CMOS Setup Utility Copyright (C) 1984-2000 Award Software<br>Power Management Setup NGPI function<br>
≻ Power Management<br>
PH Contral Dy APM<br>
Uideo Off Option<br>
Uideo Off Rethod<br>
NGDEM Use IRQ<br>
Sort-Off by PWRBIN<br>
State After Power Failure<br>
≻ Wake Up Events Enabled<br>Press Enter Item Help Menu Level ....<br>Yes À. Suspend -> Off<br>U/H SYNC+Blank **NA** nn<br>Instant-Off<br>Off Press Enter t↓→←:Move Enter:Select +/-/PU/PD:Ualue F10:Save ESC:Exit F1:General Help<br>F5:Previous Ualues F6:Fail-Safe Defaults F7:Optimized Defaults
- 1. 在主選單,選擇"Power Management Setup"並按<Enter>鍵進入,就會出現以下畫面:

圖 **3-7A.** 電源管理模式設定主選單畫面

2. 您可以用方向鍵在要變更的㊠目間移動,使用 **PgUP**、**PgDn**、**+** 或 **-** 鍵來更改值。

3. 當您完成電源管理設定之後,按 **ESC** 可回到主選單。

接著,我們將簡短敘述此選單的選項:

#### **ACPI Function**(先進組態及電源界面功能)

ACPI 可讓作業系統擁有凌駕於電源管理 (Power Management) 和即插即用 (Plug and Play) 功能 之㆖對電腦之直接控制之能力,ACPI 需要作業系統㈲支援 ACPI 的控制能力才行。

此選㊠提供您 Enabled 以及 Disabled 兩個選㊠。如果您要 ACPI 功能能夠正常運作,就必需要所 ㈲連接在您系統㆖的裝置和附加卡其硬體和驅動程式均完全支援 ACPI 功能才可以正常運作,否 則將會影響系統的正常運作。作業系統方面目前所知僅有微軟的 Windows® 98 作業系統支援此項 功能。再說明一次,您必須使用 Windows® 98 作業系統,加上您系統所有裝置及附加卡硬體和其 驅動程式都有支援 ACPI 的功能才能正常運作。並且 Windows® 98 所附的裝置驅動程式,未必就 會支援 ACPI 功能。請詢問您裝置及附加卡的供應廠商,其軟、硬體是否均已支援 ACPI,若想知 道有關 ACPI 規格方面的更淮一步訊息,請至下列網址:

http://www.teleport.com/~acpi/acpihtml/home.htm

#### **ACPI** 的功能包括㈲:

- 存在於一般 BIOS 內的即插即用(PnP,包括 Bus 和裝置細目)和 APM 功能。
- 個別裝置的電源管理控制、附加卡(有些附加卡還需要特別支援 ACPI 功能的驅動程式才能運 作。)、影像顯示卡,以及硬碟機裝置等等。
- 具備軟體關雷 (Soft-off) 的功能,且允許作業系統將雷腦關閉。
- 支援多重事件喚醒功能 (請參見表 3-1)。
- 支援前面板電源及睡眠模式開關,請參見表 3-2 的說明,它是以電源開關被按下多久來描述系 統的狀態。這也得看具備 ACPI 功能的作業系統是如何組態而定。

㊟意: 如果您<sup>在</sup> *BIOS* ㆗啟動 *ACPI* 功能的話,*SMI* 的功能將會失效。

#### 系統狀態以及電源狀態

在 ACPI 功能中,作業系統直接控制所有系統和裝置的電源狀態轉換。作業系統會基於使用者的 喜好以及使用者對裝置如何被應用軟體使用的知識能力,來讓裝置進入或離開低電源消耗狀態 (Low power state)。作業系統會依照來㉂於應用程式及使用者所設定的㈾料,將整個系統進入低 電源消耗狀態。

表 3-1 將說明哪個裝置或是指定的事件能夠將電腦由指定的狀態㆗喚醒。而表 3-2 將說明當電源 開關被按㆘之時間長短,對系統狀態所造成之影響。

| 這些裝置/事件 可以將電腦喚醒        | 自這個狀態來喚醒            |  |
|------------------------|---------------------|--|
| 電源開關(Power switch)     | 可以由睡眠模式以及電源關閉的模式下喚醒 |  |
| 真實時鐘控制器警報(RTC alarm)   | 可以由睡眠模式以及電源關閉的模式下喚醒 |  |
| 網路(LAN)                | 可以由睡眠模式以及電源關閉的模式下喚醒 |  |
| 數據機(Modem)             | 可以由睡眠模式以及電源關閉的模式下喚醒 |  |
| IR 指令(IR command)      | 只能從睡眠模式喚醒           |  |
| 萬用串列埠(USB)             | 只能從睡眠模式喚醒           |  |
| PS/2 鍵盤(PS/2 keyboard) | 只能從睡眠模式喚醒           |  |
| PS/2 滑鼠(PS/2 mouse)    | 只能從睡眠模式喚醒           |  |
| 睡眠開關(Sleep button)     | 只能從睡眠模式喚醒           |  |

表 **3-1**:喚醒裝置以及事件

#### 表 3-2: 電源開關按下時間長短對狀態所造成之影響

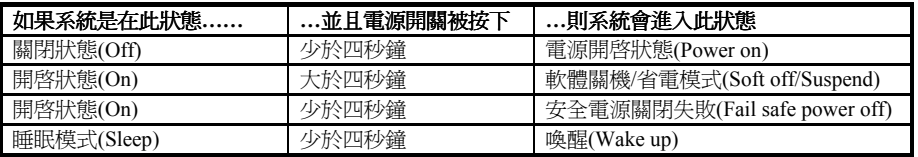

### **Power Management:**

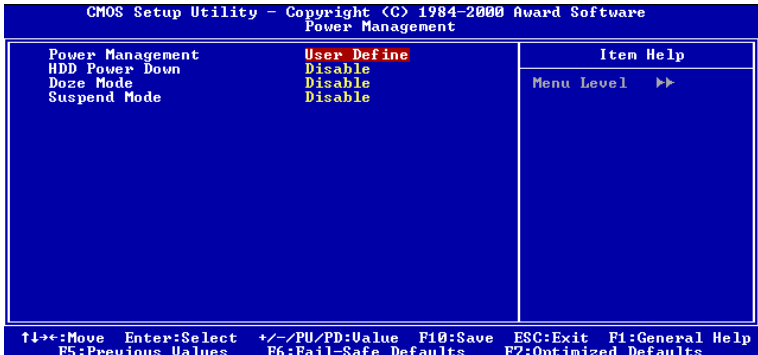

圖 **3-7B.** 電源管理模式設定選單畫面

這些選項讓您可以選擇省電類型(或省電程度),同時亦將直接影響下列模式:硬碟電源關閉、打 盹模式、暫停模式。

電源管理共有三種選項可供選擇,其中兩種有固定的設定值。

- ▶ 使用者定義: "使用者定義" 可以定義淮入雷源模式之前的等待時間。
	- 硬碟電源關閉:關閉→1分鐘 →2分鐘 →3分鐘 →4分鐘 →5分鐘 →6分鐘 →7分 鐘 → 8 分鐘 → 9 小時 → 10 分鐘 → 11 分鐘 → 12 分鐘 → 13 分鐘 →<br>14 分鐘 → 15 分鐘。預設値爲關閉。
	- 打盹模式: 關閉 → 1 分鐘 → 2 分鐘 → 4 分鐘 → 6 分鐘 → 8 分鐘 → 10 分鐘 →<br>20 分鐘 → 30 分鐘 → 40 分鐘 → 1 小時。預設値爲關閉。
	- 暫停模式: 閉閉 → 1 分鐘 → 2 分鐘 → 4 分鐘 → 6 分鐘 → 8 分鐘 → 10 分鐘 →<br>20 分鐘 → 30 分鐘 → 40 分鐘 → 1 小時。預設値爲關閉。

#### 硬碟電源關閉:

有十六個選項可供選擇:關閉 → 1 分鐘 → 2 分鐘 → 3 分鐘 → 4 分鐘→ 5 分鐘 → 6 分鐘 → 7 分鐘 → 8 分鐘 →9 分鐘 → 10 分鐘 → 11 分鐘 → 12 分鐘 → 13 分鐘 → 14 分鐘 → 15<br>分鐘 → 返回關閉。預設値爲關閉。

若系統在指定的時間內,並未存取硬碟中的資料,硬碟機的引擎將停止運轉,以便節省電源之使 用。您可以依據您使用硬碟的狀況,選取 1 至 15 分鐘間的數值或者選取關閉。

#### 打盹模式:

有十一個選項可供選擇:關閉 → 1 分鐘 → 2 分鐘 → 4 分鐘 → 6 分鐘 → 8 分鐘 → 10 分鐘<br>→ 20 分鐘 → 30 分鐘 → 40 分鐘 → 1 小時 → 返回關閉。預設値爲關閉。

當您在"電源管理"中選取"使用者定義"時,您可以為此模式選擇 1 分鐘至 1 小時之間的數值。 若在此設定的時間中,並無電源管理事件發生,亦即在此時間內,電腦並沒有進行任何活動,則 系統將進入停頓省電模式。若您關閉此模式,系統將直接進入下一個模式(中斷模式)。

#### 暫停模式:

有十一個選項可供選擇:關閉 → 1 分鐘 → 2 分鐘 → 4 分鐘 → 6 分鐘 → 8 分鐘 → 10 分鐘  $\rightarrow$  20 分鐘  $\rightarrow$  30 分鐘  $\rightarrow$  40 分鐘  $\rightarrow$  1 小時  $\rightarrow$  返回關閉。預設値為關閉。

當您在"電源管理"中選取"使用者定義"時,您可以為此模式選擇 1 分鐘至 1 小時之間的數値。 若在此設定的時間中,並無電源管理事件發生,亦即在此時間內,電腦並沒有進行任何活動,則 系統將進入㆗斷省電模式。CPU 將完全停止運作。

若您關閉此模式,系統將不會進入中斷模式。

- ▶ 最低省電:若您啓動此三種省雷模式,系統將設定為最低省雷模式。 停頓模式 = 1 小時、㆗斷模式 = 1 小時。
- ▶ 最大省電:若您啓動此三種省電模式,系統將設定為最大省電模式。 停頓模式 = 1 分鐘、中斷模式 = 1 分鐘。

#### **PM Control by APM**(電源管理由進階電源管理所控制)**:**

電源管理完全由 APM 所控制。

㈲兩個選㊠:Yes(是)或 No(否)。預設為 *Yes*。APM 是進階電源管理的意思。APM:Advanced Power Management 的縮㊢,是由 Microsoft® 、Intel®等各大廠商共同所訂定對電源管理的㆒種規格。

## **Video Off Option**(在何狀態㆘關閉影像)**:**

選擇影像會在何種省電模式下關閉:

- ▶ Always On (永不關閉):影像不會關閉,此為"非省電"模式。
- ▶ Suspend → Off ( 沉睡模式 → 關閉): 影像只會在沉睡模式下關閉。( 預設)
- ▶ All Modes → Off (所有模式 → 關閉): 影像會在所有的省電模式下關閉。

### **Video Off Method**(影像關閉方式)**:**

有三種影像關閉方式: "Blank Screen"(螢幕空白)、 "V/H SYNC + Blank"(垂直/水平掃描同步 +螢幕空白)及 "DPMS Support"(DPMS 支援)。預設為 "V/H SYNC + Blank"。 如果此設定無法關閉螢幕,改選"Blank Screen"。如果您的監視器與影像卡支援 DPMS 標準,請 選擇 "DPMS Support"。

### **Modem Use IRQ**(數據機使用 **IRQ**)**:**

有八個項目:3 → 4 → 5 → 7 → 9 → 10 → 11 → NA ( 無) → 再回到 3。預設為 *NA*。您可以指 定數據機使用的 IRQ。

## **Soft-Off by PWRBTN**(電源開關按鈕複合功能)**:**

㈲兩個㊠目:Instant-Off(立刻關機)或 Delay 4 Sec(延遲 4 秒)。預設為 *Instant-Off*。當系統正 在運作狀態,而使用者按住電源開關超過 4 秒鐘,它就會被啟用,然後系統會變成軟式關機狀態 (由軟體關機)。這稱為電源開關重訂。

#### **State After Power Failure**(電源㆗斷的狀態)**:**

有三個項目:Auto(自動)→ On(開)→ Off(關)。預設為 Off。若您的電腦電源中斷,或不正 常的電源中止發生時,電腦將回到它的前次狀態、電源開狀態、或電源關狀態。

## **Wake Up Events**(電源管理計時事件)**:**

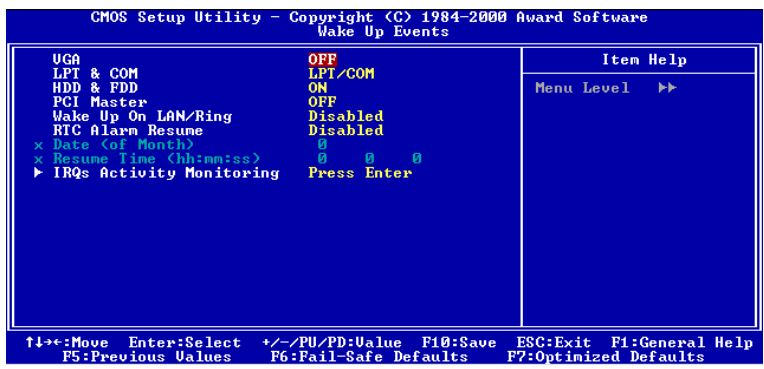

圖 **3-7C.** 喚醒事件設定選單畫面

當指定的事件之㆒發生時,進入省電模式的倒數會歸零。因為電腦只會在指定的無動作延遲時間 (打盹、待機、暫停模式的指定時間)及這段期間內沒有動作之後,才會進入省電模式,所以任

- 何事件都會讓電腦重新計算所經過的時間。繼續事件是讓電腦繼續計算時間的動作或信號。<br>▶ *VGA (VGA 埠):*有兩個項目:On(開啓)或 Off(關閉)。預設為 *Off*。當設定為開啓時, 任何發生在 VGA 埠的事件都會喚醒已經電力㆘降的系統。
- **▶ LPT & COM (平行埠和序列埠):** 有四個項目:LPT/COM → None (無) → LPT → COM · 預 設為 LPT/COM。當設定為 LPT/COM 時,任何發生在 LPT(印表機)/COM (序列)埠的事件 都會喚醒已經電力㆘降的系統。
- **►** *HDD & FDD (硬碟機與軟碟機)***:有二個項目:On(開啓)或 Off(關閉)。預設為** *On* **。當設<br>定為開啓時,任何發生在硬碟或軟碟埠的事件都會喚醒已經電力下降的系統。**
- ► *PCI Master (PCI Master 訊號):* 有兩個項目: On (開啓) 或 Off (關閉)。預設為 *Off*。當設<br>定為開啟時, 任何發生在 PCI Master (主 PCI)的事件都會喚醒已經電力下降的系統。
- **► Wake Up On LAN/Ring (區域網路/響鈴喚醒)**: 有兩個項目: Disabled (停用) 或 Enabled (啓 用)。預設為 *Disabled*。當設定為啟用時,任何造成區域網路動作/數據機響鈴的事件都會喚醒 已經電力㆘降的系統。
- **▶ RTC Alarm Resume (RTC 警報繼續):** 有兩個項目:Disabled (停用) 或 Enabled ( 啓用)。預 設為 *Disabled*。當設定為啟用時,您可以設定 RTC(即時計時器)警報將系統從沉睡模式喚醒 的日期和時間。
- 的日期和時間。<br>— *Date (of Month) / Timer (hh:mm:ss)(該月的日期時間)<sup>:</sup> 您可以設定該月的日期及時間,那時* 發生的任何事件都會喚醒已經進入省電模式的系統。

**IRQs Activity Monitoring**

| Primary INTR                                                                                                    | ON.                                                                                                    | Item Help                                           |
|----------------------------------------------------------------------------------------------------|----------------------------------------------------------------------------------------------------|-----------------------------------------------------|
| $IRQ3$ $COM2$<br>$\left\langle \text{COM } 1 \right\rangle$<br><b>IR04</b><br>IRQ5 (LPT 2)<br>IRQ6 (Floppy Disk)<br><b>IRQ7</b><br>CLPT 1<br>IRQ8 (RIC Alarm)<br>IRQ9 (IRQ2 Redir)<br>IR010 (Reserved)<br>IRQ11 (Reserved)<br>$IRQ12$ $\langle PS/2$ Mouse)<br>IRQ13 (Coprocessor)<br>IRQ14 (Hard Disk)<br>IRQ15 (Reserved) | Primary<br>Primary<br>Primary<br>Primary<br>Primary<br>Disabled<br>Secondary<br>Secondary<br>Secondary<br>Primary<br>Primary<br>Primary<br>Disabled | Menu Level<br><b>FFF</b>                            |
| Enter:Select<br><b>↑↓→←:Move</b><br><b>F5: Previous Values</b>                                                                                                    | +/-/PU/PD:Value F10:Save<br>F6:Fail-Safe Defaults                                                                                                   | ESC: Exit F1: General Help<br>F7:Optimized Defaults |

圖 **3-7D. IRQ** 動作狀態設定選單畫面

#### **Primary INTR:**

有二個項目:On (開啓)或 Off (關閉)。預設為 On。當設定爲開啓時,任何發生在下列的事件 都會喚醒已經進入省電模式的系統。

以㆘是 IRQ(**I**nterrupt **R**e**Q**uests)的列表,能如㆖述的 COM 埠與 LPT 埠開啟或關閉。當㆒個 I/O 裝置想到取得作業系統的注意時,它發出 IRQ 來通知。當作業系統準備回應此要求時,它中斷自 己,並執行服務。

如㆖所述,選擇可以是 On 與 Off。

當設定為開啓時,動作不會避免系統進入電源管理模式,也不會喚醒它。每個項目有三個選項: Primary (基本) → Secondary (次之) → Disabled (停用)。

- ▶ IRQ3 (COM 2): COM 2, 預設為 *Primary*。
- ▶ IRQ4 (COM 1): COM 1, 預設為 *Primary*。
- ▶ IRO5 (LPT 2): LPT 2, 預設為 *Primary*。
- ➤ IRQ6 (Floppy Disk) : 軟碟機,預設為 *Primary*。
- ▶ IRQ7 (LPT 1): LPT 1, 預設為 *Primary*。
- ▶ IRQ8 (RTC Alarm): 即時計時器, 預設為 *Disabled*。
- ➤ IRQ9 (IRQ2 Redir): IRQ2 導引,預設為 *Secondary*。
- ▶ IRO10 (Reserved): 保留, 預設為 Secondary。
- ▶ IRQ11 (Reserved): 保留, 預設為 Secondary。
- ➤ IRQ12 (PS/2 Mouse): PS/2 滑鼠,預設為 *Primary*。
- ▶ IRQ13 (Coprocessor): 輔助運算器, 預設為 *Primary*。
- ➤ IRQ14 (Hard Disk): 硬碟,預設為 *Primary*。
- ▶ IRQ15 (Reserved): 保留, 預設為 *Disabled*。

## **3-7. PNP/PCI** 組態設定

在這個選單裡,您可以變更 PCI 匯流排的㆗斷與 IRQ,及其它的硬體設定。

| <b>PNP OS Installed</b><br><b>Reset Configuration Data</b><br>Resources Controlled By<br>x IRQ Resources<br>x DMA Resources<br><b>PCI/UGA Palette Snoop</b><br>Assign IRQ For UGA<br>Assign IRQ For USB<br>PIRQ 0 Use IRQ No.<br>PIRQ 1 Use IRQ No.<br>PIRQ 2 Use IRQ No.<br>PIRQ 3 Use IRQ No. | No.<br><b>Disabled</b><br>Auto(ESCD)<br>Press Enter<br>Press Enter<br><b>Disabled</b><br>Enabled<br>Enabled<br>Auto<br>Auto<br>Auto<br>Auto | Item Help<br>Menu Level $\rightarrow$<br>Select Yes if you are<br>using a Plug and Play<br>capable operating<br>system Select No if<br>you need the BIOS to<br>configure non-boot<br>devices |
|----------------------------------------------------------------------------------------------------|----------------------------------------------------------------------------------------------------|----------------------------------------------------------------------------------------------------|
|----------------------------------------------------------------------------------------------------|----------------------------------------------------------------------------------------------------|----------------------------------------------------------------------------------------------------|

圖 **3-8A. PnP/PCI** 組態設定畫面

#### **PNP OS Installed**(**PNP OS** 已安裝)**:**

裝置資源由 PnP OS (隨插即用作業系統)或 BIOS 指派。有兩個項目:Yes (是)或 No (否)。 預設為 *No*。

#### **Reset Configuration Data**(重置組態㈾料)**:**

㈲兩個選㊠:Disabled(停用)或 Enabled(啟用)。預設為 *Disabled*。通常,我們將這個欄位留 為 Disabled。當您安裝新的介面卡,而系統的重新組態已經造成與作業系統的嚴重衝突而無法開 機,則選擇 Enabled 且離開 BIOS 設定之後,會重置延伸系統組態㈾料(ESCD)。

## 電腦小常識:**ESCD**(延伸系統組態㈾料)

ESCD 含有系統的 IRQ、DMA、輸入/輸出埠、記憶體資料。這是隨插即用 BIOS 特有的規格 與㈵性。

#### **Resources Controlled By:**

當資源是手動控制時,視使用中斷的裝置類型,將每個系統中斷指定為下列之一:

Legacy ISA (舊期 ISA)裝置符合原始的 PC AT 匯流排規格,需要特定的中斷 (如序列埠 1 所用的  $IRO4$ )。

*PCI/ISA PnP*(*PCI/ISA* 隨插即用)裝置符合設計<sup>為</sup> PCI <sup>或</sup> ISA 匯流排結構的隨插即用標準。

㈲兩個選㊠:Auto(ESCD)(㉂動)或 Manual(手動)。預設為 *Auto*(*ESCD*)。Award 隨插即 用 BIOS 能自動組態所有的開機及隨插即用相容的裝置。若您選擇 Auto (ESCD),所有的中斷 要求(IRQ)與 DMA 安排的欄位將會消失,因為 BIOS 自動指定它們。但如果您在自動安排中斷 ㈾源㆖㈲麻煩,可以選擇 Manual 來設定哪個 IRQ 與 DMA 指定為 PCI/ISA PnP 或 Legacy ISA 卡。

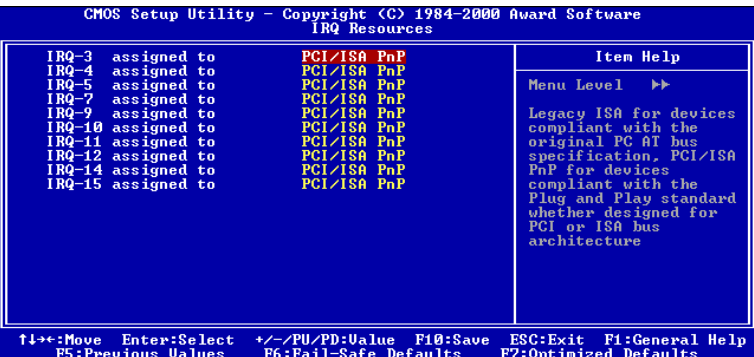

#### 圖 **3-8B. IRQ** ㈾源設定畫面

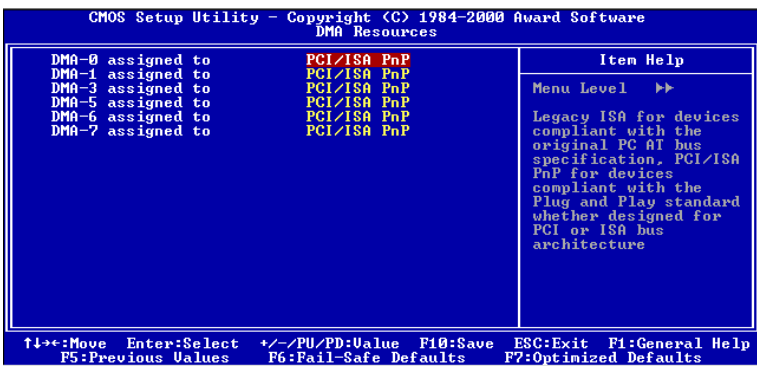

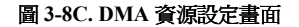

## **PCI/VGA** 反白㈼視**(PCI/VGA Palette Snoop**)

這個選項可允許 BIOS 預視 (Preview) VGA 的狀態,並修改從 VGA 卡上的 Feature Connector 傳 送給影像壓縮卡(MPEG CARD)的資料。此選項的執行可改善使用影像壓縮卡後,再開機時書 面會反白的現象。

## **Assign IRQ For VGA** (為 **VGA** 指定 **IRQ**)**:**

有兩個選項: Disabled (停用)或 Enabled (啓用)。預設為 *Enabled*。可指定您系統上配給 USB/VGA/ACPI(若任何一個存在的話)的 IRO。選擇的 IRO 若有動作的話將會喚醒系統。

你可以為 PCI VGA 指定 IRQ,或選擇 *Disabled*。

## **Assigned IRQ For USB**(為 **USB** 指定 **IRQ**)**:**

㈲兩個選㊠:Disabled(停用)或 Enabled(啟用)。預設為 *Enabled*。如果您需要更多的 IRQ, 可以選擇停用這個項目,以釋放出一個可用的 IRQ。但在 Windows® 95 的某些情況下,這樣可能 浩成 USB 埠運作失常,或是其它的問題產生!

## **INT Pin 1 Assignment ~ INT Pin 4 Assignment:**

有十一個選項:Auto (自動), 3, 4, 5, 7, 9, 10, 11, 12, 14, 15, 預設為 *Auto*。這個項目讓系統自動 指定安裝於 PCI 插槽上的裝置的 IRQ 編號。意思是,系統能爲安裝於 PCI 插槽(PCI 插槽 1 至 5) 的裝置,指定固定的 IRO 編號。當您想要為特定的裝置固定其 IRO 時,這是一項好用的功能。

舉例來說,如果您想要將硬碟搬進另一部電腦,而不想重新安裝 Windows® NT,則可以將新電腦

# 安裝裝置的 IRQ,指定成與原來的設定相同。 ㊟意: 如果在這個㊠目指定 *IRQ*,就不能指定相同的 *IRQ* <sup>給</sup> *ISA* 匯流排,否則會造成硬體的 注意:如果<br>衝突。

如果您想要變更這㊠設定,它是用來給作業系統記錄並固定 PCI 組態的狀態之用。

關於 INT 信號接腳(VIA VT82C686A 的信號)、INT#(中斷編號,指 PCI 插槽的 IRQ 信號)與 裝置的硬體配置關係,請參考下表:

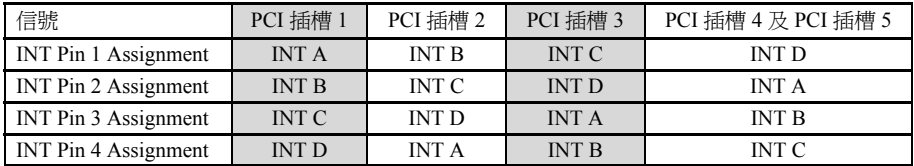

 $\bullet$  USB 用掉 INT D。

● 每個 PCI 插槽有四個 INT#( INT Pin 1 ~ INT Pin 4 ), 而 AGP 插槽有二個 INT#( INT A 和 INT B )。

## **3-8.** 電腦健康狀態設定

您可以由此選單中檢查您系統內部風扇之轉速以及電源供應器的供電電壓等數值。此功能對於監<br>控您電腦中所有的重要變數來說是非常的有用,我們稱此功能爲*電腦健康狀態設定*。

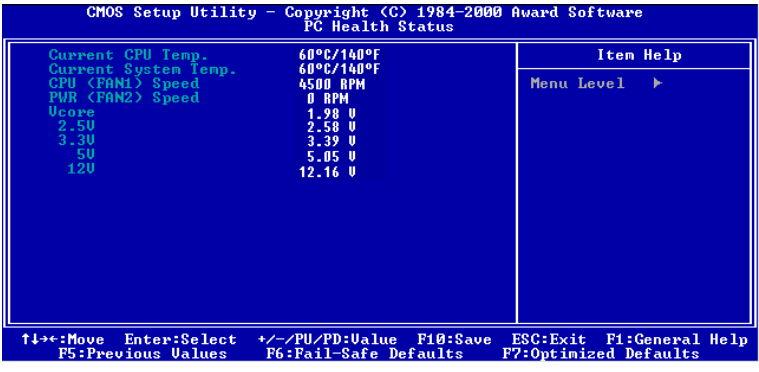

圖 **3-9.** 電腦健康狀態設定畫面

## 所有重要電壓、風扇轉速以及溫探溫度之監測

這些項目會列出現在的處理器以及環境溫度、風扇之轉速(處理器風扇以及電源風扇)等數據, 它們無法由使用者來改變其數值。再下去之項目則列出了系統電源的各種電壓狀態,它們一樣也

是無法由使用者來改變其數值的。 ㊟意: 這些㈲關溫度、風扇轉速以及電壓㈼測的功能,其硬體 的功能,其硬體部份會佔<sup>用</sup> *I/O* <sup>位</sup>址㉂ *294H* ㉃ 注意:這些有關溫度、風扇轉速以及電壓監測的功能,其硬體部份會佔用 I/O 位址自 294H 至<br>297H。如果您使用的網路卡、音效卡或是其它的配接卡會使用到此位址的話,請調整您的配接<br>- 222 Marts (1997年) - 22 Marts (1997年) 297H。如果您使用的網路卡、音效卡或是其它的配接卡會使用到此位址的話,請調整您的配接<br>卡的 I/O 位址,以避開這些位址。

## **3-9.** 載入失效**-**安全恢復之預設值

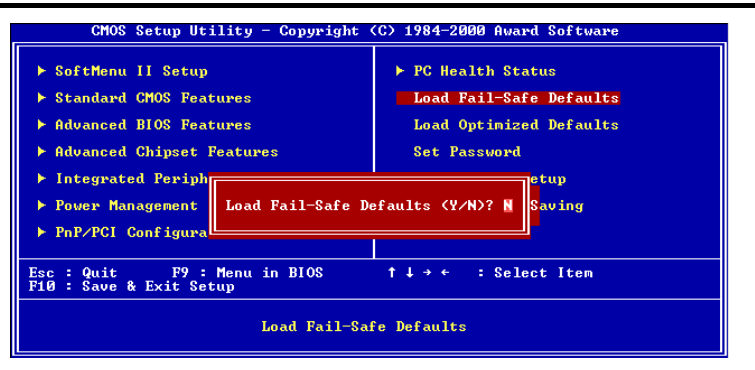

## 圖 **3-10.** 載入失效**-**安全恢復之預設值畫面

當您在此項目按下<Enter>鍵時,您將會見到圖 3-10 所示之確認對話框,其訊息內容如下:

## **Load Fail-Safe Defaults (Y/N)? N**

請按㆘ "Y" 按鍵之後,再按㆘<Enter>鍵,即可載入 BIOS 的安全預設值。此設定值可提供您的 系統在最穩定的狀態下運作,不過對性能上的調整設定值並非是最佳化的設定。請在載入安全預 設値之後,再進入處理器頻率/電壓控制設定選單中去重新設定處理器的各項參數,否則已設定的 CPU 參數會變回原來的內定值。

## **3-10.** 載入最佳化效能預設值

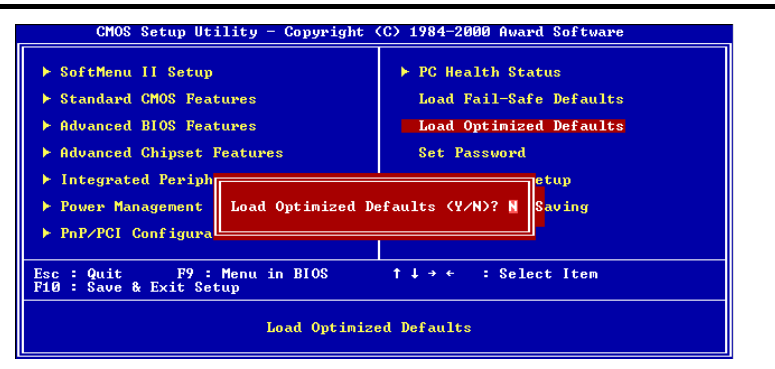

## 圖 **3-11.** 載入最佳化效能預設值畫面

當您在此項目按下<Enter>鍵時,您將會見到圖 3-11 所示之確認對話框,其訊息內容如下:

## **Load Optimized Defaults (Y/N)? N**

如欲使用 BIOS 的最佳化預設值,請按下"Y"按鍵之後,再按下<Enter>鍵,即可完成載入最佳 化效能的參數值設定。請在載入最佳化效能的參數值後,再進入處理器頻率/電壓控制設定選單中 去重新設定 CPU 的各項參數,否則已設定的 CPU 參數會變回原來的內定值。

## **3-11.** 密碼設定

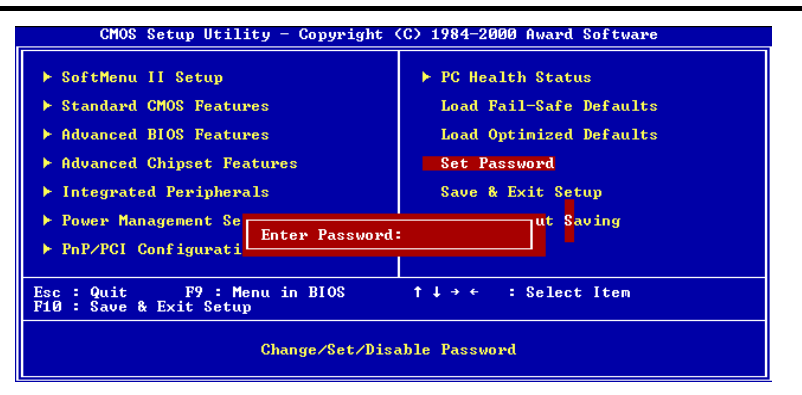

圖 **3-12.** 密碼設定畫面

此選㊠讓您設定啟動系統(System)或進入 BIOS 設定(Setup)所需的密碼。

在您以 PASSWORD SETTING 選㊠設定密碼之後,可以進入"BIOS Features Setup" 選單的 Security Option 選項裡,選擇安全等級,以防止任何未經授權的存取。

#### 密碼設定程序**:**

當您選擇 Password setting 選㊠時,以㆘訊息將會顯示:"**Enter Password:**" 請輸入您的密碼。完成後,按<Enter>鍵。以㆘訊息將會顯示:**"Confirm Password:"** 再次輸入您的密碼。完成後,按<Enter>鍵。密碼設定即完成。

## 密碼清除程序**:**

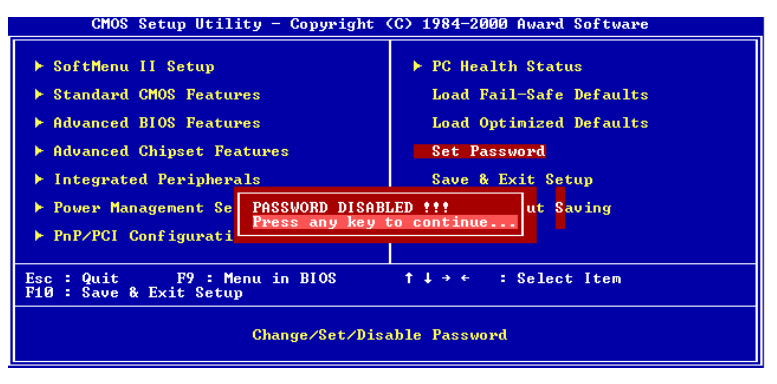

#### 圖 **3-13.** 密碼清除畫面

當您選擇 Password setting 選㊠時,以㆘訊息將會顯示:**"Enter Password:"**

按<Enter>鍵,"Password Disable"(密碼取消)的訊息將會顯示。按㆒個鍵,密碼清除程序即完成。

㊟意: 千萬要記住你設定的密碼,萬㆒忘記了,<sup>你</sup>就要辛苦㆒些,<sup>打</sup>開機殼,透過清除(*CLEAR*) 注意: 千萬要記住你設定的密碼,萬一忘記了,你就要辛苦一些,打開機般,透過清除(CLEAR)<br>CMOS 裡的設定後,才可以重新開機,如此經過你修改的項目,你都必須再重新設定。在設定 CMOS 裡的設定後,才可以重新開機,如此經過你修改的項目,你都必須再重新設定。在設定<br>密碼完成後,要記得在離開 BIOS 選單時選擇 Save to CMOS and EXIT 項目,並且選擇按下 "Y"<br>按鍵之後再離開,如此設定方會被儲存至 CMOS 內。

## **3-12.** 離開並儲存所㈲設定㉃ **CMOS**

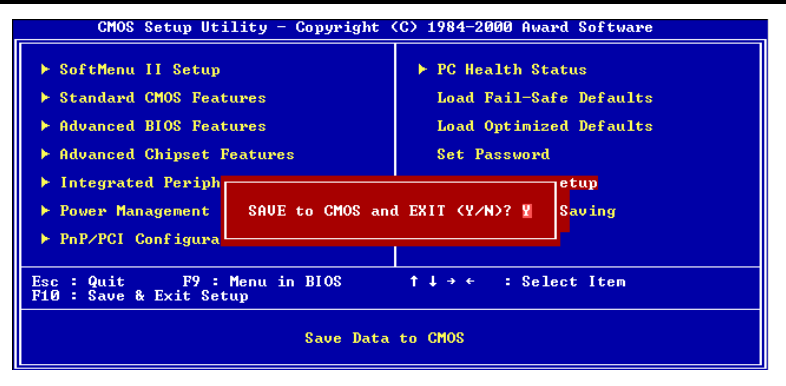

圖 **3-14.** 離開並儲存所㈲設定㉃ **CMOS** 之畫面

按下"Y"按鍵您即可將在 BIOS 中所做的所有修改值儲存起來,並且離開 BIOS setup 選單。

## **3-13.** 離開但不儲存設定㉃ **CMOS**

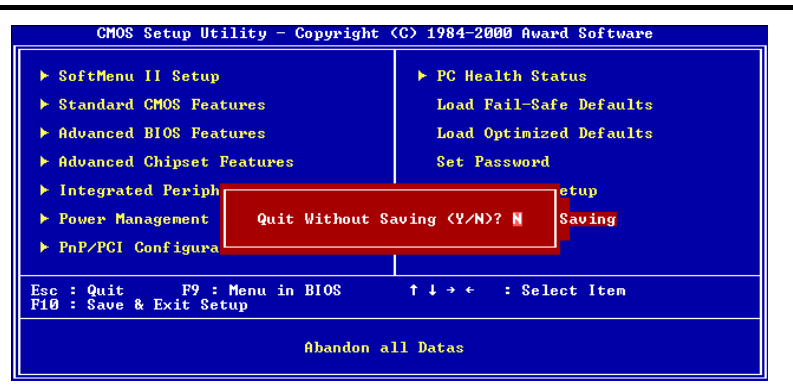

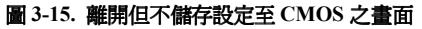

按下"Y"按鍵您即可離開 BIOS setup 選單,並且您在 BIOS 中所做的所有修改值均不會儲存至 CMOS 內。

# 附錄 **A.** 安裝 **Windows® 98** 第㆓版的 **VIA Service Pack** 驅動程式

在您安裝 Windows® 98 SE 作業系統之後,必須安裝 VIA 的 Service Pack 驅動程式,我們將在以下 內容逐步告訴您安裝的步驟。

㊟意: <sup>您</sup>必須在安裝 *VGA* 與音效卡驅動程式之前,安裝 *VIA Service Pack* 驅動程式。在安裝 注意:您必須在安裝 VGA 與音效卡驅動程式之前,安裝 VIA Service Pack 驅動程式。在安裝<br>Windows 之後,顯示畫面的品質會變得很差,那是因爲它設定爲 640\*480 16 色。若要享有最佳 Windows 之後,顯示畫面的品質會變得很差,那是因爲它設定爲 640\*480 16 色。若要享有最佳<br>的書面品質,請安裝 VGA 驅動程式,並將桌面設爲 800\*600 全彩。

㊟意: *Windows® 98* <sup>第</sup>㆓版(*Windows® 98 SE*)<sup>作</sup>業系統的操作細節,本手冊將不會提到。如 注意:Windows® 98 第二版(Windows® 98 SE)作業系統的操作細節,本手冊將不會提到。如<br>果您在 Windows® 98 第二版的安裝、操作、設定上有任何問題,請參考您的 Windows® 98 第二 <sub>」<br>果您在</sub> Windows<sup>®</sup> 98 第二版的安裝、操作、設定上有任何問題,<br>版使用手冊或其它由 Microsoft® Corporation 所提供的資料。

將 VL6 光碟放進您的光碟機,接著它應該會 白動執行。如果沒有自動執行,您可以進入 CD-ROM 所在的磁碟,並在其根目錄㆘直接 執行可執行檔。執行之後,您將看到以下的 畫面。

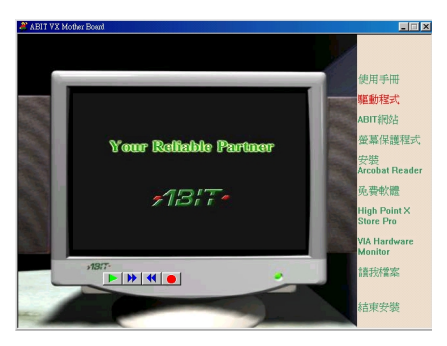

1. 將游標移至"驅動程式", 按滑鼠左鍵, 進入下一個畫面。

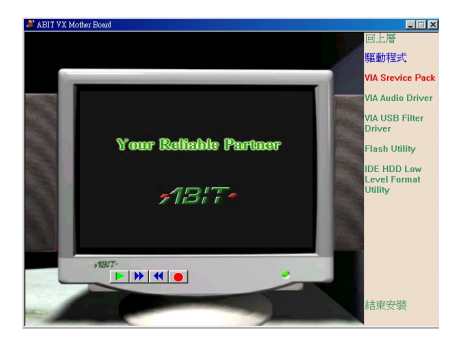

**2.** 將游標移㉃ "**VIA Service Pack**"(VIA 修正程式),按滑鼠左鍵,進入下一個書面。

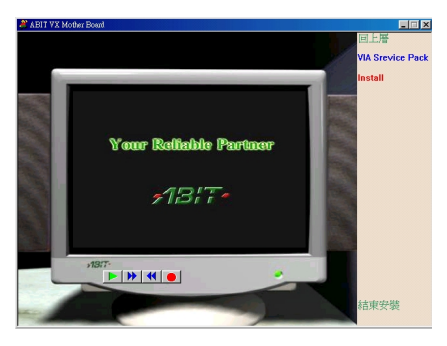

3. 將游標移至"Install", 按滑鼠左鍵, 進 入下一個畫面。

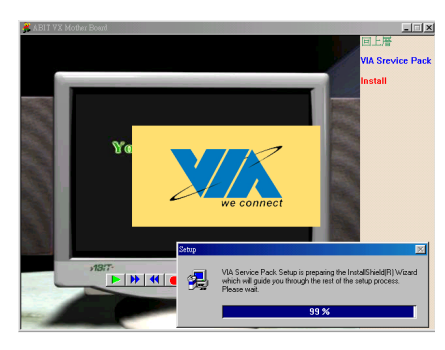

**4.** 現在您將看到 InstallShield 的載入畫面。

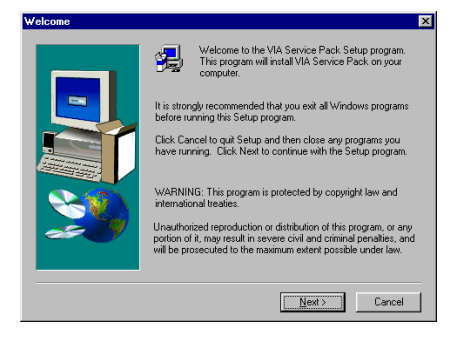

**5.** 現在您將看到歡迎畫面與對話方框,按 "**Next>**"(㆘㆒步)繼續。

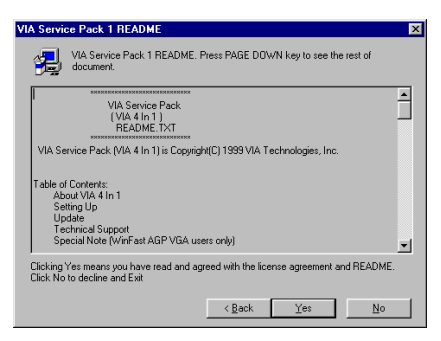

**6.** 修正程式的讀我檔案畫面將會出現,按 "**Yes**"(是)繼續。

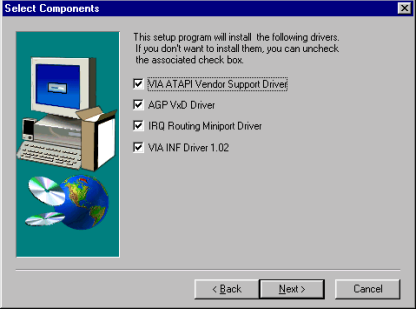

**7.** 設定程式會安裝㆕種驅動程式。請檢查 何種驅動程式是您要安裝的。當您選擇其中 的㊠目,按 "**Next>**" 繼續。

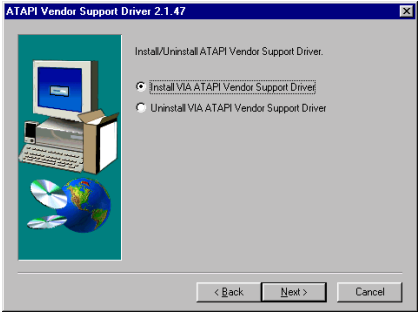

**8.** 選 擇 "**Install VIA ATAPI Vendor Support Driver**",再按 "**Next>**" 繼續。

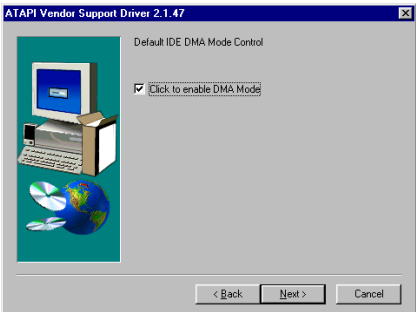

**9.** 選擇 "**Click to enable DMA Mode**",接 著按 "**Next>**" 鈕。

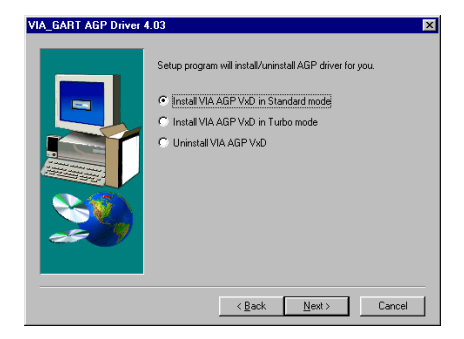

**10.** 選擇 "**VIA AGP VxD in Standard mode**" (AGP VxD 驅動程式模式),然後按 "**Next>**" 鈕"。

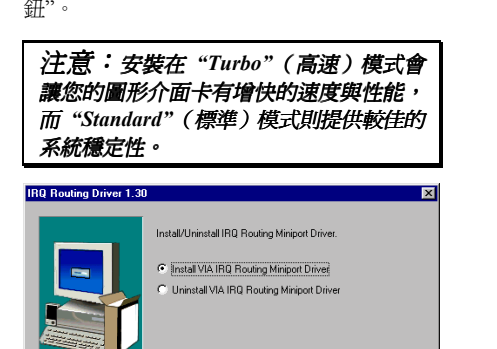

**11.** 選 擇 "**Install VIA Routing Miniport Driver**",然後按"Next>"。

 $\leq \underline{\mathsf{Back}}$   $\overline{\underline{\mathsf{Next}}}>$  Cancel

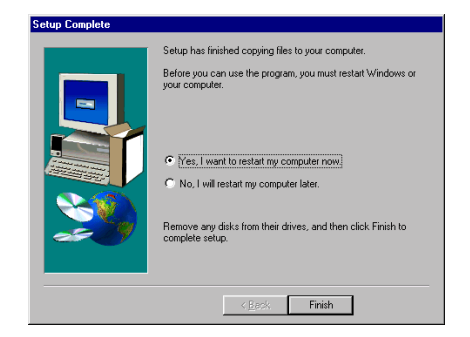

**12.** 程式即開始安裝動作,當安裝完成時, 安裝程式會問您是否要重新啟動電腦,建議 您選擇 "**Yes, I want to restart my computer now**",然後按 "**Finish**"(完成)重新啟動電 腦,以完成驅動程式的更新。

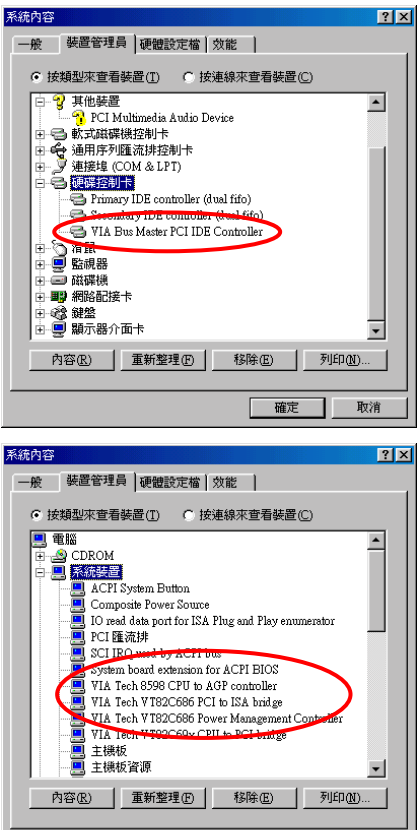

13. 當系統重新啓動時, 您將會看到 Windows® 98 第二版開始更新過程,會找到 並更新㆒些新的硬體裝置。當重新啟動 Windows® 98 第二版時,更新過程裡會找不 到光碟機。如果提示對話框要求您將 Windows® 98 第二版光碟放進光碟機中,您 只要忽略這個訊息,就會進入下個程序。

確定 取消

## 在 **Windows® 95 OSR2** ㆘會發生的問題

如果您使用的作業系統是 Windows® 95 OSR2 的話,請安裝 VIA Service Pack 以 及 Microsoft® usbsupp.exe 以支援 USB 裝 置。當您重新啟動 Windows 並且去檢查 "系統內容" → "裝置管理員" 時, 在 "通 用序列匯流排控制卡"以及 "**VIA PCI to USB Universal Host Controller**" 處將會 ㈲問號出現。

要讓此問號去除,請將這些有問號之裝置 移除,然後重新開機。開機完成之後,這 些裝置就會工作正常了。

# 附錄 **B.** 安裝 **Windows® 98** 第㆓版的 **VIA PCI** 音效卡 驅動程式

我們將告訴您如何爲 Windows® 98 第二版 (Windows® 98 SE) 安裝 VIA PCI 音效卡的驅動程式。

將 VL6 光碟放進您的光碟機,接著它應該會 自動執行,您可以進入 CD-ROM 所在的磁碟,並在其根目錄㆘直接 執行可執行檔。執行之後,您將看到以下的 畫面。

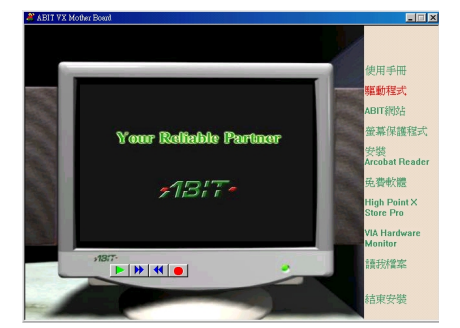

1. 將游標移至"驅動程式", 按滑鼠左鍵, 進入下一個畫面。

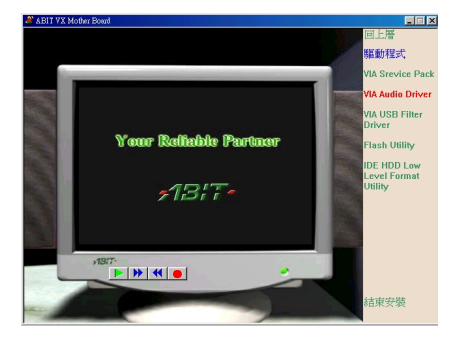

**2.** 將游標移㉃ "**VIA Audio Driver**"(VIA 音效卡驅動程式), 按滑鼠左鍵,淮入下一 個畫面。

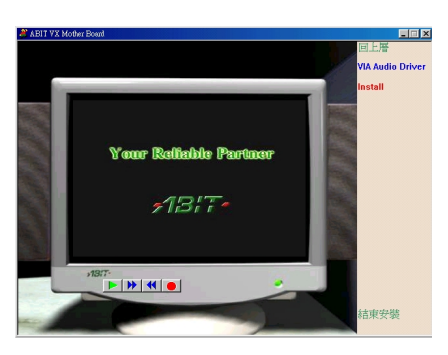

3. 將游標移至"Install", 按滑鼠左鍵, 進 入下一個畫面。

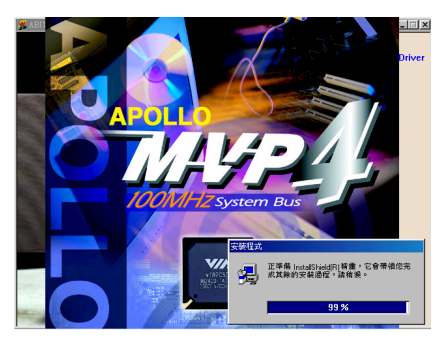

**4.** 現在您將看到 **Install Shield** 的載入畫 面。

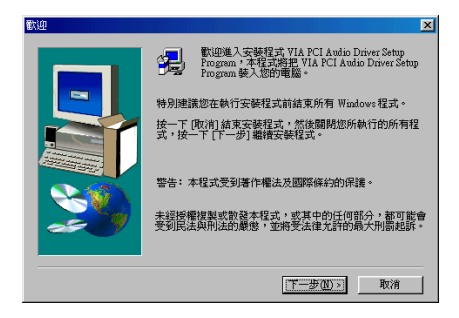

**5.** 現在您將看到歡迎畫面與對話方框,按 "㆘㆒步**(N)>**" 繼續。

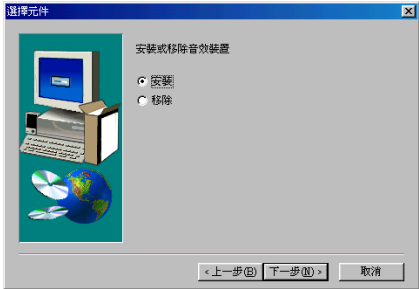

**6.** 選擇 "安裝",再按 "㆘㆒步**(N)>**" 繼續。 程式將會開始安裝您選擇的所有驅動程式。

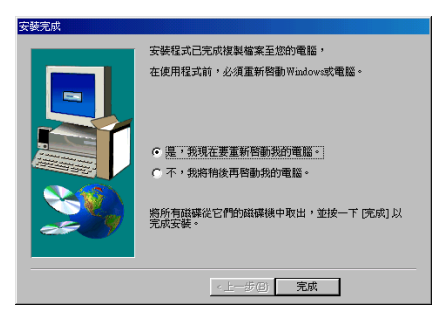

**7.** 當安裝完成時,安裝程式會問您是否要 重新啓動電腦,我們建議您選擇"是,我現 在要重新啟動我的電腦。",然後按 "完成" 以 重新啟動電腦,完成驅動程式的更新。

當 Windows 重新啓動時,系統會要求您將 Windows® 98 第二版 CD 放入光碟機內。請 將 Windows® 98 第二版 CD 放入光碟機,然 後依照指示進行。

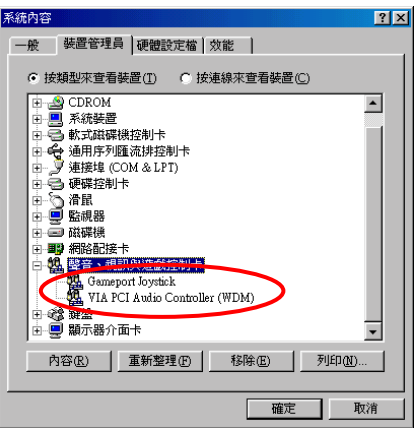

8. 當更新完成時,進入**系統內容 → 裝置** 管理員 → 聲音、視訊與遊戲控制卡,您的 系統應顯示 "**VIA PCI Audio Controller (WDM)**"。

# 附錄 **C.** 安裝 **Windows® 98** 第㆓版的 **VIA USB Filter** 驅 動程式

我們將告訴您如何為 Windows® 98 第二版 (Windows® 98 SE) 安裝 VIA USB Filter 的驅動程式。

將 VL6 光碟放進您的光碟機,接著它應該會 自動執行,您可以進入 CD-ROM 所在的磁碟,並在其根目錄㆘直接 執行可執行檔。執行之後,您將看到以下的 畫面。

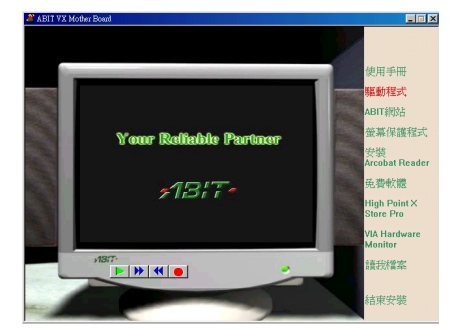

1. 將游標移至"**騙動程式**", 按滑鼠左鍵, 進入下一個畫面。

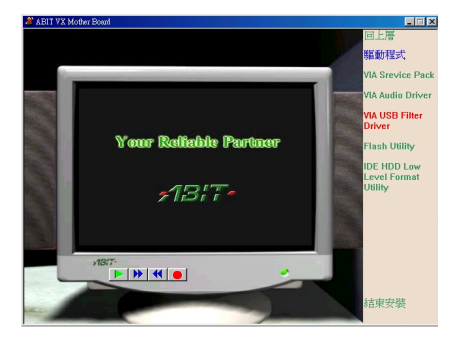

**2.** 將 游 標 移 ㉃ "**VIA USB Filter Driver**" (VIA 通用序列埠匯流排驅動程式), 按滑 鼠左鍵,淮入下一個書面。

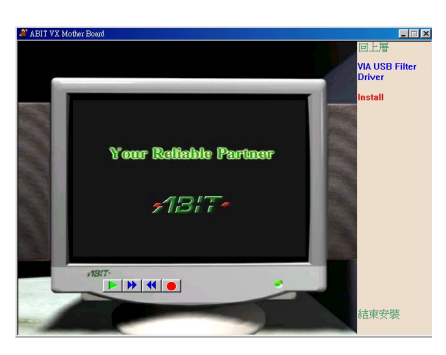

3. 將游標移至"Install", 按滑鼠左鍵, 進 入下一個畫面。

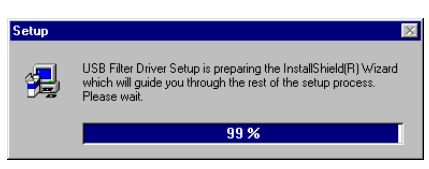

- Welcome Welcome to the USB Filter Driver Setup program.<br>This program will install USB Filter Driver on your<br>commuter 渇 It is strongly recommended that you exit all Windows programs<br>before running this Setup program. .<br>Click Cancel to quit Setup and then close any programs you<br>have running. Click Next to continue with the Setup program. WARNING: This program is protected by copyright law and<br>international treaties. Unauthorized reproduction or distribution of this program, or any<br>portion of it, may result in severe civil and criminal penalties, and<br>will be prosecuted to the maximum extent possible under law. Next> Cancel
- **5.** 現在您將看到歡迎畫面與對話方框,按 "**Next>**" 繼續。

**4.** 現在您將看到 **Install Shield** 的載入畫 面。

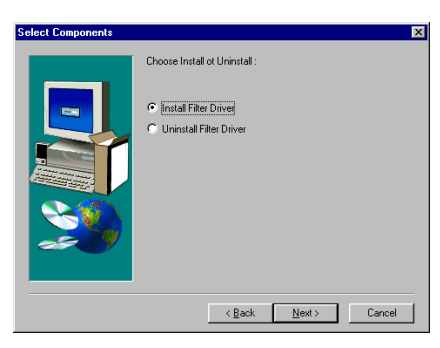

**6.** 選 擇 "**Install Filter Driver**" , 再 按 "**Next>**" 繼續。程式將會開始安裝您選擇的 所有驅動程式。

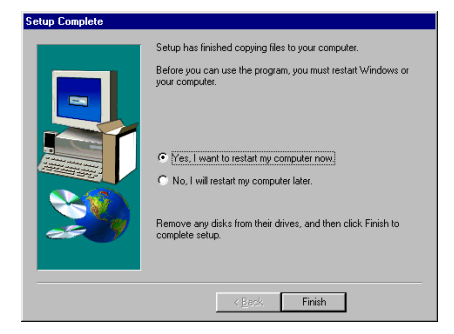

**7.** 當安裝完成時,安裝程式會問您是否要 重新啓動電腦,我們建議您選擇"是,我現 在要重新啓動我的電腦。",然後按"完成"以 重新啟動電腦,完成驅動程式的安裝。

# 附錄 **D.** 安裝 **Windows® NT 4.0 Server/Workstation** 的 **VIA Service Pack** 驅動程式

在這個章節裡,我們將告訴您如何在 Windows® NT 4.0 Server(伺服器版)/Workstation(工作站 版)作業系統裡安裝 VIA 修正驅動程式。所有畫面的擷取皆來自 Windows® NT 4.0 伺服器版。在 您安裝 VIA 修正驅動程式之前,請先安裝 Windows® NT 4.0 Service Pack 5 (第五修正版)或最新

的版本。然後才安裝 VIA 修正驅動程式。<br>| 注意: Windows® *NT 4.0 Server/Workstation 作業系統的細節,本手冊將不會提到。如果您在*<br>| 注意: Windows® *NT 4.0 Server/Workstation 作業系統的細節,本手冊將不會提到。如果您在* 注意:Windows<sup>®</sup> NT 4.0 Server/Workstation 作業系統的細節,本手冊將不會提到。如果您在<br>Windows® NT 4.0 Server/Workstation 的安裝、操作、設定上有任何問題,請參考您的 Windows® NT Windows<sup>®</sup> NT 4.0 Server/Workstation 的安裝、操作、設定上有任何問題・請參考您的 Windows<sup>®</sup> NT<br>4.0 Server/Workstation 使用手冊或其它由 Microsoft® Corporation 所提供的資料。

㊟意: <sup>在</sup> *Windows® NT 4.0 Server/Workstation* <sup>作</sup>業系統裡,您不須安裝 *IDE-USB* 驅動程式, 注意:在Windows® NT 4.0 Server/Workstation 作業系統裡,您不<br>只須先安裝 Windows® NT 4.0 Service Pack 5(或最新的版本)。

將 VL6 光碟放進您的光碟機,接著它應該會 自動執行。如果沒有自動執行,您可以進入 CD-ROM 所在的磁碟,並在其根目錄㆘直接 執行可執行檔。執行之後,您將看到以下的 畫面。

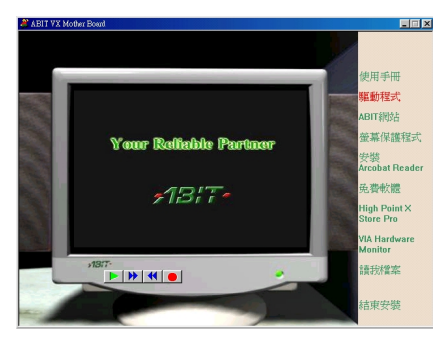

1. 將游標移至"驅動程式", 按滑鼠左鍵, 進入下一個書面。

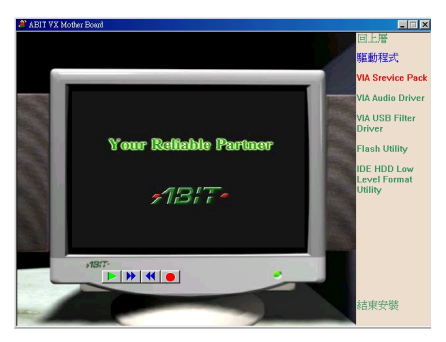

**2.** 將游標移㉃ "**VIA Service Pack**"(VIA 修正程式), 按滑鼠左鍵, 淮入下一個書面。

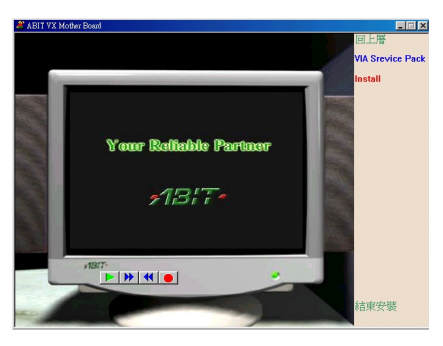

3. 將游標移至"Install", 按滑鼠左鍵, 進 入下一個畫面。

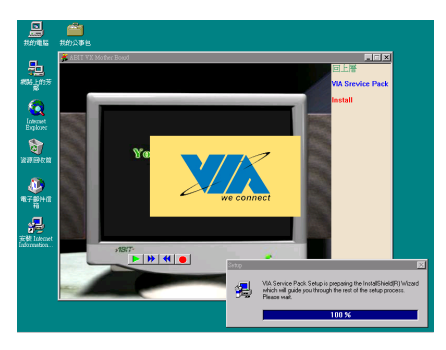

**4.** 現在您將看到 **Install Shield** 的載入畫 面。

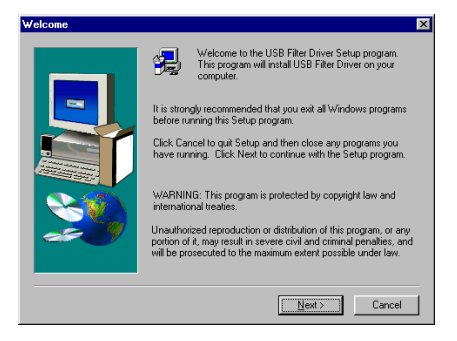

5. 歡迎畫面與對話方框將會出現, 按 "**Next>**"(㆘㆒步)繼續。

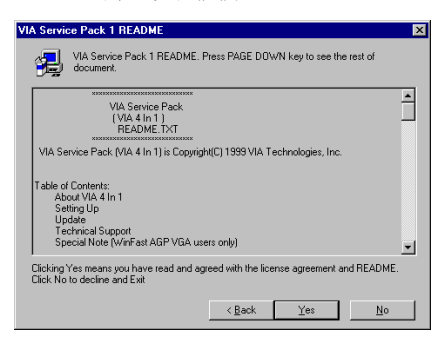

**6.** 讀我檔案畫面將會出現,按"**Yes**"(是) 繼續。

- VIA Bus Master PCI IDE Driver 2.1.47 Choose Install , Uninstall or Enable/Disable (Ultra) DMA for IDE  $\sigma$  install C Uninstall  $\leftarrow$   $\leftarrow$   $\frac{1}{2}$   $\leftarrow$   $\leftarrow$
- **7.** 選擇"**Install**",再按"**Next>**"繼續。

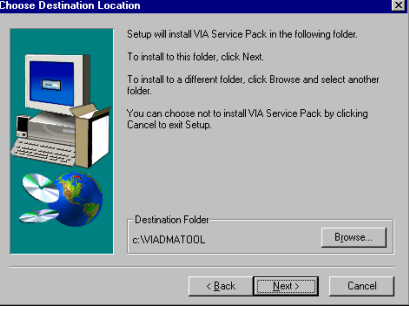

**8.** 現在您可以選擇要將驅動程式安裝到哪 個資料夾,我們建議您使用預設的資料夾。 在確認㈾料夾後,按 "**Next>**"。

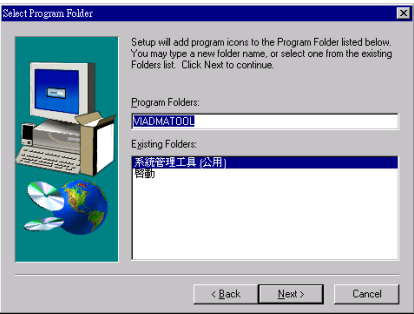

**9.** 您可以選擇程式㈾料夾的㈴稱。我們建 議您使用預設的程式資料夾名稱。在確認程 式㈾料夾㈴稱後,按 "**Next>**"。程式將會開 始安裝系統所需的驅動程式。

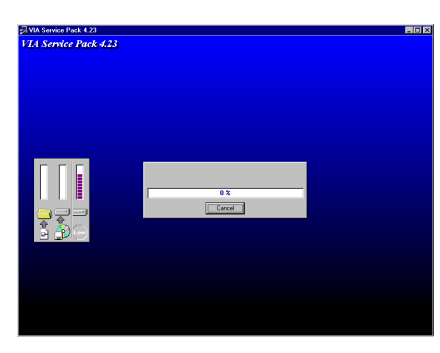

**10.** 程式將會開始安裝系統所需的驅動程 式。

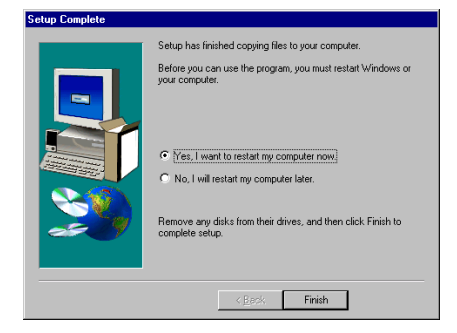

**11.** 當安裝完成時,安裝程式會問您是否要 重新啟動電腦,建議您選擇 "**Yes, I want to** restart my computer now",然後按 "Finish" (完成)以重新啟動電腦,完成驅動程式的 安裝。

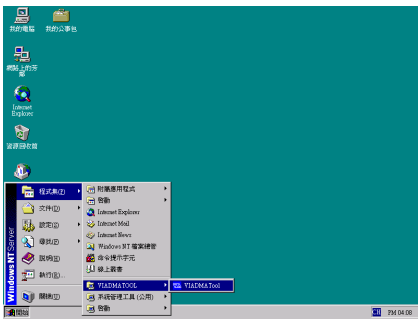

**12.** 當您重新啟動 Windows 之後,您會發現 在 " 程 式 集 **(P)**" ㆗多了 ㆒ 個 "**VIADMA TOOL**" 的程式群組。

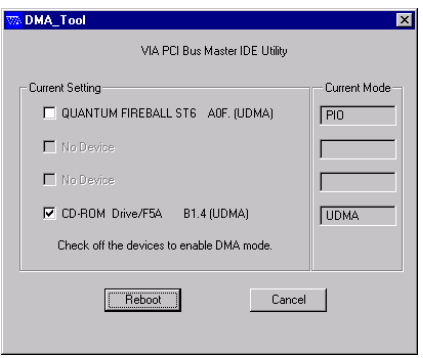

**13.** 您可透過此程式看出您系統內 IDE 裝置 的運作情況。

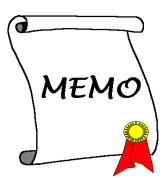

# 附錄 **E.** 安裝 **Windows® NT 4.0 Server/Workstation** 的 **VIA PCI** 音效卡驅動程式

在這個章節裡,我們將告訴您如何在 Windows® NT 4.0 Server(伺服器版)/Workstation(工作站 版)作業系統裡安裝 VIA PCI 音效卡驅動程式。所有書面的擷取皆來自 Windows® NT 4.0 伺服器 版。在您安裝 VIA PCI 音效卡驅動程式之前,請先安裝 Windows® NT 4.0 Service Pack 5 (第五修 正版)或最新的版本。然後才安裝 VIA 修正驅動程式。

將 VL6 光碟放進您的光碟機,接著它應該會 白動執行。如果沒有自動執行,您可以進入 CD-ROM 所在的磁碟,並在其根目錄㆘直接 執行可執行檔。執行之後,您將看到以下的 畫面。

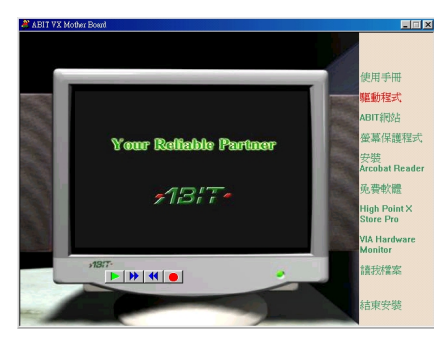

1. 將游標移至"**驅動程式**",按滑鼠左鍵, 進入下一個畫面。

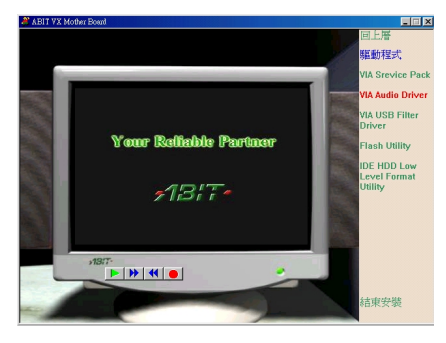

**2.** 將游標移㉃"**VIA Audio Driver**"(VIA 音 效卡驅動程式), 按滑鼠左鍵,進入下一個 畫面。

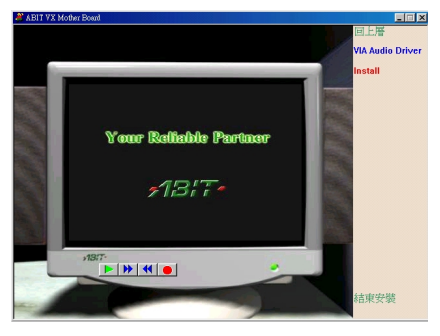

3. 將游標移至"Install", 按滑鼠左鍵, 淮 入下一個畫面。

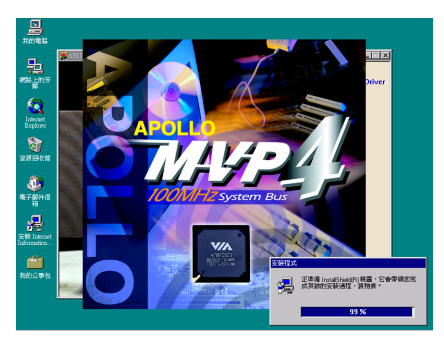

**4.** 現在您將看到 **Install Shield** 的載入畫 面。

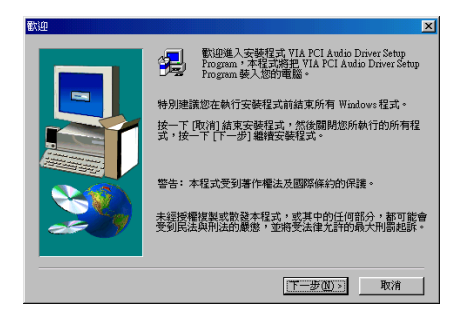

**5.** 現在您將看到歡迎畫面與對話方框,按 "㆘㆒步**(N)>**" 繼續。

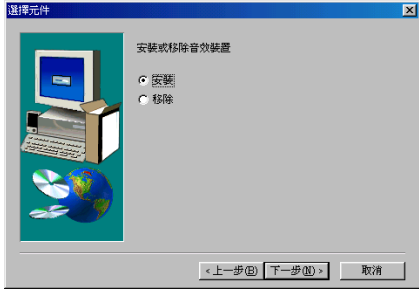

**6.** 選擇 "安裝",再按 "㆘㆒步**(N)>**" 繼續。 程式將會開始安裝您選擇的所有驅動程式。

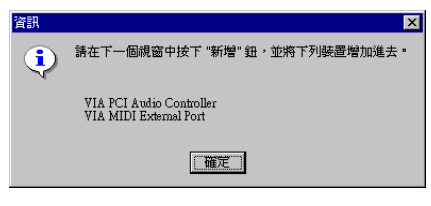

**7.** 對話框將會顯示新增元件之說明,請選 擇 "確定" 繼續。

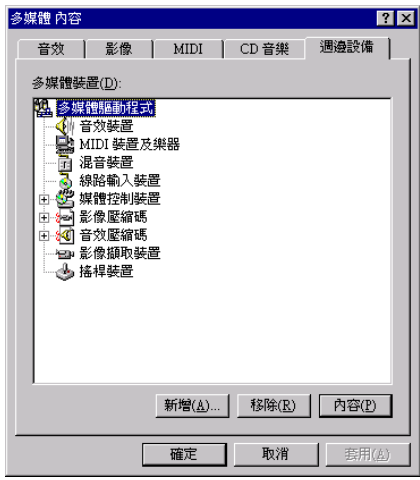

**8.** 選擇 "新增**(A)…**" 進入㆘㆒個畫面。

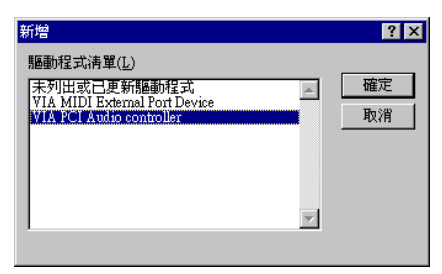

**9.** 首 先 , 選 擇 "**VIA PCI Audio Controller**",再按 "確定"。

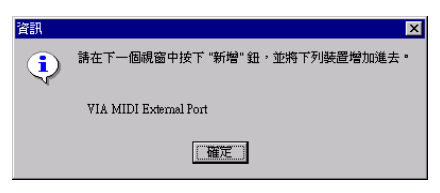

10. 對話框將會顯示"請在下一個視窗中按 **"**新增**"** 鈕,並將㆘列裝置增加進去。",這 次 是 要 求 您安裝 "**VIA MIDI External Port**"。請按 "確定" 繼續。

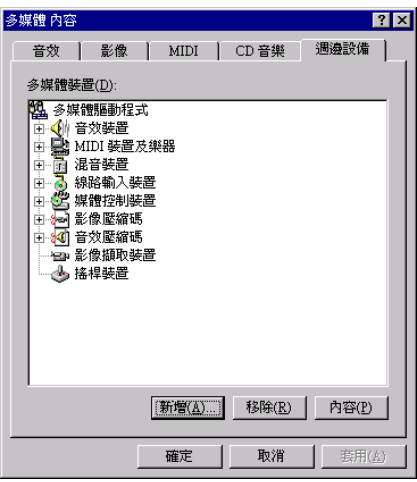

**11.** 選擇 "新增**(A)…**" 進入㆘㆒個畫面。

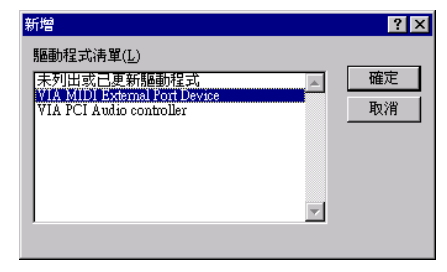

**12.** 選擇 "**VIA MIDI External Port Device**" (VIA MIDI 外部裝置),然後按"確定"。

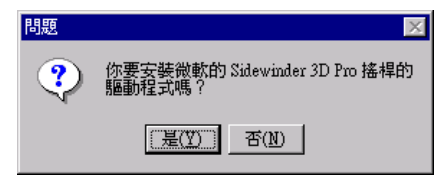

**13.** 程 式將會 問 您 是 否 要安裝 微 軟 的 Sidewinder 3D Pro 搖桿的驅動程式。如果您 ㈲這種搖桿,按 "是**(Y)**",否則,按 "否**(N)**" 繼續。

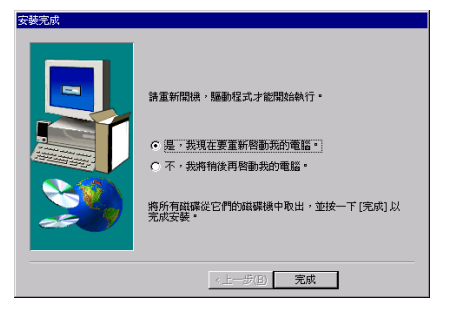

**14.** 當安裝完成時,安裝程式會問您是否要 重新啓動電腦,建議您選擇"是,我現在要 重新啓動我的電腦。",然後按"完成"以重 新啓動電腦,完成驅動程式的更新。

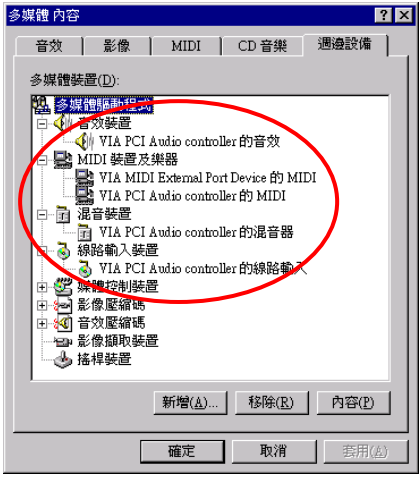

15. 在 Windows® NT 重新啓動時,檢查"多 媒體裝置"。您將會看到 VIA PCI 音效裝置都 已經辨識出來了。

㊟意: 若您的系統<sup>在</sup> *Windows® NT* <sup>裡</sup><sup>使</sup> 注意:若您的系統在 Windows® NT 裡使<br>用 PCI 主匯流排網路配接卡,請將此配接 用 PCI 主<mark>腫流排網路配接卡,請將此配接</mark><br>卡插在第 3 插槽以外的 PCI 插槽。否則,<br>將發生系統衝突。 卡插在第3插槽以外的 PCI 插槽。否則,

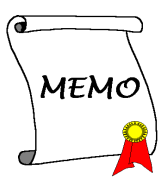

# 附錄 **F.** 安裝 **Windows® 2000** 的 **VIA Service Pack** 驅動 程式

在您安裝 Windows® 2000 作業系統之後,必須安裝 VIA 的 Service Pack 驅動程式,我們將在以下 內容逐步告訴您安裝的步驟。

㊟意: <sup>您</sup>必須在安裝 *VGA* 與音效卡驅動程式之前,安裝 *VIA Service Pack* 驅動程式。在安裝 注意:您必須在安裝 VGA 與音效卡驅動程式之前,安裝 VIA Service Pack 驅動程式。在安裝<br>Windows 之後,顯示畫面的品質會變得很差,那是因爲它設定爲 640\*480 16 色。若要享有最佳 Windows 之後,顯示畫面的品質會變得很差,那是因爲它設定爲 640\*480 16 色。若要享有最佳<br>的書面品質,請安裝 VGA 驅動程式,並將桌面設爲 800\*600 全彩。

㊟意: *Windows® 2000* <sup>作</sup>業系統的操作細節,本手冊將不會提到。如果您 <sup>在</sup> *Windows® 2000* <sup>的</sup> 注意:Windows<sup>®</sup> 2000 作業系統的操作細節,本手冊將不會提到。如果您在 Windows<sup>®</sup> 2000 的<br>安裝、操作、設定上有任何問題,請參考您的 Windows® 2000 使用手冊或其它由 Microsoft® <del>一次</del><br>安裝、操作、設定上有任何問題<br>Corporation 所提供的資料。

將 VL6 光碟放進您的光碟機,接著它應該會 白動執行。如果沒有自動執行,您可以進入 CD-ROM 所在的磁碟,並在其根目錄㆘直接 執行可執行檔。執行之後,您將看到以下的 畫面。

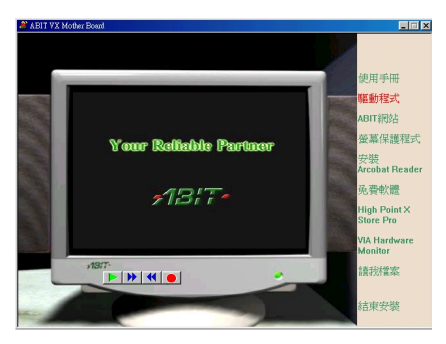

1. 將游標移至"驅動程式", 按滑鼠左鍵, 進入下一個畫面。

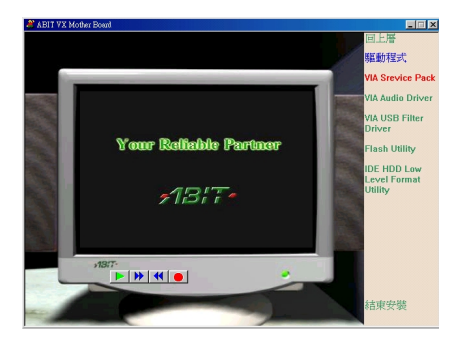

**2.** 將游標移㉃ "**VIA Service Pack**"(VIA 修正程式),按滑鼠左鍵,進入下一個書面。

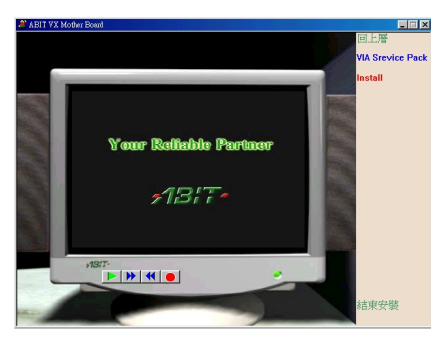

3. 將游標移至"Install", 按滑鼠左鍵, 進 入下一個畫面。

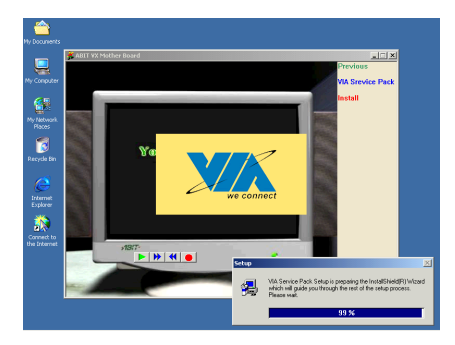

**4.** 現在您將看到 InstallShield 的載入畫面。

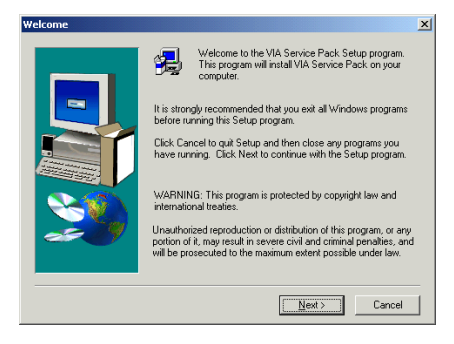

**5.** 現在您將看到歡迎畫面與對話方框,按 "**Next>**"(㆘㆒步)繼續。

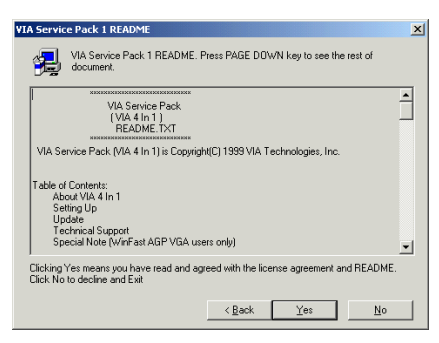

**6.** 修正程式的讀我檔案畫面將會出現,按 "**Yes**"(是)繼續。

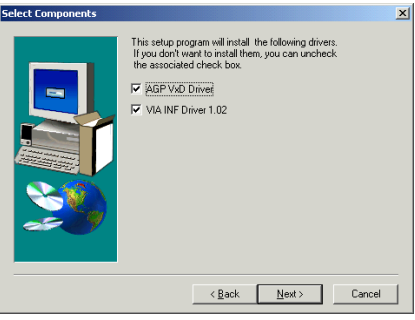

**7.** 圈選您要安裝的驅動程式,再按 "**Next>**" 繼續。

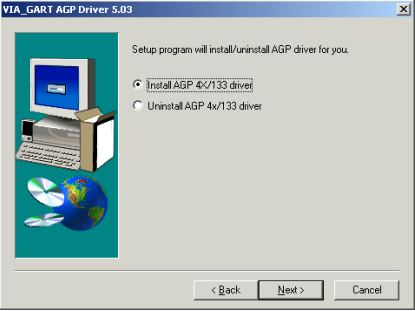

**8.** 選擇安裝 "**AGP 4X/133 driver**",然後按 "**Next>**"鈕"。

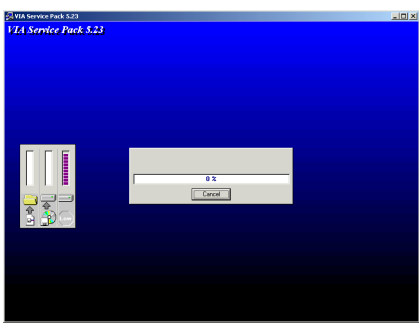

**9.** 程式將會開始安裝系統所需的驅動程 式。

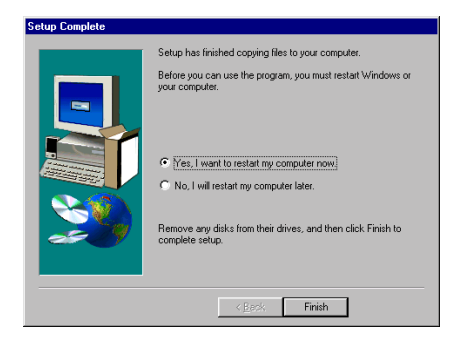

**10.** 程式即開始安裝動作,當安裝完成時, 安裝程式會問您是否要重新啓動電腦,建議 您選擇 "**Yes, I want to restart my computer now**",然後按 "**Finish**"(完成)重新啟動電 腦,以完成驅動程式的安裝。

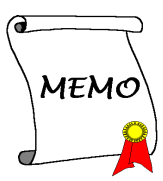

# 附錄 **G.** 安裝 **Windows® 2000** 的 **VIA PCI** 音效驅動程 式

在這個章節裡,我們將告訴您如何在 Windows® 2000 作業系統裡安裝 VIA PCI 音效驅動程式。所 ㈲畫面的擷取皆來㉂ Windows® 2000 專業版。

將 VL6 光碟放進您的光碟機,接著它應該會 自動執行,您可以進入 CD-ROM 所在的磁碟,並在其根目錄㆘直接 執行可執行檔。執行之後,您將看到以下的 畫面。

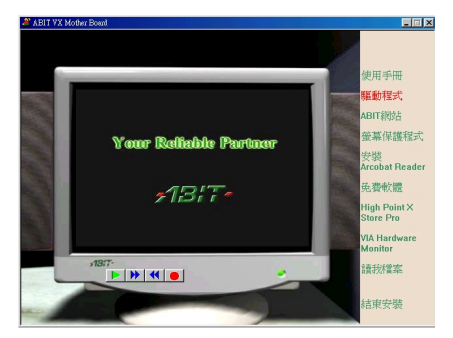

1. 將游標移至"驅動程式", 按滑鼠左鍵, 進入下一個畫面。

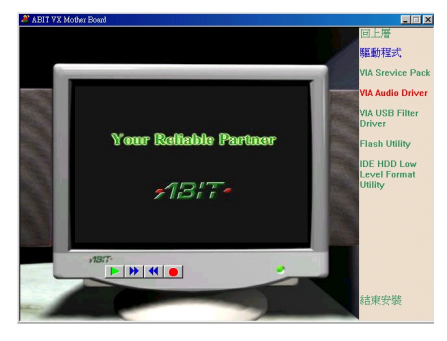

**2.** 將游標移㉃"**VIA Audio Driver**"(VIA 音 效卡驅動程式), 按滑鼠左鍵,進入下一個 畫面。

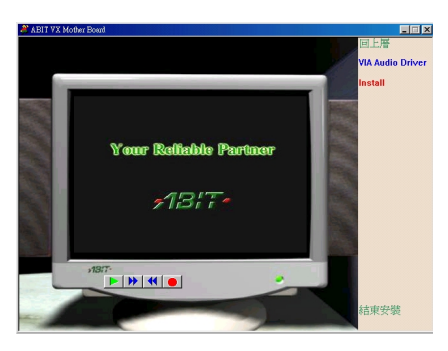

3. 將游標移至"Install", 按滑鼠左鍵, 進 入下一個書面。

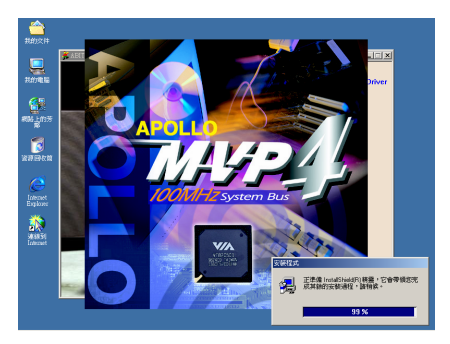

**4.** 現在您將看到安裝程式的載入畫面。

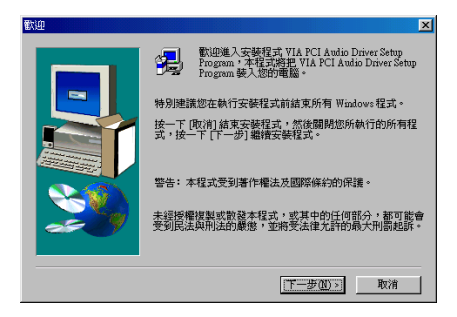

**5.** 現在您將看到歡迎畫面與對話方框,按 "㆘㆒步**(N)>**" 繼續。

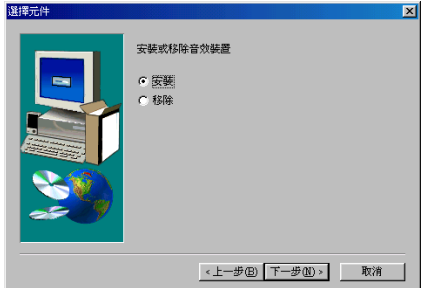

**6.** 選擇 "安裝",再按 "㆘㆒步**(N)>**" 繼續。 程式將會開始安裝您選擇的所有驅動程式。

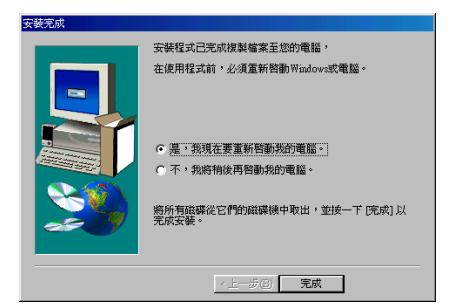

**7.** 當安裝完成時,安裝程式會問您是否要 重新啓動電腦,我們建議您選擇"是,我現 在要重新啟動我的電腦。",然後按 "完成" 以 重新啟動電腦,完成驅動程式的更新。

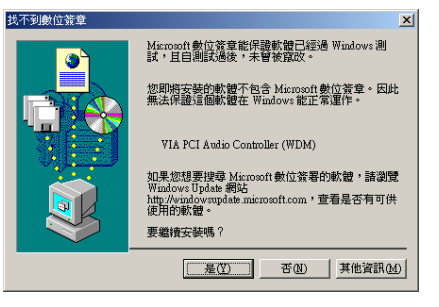

**8.** 當 Windows® 2000 重新啟動時,會開始 更新音效驅動程式。當"**找不到數位簽章**"的 畫面出現時,按 "是**(Y)**" 繼續,程式將接著 完成更新。

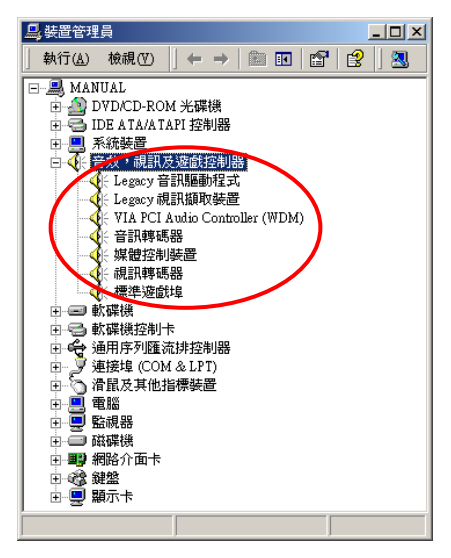

9. 最後,檢查"裝置管理員"→"聲音、視 訊及遊戲控制器",您將看到 "**VIA PCI Audio Controller (WDM)**" 已經可以辨識。

㊟意: 若您的系統<sup>在</sup> *Windows® 2000* <sup>裡</sup> 注意:若您的系統在 Windows® 2000 裡<br>使用 PCI 主匯流排網路配接卡,請將此配 使用 PCI 主匯流排網路配接卡,請將此配<br>接卡插在第3 插槽以外的 PCI 插槽。否則,<br>將發生系統衝突。 接卡插在第3插槽以外的PCI插槽。否則,
# 附錄 **H.** 安裝 **Windows® 2000** 的 **VIA USB Filter** 驅動程 式

在這個章節裡,我們將告訴您如何在 Windows® 2000 作業系統裡安裝 VIA USB Filter 的驅動程式。 所有畫面的擷取皆來自 Windows® 2000 專業版。

將 VL6 光碟放進您的光碟機,接著它應該會 白動執行。如果沒有白動執行,您可以淮入 CD-ROM 所在的磁碟,並在其根目錄㆘直接 執行可執行檔。執行之後,您將看到以下的 畫面。

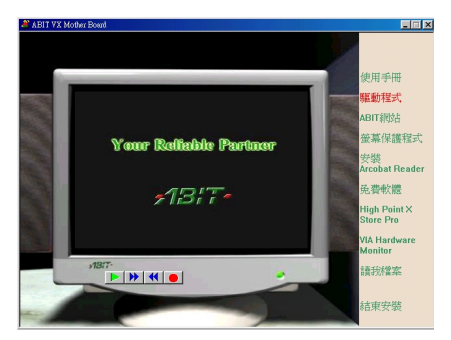

1. 將游標移至"驅動程式", 按滑鼠左鍵, 進入下一個畫面。

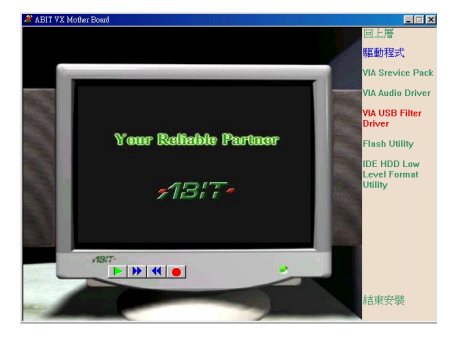

**2.** 將 游 標 移 ㉃ "**VIA USB Filter Driver**" (VIA 通用序列埠匯流排驅動程式), 按滑 鼠左鍵,淮入下一個書面。

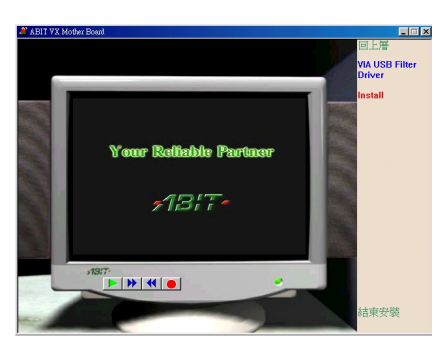

3. 將游標移至"Install", 按滑鼠左鍵, 進 入下一個畫面。

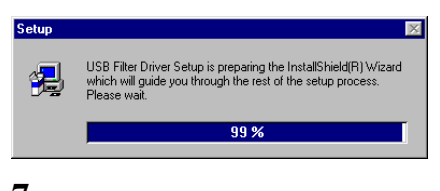

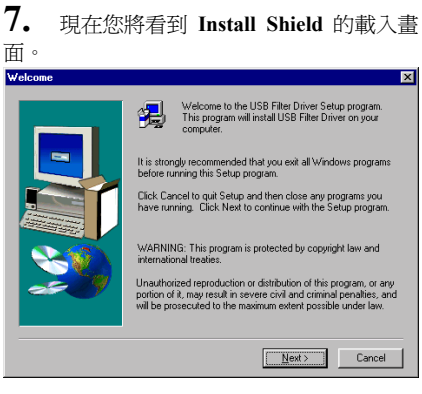

**8.** 現在您將看到歡迎畫面與對話方框, 按 "**Next>**" 繼續。

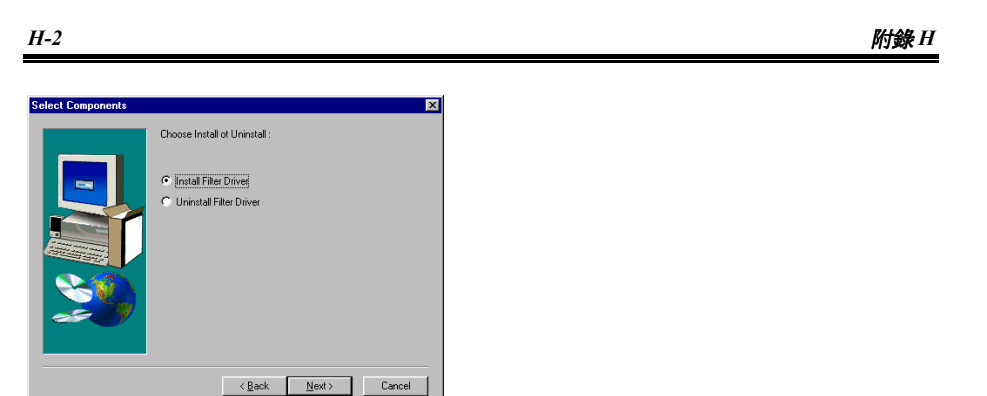

**6.** 選 擇 "**Install Filter Driver**" , 再 按 "**Next>**" 繼續。程式將會開始安裝您選擇的 所有驅動程式。

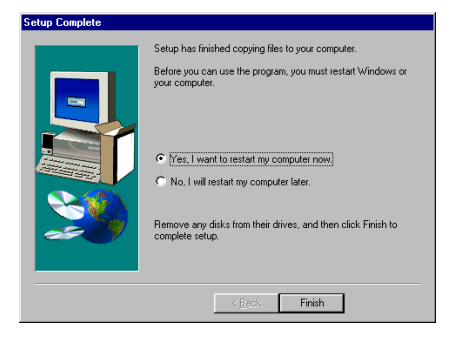

**7.** 當安裝完成時,安裝程式會問您是否要 重新啟動電腦,建議您選擇 "**Yes, I want to** restart my computer now", 然後按 "Finish" 以重新啟動電腦,完成驅動程式的安裝。

# 附錄 **I.** 更新 **BIOS** 之使用說明

當您的主機板為了增加新功能或 是修正㆒些相容性的問題而需要 更新 BIOS 時,您就會使用到這 個 BIOS 更新程式。這程式是由 Award 公司所提供,它可讓您自 己輕易地完成這項工作。但在您 使用更新程式之前,您最好還是 將此章節的說明全部閱讀過一次 比較好。

您必需在純 DOS 的環境中來更 新您的 BIOS(您必需重新開機 然後進入 DOS 環境),而不能在 Windows ㆘之 DOS 視窗進行更 新動作。基本上有兩種方法可以 更新您的 BIOS,一種是直接下 指令來更新 BIOS,當更新動作 完成之後,您將會見到圖 I-2\*的 螢幕畫面。

另㆒種方法是鍵入 awdflash(在 存放 Award 更新程式之目錄 ㆘),則圖 I-1\*所示之 *FLASH MEMORY WRITER V7.52C* 畫面 將會出現。您需在 *File Name to Program:*之後鍵入新 BIOS 的檔 案名稱,然後再按<Enter>鍵即 可。當更新動作完成之後,您將 會見到圖 I-2 的螢幕畫面。

當您完成更新 BIOS 的動作後, 您會見到圖 I-2\*的畫面、您必需 按下<F2>鍵來令系統重新開 機,或是按㆘<F10>鍵離開更新 程式。

圖 I-3 顯示出您有哪些指令可以 用來操作更新程式,您必需在純 DOS 環境下鍵入 awdflash /?, 然 後您就可以看到圖 I-3\*的螢幕畫 面。

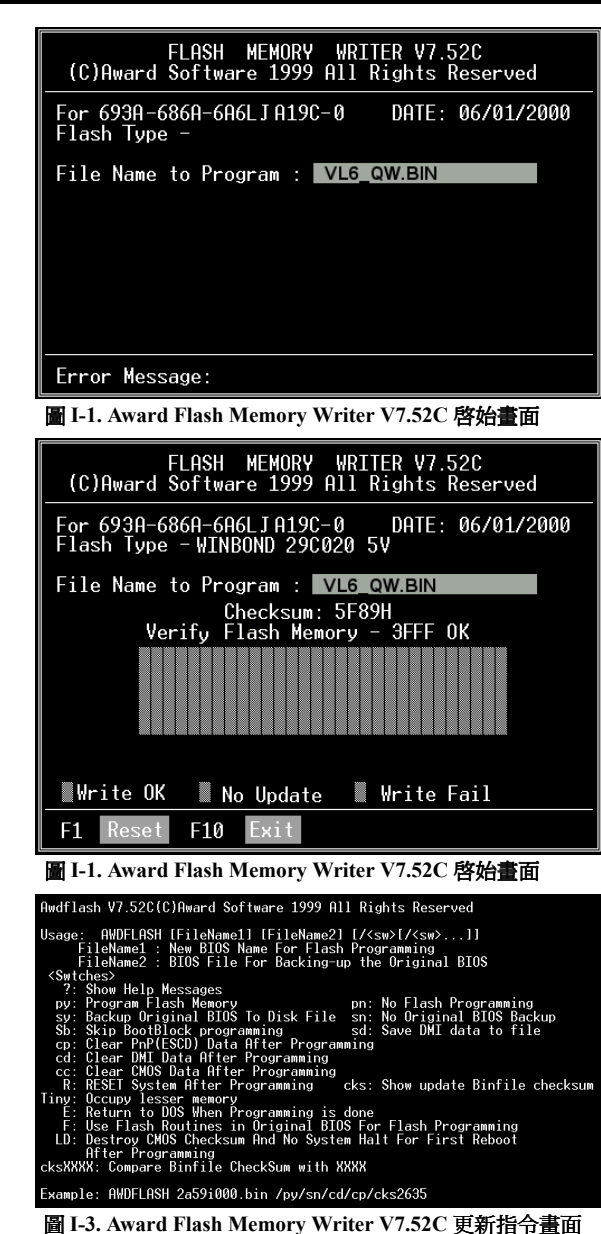

㊟意: *I-1 "\*"*表示圖例㆗的*BIOS* 檔案㈴稱為舉例之用,*VL6* ㈲其㉂己所用的 *.BIN* 檔案㈴稱, 注意:I-1 "\*"表示圖例中的BIOS 檔案名稱爲舉例之用・VI<br>請在您有需要更新時,以當時所取得的檔名輸入即可。

舉例來說,如果您要更新 VL6 的 BIOS,請遵照以下程序:

- 步驟 **1.** 請 先 到我們的網站 --www.abit.com.tw , 並 且㆘載 以 ㆘ 檔 案 : ABITFAE.BAT 、 AWDFLASH.EXE 和 VL6 最新的 BIOS 檔案—例如 VL6\_QW.EXE。下載完畢後,請執行 "VL6\_QW.EXE",然後您可以得到另㆒個檔案 "VL6\_QW.BIN"。
- **步驟 2.** 製作一張可開機的磁片,同時開機設定請不要載入任何的常駐程式,然後再將 ABITFAE.BAT、AWDFLASH 和 VL6\_QW.BIN 複製到此開機片中。
- 步驟 **3.** 重新啟動電腦,並且進入 BIOS 設定,將電腦設定為從 "軟碟—Floppy" 開機(請參考節 3-3),設定完畢後,儲存離開,然後再將開機片放入磁碟機 A。
- **步驟 4.** 使用軟碟開機成功後,在"A:\>"提示符號下,執行以下命令,即可自動更新 BIOS。

#### **ABITFAE VL6\_QW.BIN (Enter)**

步驟 **5.** BIOS 更新完畢後,請重新啟動電腦,然後再進入 BIOS 設定 CPU 參數和其他週邊設備的 相關設定(請參考第三章)。

㊟意: *I-2 Award Flash* <sup>程</sup>式必須在<sup>純</sup> *DOS* <sup>的</sup>環境㆘,方可正確執行,您不可<sup>在</sup> *Windows® 95/98* 或 *Windows® NT* 環境㆘執<sup>行</sup> *Award Flash* <sup>程</sup>式。

或 Windows® NT 環境下執行 Award Flash 程式。<br>注意:在更新 BIOS 之前,請務必先確認您的主機板是使用那個 BIOS 檔案,千萬不可使用錯 注意:在更新 BIOS 之前,請務必先確認您的主機板是使用;<br>誤的檔案來更新 BIOS,否則的話,將會導致無法開機。

㊟意: *I-3* 請勿使用 *Award Flash Memory Writer V7.52C* 版之前的 *Flash Memory Writer* <sup>來</sup>更 新 *VL6* 的 *BIOS* 程式,<sup>否</sup>則會造成錯誤或是不可預期之狀況產<sup>生</sup>。

# 附錄 **J.** 安裝 **VIA** 硬體㈼視系統程式

VIA 硬體監視系統是 PC 使用的自我診斷系統。它藉由監視多種重要的項目,包括電源供應電壓、 CPU 與系統風扇速度、CPU 與系統溫度等,以保護 PC 的硬體。這些是系統運作的重要㊠目,錯 誤可能導致 PC 的永久損壞。一日有任何項目超過正常範圍,警告訊息就會彈出,以提醒使用者 採取㊜當的措施。

以下的說明將會告訴您如何安裝及使用 VIA 硬體監視系統。

將 VL6 光碟放進您的光碟機,接著它應該會 自動執行。如果沒有自動執行,您可以進入 CD-ROM 所在的磁碟,並在其根目錄㆘直接 執行可執行檔。執行之後,您將看到以下的 畫面。

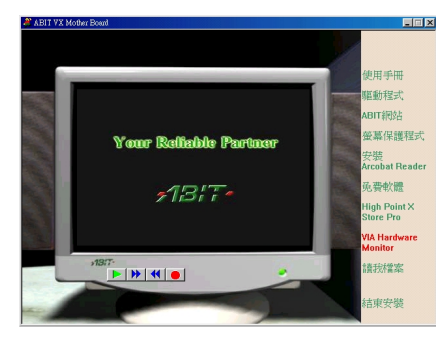

**1.** 按 "**VIA Hardware Monitor**"。

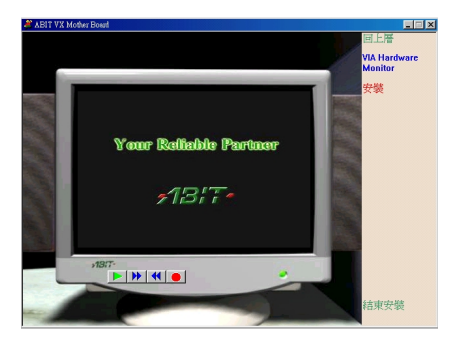

**2.** 按 "安裝" 便可以開始安裝 VIA 硬體㈼ 視系統工具程式。

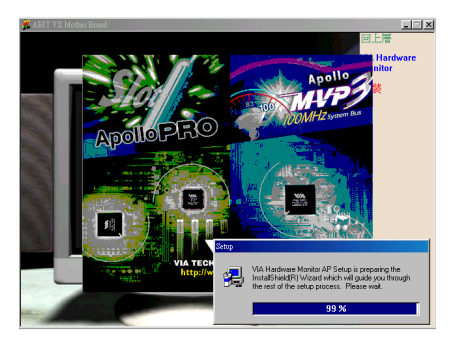

**3.** 您將會看到 InstallShield 啟動。

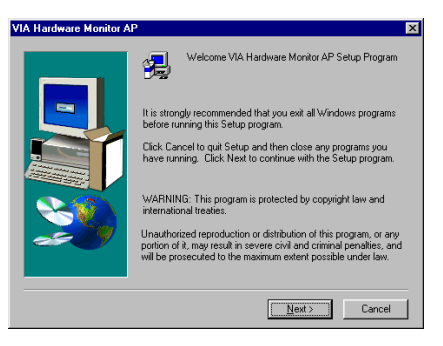

**4.** 您 將 看 到 歡迎畫 面 與 對話方 框 , 按 "**Next>**"(㆘㆒步)繼續。

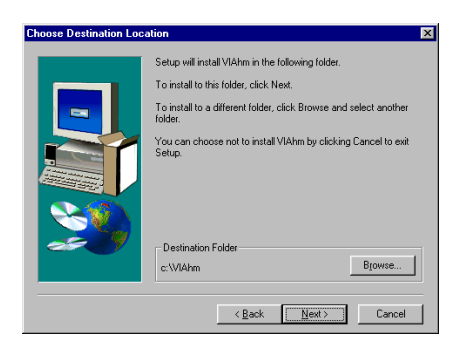

**5.** 現在您可以選擇要將驅動程式安裝到哪 個資料夾,我們建議您使用預設的資料夾。 在確認㈾料夾後,按 "**Next>**"。

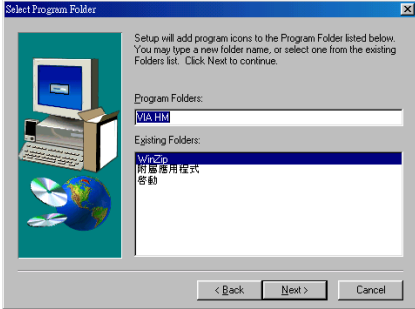

**6.** 您可以選擇程式㈾料夾的㈴稱。我們建 議您使用預設的程式資料夾名稱。在確認資 料夾名稱後, 按 "**Next>**"。

程式將會開始安裝系統所需的驅動程式。

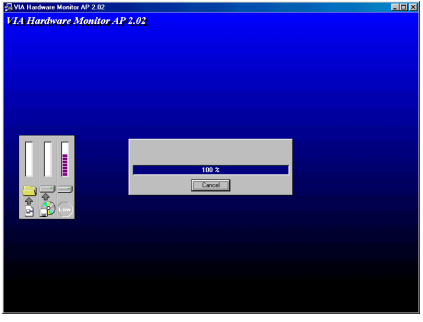

**7.** 安裝程式會顯示安裝進度的百分比。當 安裝完成時, 安裝程式會自動結束安裝過 程。

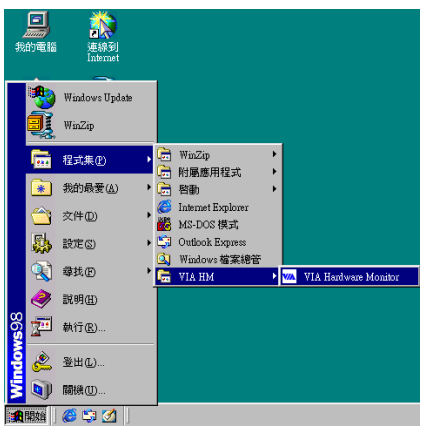

**8.** 當安裝完成時,從 "開始" 工具列,選 擇 " 程 式集" ,您將 看 到 程 式 群 組 "**VIA HM**", 及"VIA Hardware Monitor"項目。按 鍵,將看到以下畫面。

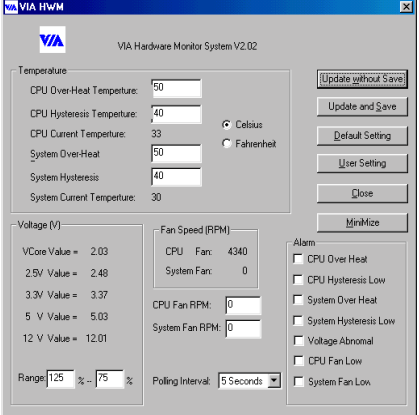

**9.** 此畫面顯示 VIA 硬體㈼視器的系統畫 面。它顯示系統溫度、電壓與風扇速度的資 訊。某些項目能讓您設定警告範圍,您可以 ㈿調系統作最佳的設定值。

### **Windows® NT** 畫面擷取:

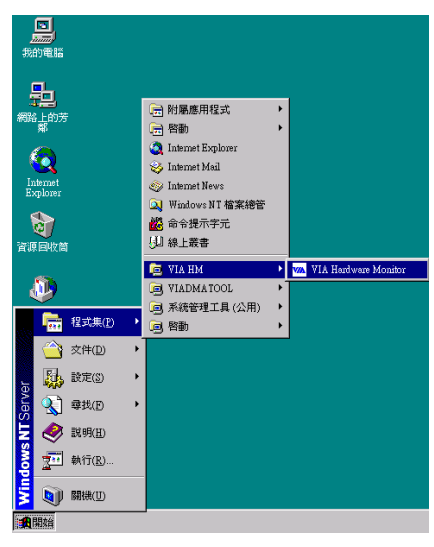

**1.** 當安裝完成時,從 "開始" 工具列,選 擇"程式集",您將看到程式群組"VIA **HM", 及"VIA Hardware Monitor"項目,點** 選它,您將看到與前頁相同的 VIA HWM 畫 面。

**Windows® 2000** 畫面擷取:

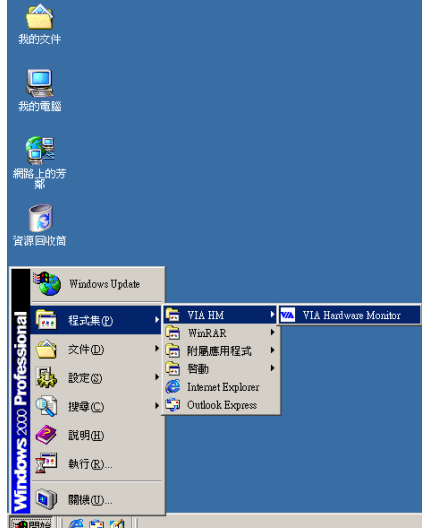

**1.** 當安裝完成時,從 "開始" 工具列,選 擇"程式集",您將看到程式群組"VIA **HM**", 及"VIA Hardware Monitor"項目,點 選它,您將看到與前頁相同的 VIA HWM 畫 面。

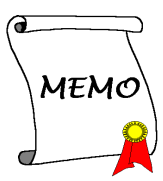

## 附錄 **K.** 疑難問題排除

如果您在操作上有問題,為了讓我們的技術支援人員能迅速決定您主機板的問題,並給予您解答, 請在填寫技術支援表之前,拔除與此問題不相干的週邊,並寫明在表格上。將此表格傳真給您購 買此硬體的經銷商或公司,以獲得技術支援的㈿助。(您可以參考以㆘的範例)

 $\mathbb{D}$ 

範例 1: 系統含有:主機板(有 CPU、DRAM、COAST...)、硬碟、光碟、軟碟、VGA 卡、MPEG 卡、SCSI 卡、音效卡…等。在系統組裝之後,如果無法開機,請以下列的程序檢查系統的主要元 件。首先,移除所㈲的介面卡,只留 VGA 卡,然後試著重新開機。

- \* 如果您仍無法開機:嘗試安裝其它廠牌/型號的 VGA 卡,看是否能啟動。如果仍無法啟動,在 技術支援表㆖記載 VGA 卡型號、主機板型號、BIOS 識別碼、CPU(參考主要說明),並在問 題說明欄描述此問題。
- 如果可以開機:將您移除的介面卡插回系統,一張一張地試,每張插上後就啓動系統,直到系 統無法開機為止。將 VGA 卡與浩成問題的介面卡留在主機板上,移除其它的卡或週邊,再重 新啓動。如果您仍無法啓動,在介面卡欄記載兩張卡的相關資料,同時也不要忘記說明主機板 型號、版本、BIOS 識別碼、CPU(參考主要說明),並描述此問題。

 $\mathbb{P}$ 

範例 2: 系統含有:主機板 (有 CPU、DRAM、COAST...)、硬碟、光碟、軟碟、VGA 卡、網路 卡、MPEG 卡、SCSI 卡、音效卡…等。在系統組裝,且已經安裝音效卡騙動程式之後,當您重新 啓動系統,執行音效卡驅動程式時,就自動重置系統。這個問題可能是由音效卡驅動程式造成的。 在 Starting DOS…期間,按 SHIFT(跳過)鍵跳過 CONFIG.SYS 與 AUTOEXEC.BAT。以文書編 輯器編輯 CONFIG.SYS,在載入音效卡驅動程式的那一列,加上註解的 REM, 來停用音效卡驅動 程式。請見以下的範例:

CONFIG.SYS: DEVICE=C:\DOS\HIMEM.SYS DEVICE=C:\DOS\EMM386.EXE HIGHSCAN DOS=HIGH, UMB FILES=40 BUFFERS=36 *REM DEVICEHIGH=C:\PLUGPLAY\DWCFGMG.SYS* LASTDRIVE=Z

重新啟動系統。如果系統成功啟動而不會重置,您就能確定問題是由音效卡驅動程式造成的。在 技術支援表上記錄音效卡型號、主機板型號、BIOS 識別碼(參考主要說明),並描述此問題。

 $\odot$  $\odot$ 

#### ,, 主要說明**...**

要填寫"Technical Support Form"(技術支援表),請逐步參考以下的說明:

**1\* . MODEL:** (型號)記載在使用手冊裡的型號。

例如: VL6, BX6, BH6…等

2<sup>\*</sup>. Motherboard model number (REV): (主機板型號,版本)記載標示在主機板上的型號,為 版本別"REV:\*.\*\*"。

**例如: REV: 1.01** 

**3\* . BIOS ID and Part Number**: (BIOS ID 與零件編號)見範例。

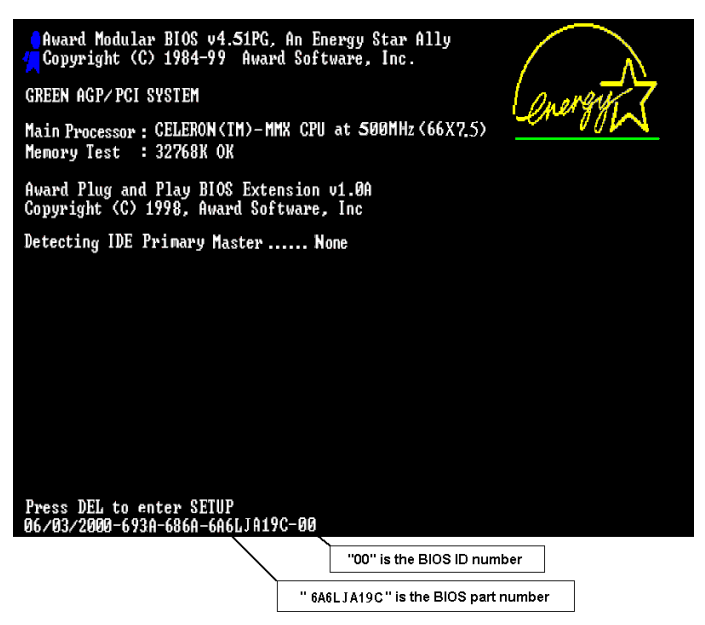

4. DRIVER REV: (驅動程式版本)記載標示於 DEVICE DRIVER (裝置驅動程式)磁片的版本 編號,為版本別"REV:\*.\*\*"。例如:

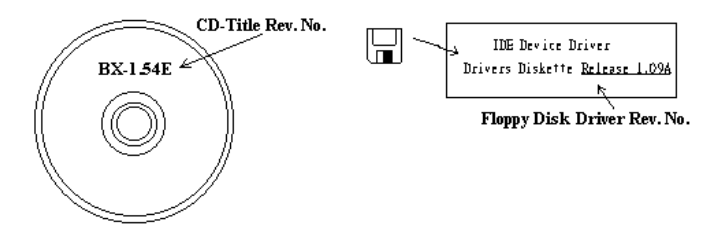

5<sup>\*</sup>. OS/APPLICATION: (作業系統/應用程式)記載在您的系統上執行的作業系統與應用程式。 例如: MS-DOS® 6.22, Windows® 95, Windows® NT....

**6\* . CPU:** 記載 CPU 的廠牌與速度(MHz)。

例如: (A) 在"Brand"(廠牌)處填"Intel"; 在"Specifications"(規格)處填"Pentium® II MMX 300MHz"。

- 7. HDD: (硬碟機)記載您的硬碟的廠牌與規格,指明硬碟使用<sup>CIDE1</sup>或CIDE2。如果您知道 硬碟的容量,寫明並打勾("✓") "□";萬一您未指明,我們會假設您的硬碟為"☑IDE1" Master。 例如: 在"HDD"處打勾;在"Brand"處填"Seagate";在"Specifications"處填"ST31621A (1.6GB)"。
- 8. CD-ROM Drive: (光碟機)記載您的光碟機的廠牌與規格。指明使用OIDE1 或OIDE2,並 打勾("√") "□";萬一您未指明,我們會假設您的光碟為"⊠IDE2" Master。

例如: 在"CD-ROM drive"處打勾;在"Brand"處填"Mitsumi";在"Specifications"處,填"FX- $400D"$ 

**9. System Memory (DRAM):** 記載您的系統記憶體的廠牌與規格(SIMM / DIMM)。例如:

在"Brand"處填"Panasonic";在"Specifications"處填"SIMM-FP DRAM 4MB-06"。

或者在"Brand"處塡"NPNX"; 在"Specifications"處塡"SIMM-EDO DRAM 8MB-06"。

或者在"Brand"處塡"SEC";在"Specifications"處塡"DIMM-S DRAM 8MB-G12"。

10. ADD-ON CARD: (介面卡)記載哪些介面卡*絕對*與此問題相關。

如果您無法判斷問題的源由,記載系統插的所有介面卡。

㊟意: <sup>標</sup><sup>示</sup> *"\*"* 的㊠目為必填的欄位。

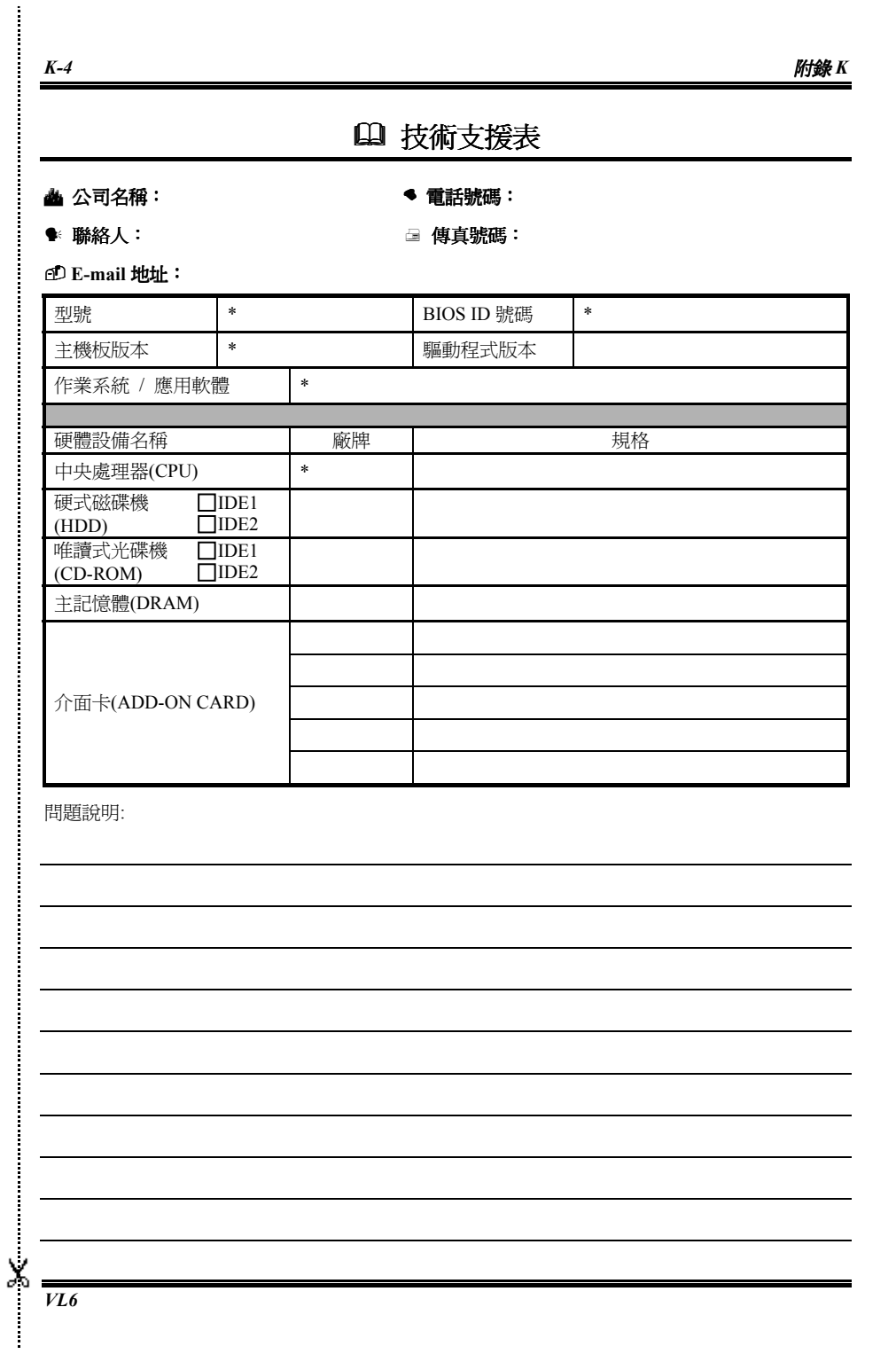

# 附錄 **L.** 如何獲得技術支援

- (從我們的網站)**http://www.abit.com.tw**
- (北美㆞區)**http://www.abit-usa.com**
- (歐洲㆞區)**http://www.abit.nl**

感謝您選擇 ABIT 產品。ABIT 透過代理商、經銷商及系統整合商來銷售我們所有的產品,我們不 直接面對一般使用者。如果您需要任何的服務,在您發電子郵件尋求技術支援之前,請先洽您的 經銷商或整合商,他們是將系統銷售給您的負責㆟,他們應該最知道如何處理問題,他們對您的 服務可以做爲您日後是否繼續購買我們的產品的最佳依據。

我們感謝所有的客戶,並期望能夠為您提供最佳的服務。為客戶提供最快速的服務,是我們的優 先處理要務。但是,我們從世界各地接到無數的電話與電子郵件。就目前狀況來講,我們不可能 對每㆒個個別的詢問提供回應。因此,如果您發電子郵件給我們,您很可能會收不到答覆。我們 對我們的產品做過許多的相容性測試與可靠度測試,希望確保我們的產品擁㈲最佳的品質與相容 性。如果您需要服務或技術上的支援,請您瞭解我們所受到的限制,**並請您先與將產品銷售給您** 的經銷商聯繫。

# 為了加速我們的服務,我們建議您在與我們聯繫之前先按照以下的程序處理。在您的協助之下,

- 我們將能夠滿足我們對您的承諾,為絕大多數的 **ABIT** 客戶提供最佳的服務:
- 1. 查閱手冊。這一點聽起來很簡單,不過我們也在手冊的撰寫上下了很大的功夫。有許多資訊 不只是與主機板有關。隨主機板出售的光碟機也有其專用的手冊與驅動程式。如果您缺少任 何一個項目,請到我們網站中的「程式下載區」或到我們的 FTP 伺服器下載,FTP 網址是: **http://www.abit.com.tw/download/index.htm**
- 2. 下載最新的 BIOS、軟體或驅動程式。請到我們網站上的「程式下載區」,看看我們是否提供 了最新的 BIOS。我們花了許多時間開發最新的 BIOS,希望能夠修正錯誤或不相容的地方。 同時,亦請確定從您的介面卡製造商處取得最新的驅動程式!
- 3. 到我們的網站上杳閱 ABIT 技術名詞指南與常見問答集。我們試圖讓我們的常見問答集不斷的 擴充,使其中的資訊更豐富、更有幫助。如果您有任何的建議,請通知我們。關於主題的部 分,請查閱我們的「熱門常見問答集」!
- 4. 網際網路新聞群組。這裡有豐富的資訊來源,並也有許多人可以為您提供協助。ABIT 的網際 網路新聞群組在 alt.comp.periphs.mainboard.abit,這是一個讓大家交換資訊、討論有關 ABIT 產品經驗的好地方。您常會發現,您所提出的問題,以前已經被提出許多次了。這是一個公 開的網際網路新聞群組,並且提供自由的討論。

以下是一些較受歡迎的新聞群組清單:

**alt.comp.periphs.mainboard.abit alt.comp.periphs.mainboard comp.sys.ibm.pc.hardware.chips alt.comp.hardware.overclocking alt.comp.hardware.homebuilt alt.comp.hardware.pc-homebuilt**

- 5. 詢問您的經銷商。您的 ABIT 授權代理商應該能夠以最快的速度為您提供有關技術方面問題的 解決方案。我們透過代理商來銷售我們的產品,代理商再透過經銷商及店家來銷售。您的經 銷商應對您的系統組態非常熟悉,並且可以比我們更有效率地來解決問題。總結來講,您的 經銷商會將您視為可能會購買更多產品,也可能會介紹親朋好友向他購買的重要客戶。他們 負責將系統整合好並銷售給您。他們最瞭解您的系統組態,也最清楚您的問題所在。他們也 會擁有合理的退貨或退費政策。他們對您提供的服務也可以做為您未來是否繼續購買的重要 參考依據。
- 6. 聯絡 ABIT · 如果您覺得有必要直接與 ABIT 聯繫, 您可以發電子郵件給 ABIT 的技術支援部 門。首先,請與您最近的分公司的支援小組聯繫。他們對您當地的地理環境及問題最為熟悉, 並且會對哪家經銷商提供了什麼樣的產品與服務最瞭解。鑑於每日湧進的大量電子郵件及其 他因素,例如重複產生問題所需的時間等,我們可能無法答覆所有的電子郵件。請您諒解, 我們是透過代理商的通路來銷售產品,所以沒有足夠的資源可以服務每一位使用者。但是, 我們會盡力協助每一位客戶。同時也請您瞭解,我們的每一個技術支援小組都以英文做為第 二語言,如果您所提出的問題可以馬上獲得瞭解,您得到協助答覆的機率便會提高。請務必 使用非常簡單、精確的語言來清楚陳述您的問題,避孕使用不著邊際或過多修飾的表達方式, 並請記得務必列出您的系統組件。以下是我們所有分公司的聯絡資訊:

北美洲與南美洲的客戶,請聯絡: **ABIT Computer (USA) Corporation** 46808 Lakeview Blvd. Fremont, California 94538 U.S.A. sales@abit-usa.com technical@abit-usa.com 電話:1-510-623-0500 傳真:1-510-623-1092

### 英國及愛爾蘭的客戶,請聯絡:

**ABIT Computer Corporation Ltd.** Caxton Place, Caxton Way, Stevenage, Herts SG1 2UG, UK abituksales@compuserve.com abituktech@compuserve.com 電話:44-1438-741 999 傳真:44-1438-742 899

## 德國及荷比盧㆔國(荷蘭、比利時、盧森堡),請聯絡:

**AMOR Computer B.V. (ABIT's European Office)** Van Coehoornstraat 5a,

5916 PH Venlo, The Netherlands sales@abit.nl technical@abit.nl 電話:31-77-3204428 值直: 31-77-3204420

## 不包含在以上地區的國家,請聯絡:

## 台灣總公司

當您與我們聯絡時,請注意,我們位於台灣,我們的時區是 8+ GMT 時間。此外,我們的假 日也可能與貴國假日不同。

## 陞技電腦股份㈲限公司

台北縣汐止市新台五路一段79號三樓之七 sales@abit.com.tw market@abit.com.tw technical@abit.com.tw 電話:886-2-2698-1888 傳真:886-2-2698-1811

**RMA** 服務。如果您的系統之前是正常的,但突然無法使用了,而您最近也沒㈲安裝任何新軟 體或新硬體,那麼您可能有某項組件故障了。請與您購買產品的經銷商聯繫。您可以從經銷商 處獲得 RMA 服務。

7. 向 **ABIT** 報告相容性問題。由於我們每㈰會收到無法計數的電子郵件,我們必須將某些類型 的信件列為㊝先處理信件。因為這個原因,任何提供給我們的相容性報告,如過記載了詳細 的系統組態資訊及錯誤狀況,我們會將這類信件列為優先處理信件。對於其他的問題,很抱 歉,我們無法直接答覆。不過您的問題將會被刊載到網際網路新聞群組上,讓大部分的使用 者都能藉由您的㈾訊而獲益。請時常查閱新聞群組。

# 陞技電腦股份有限公司感謝您

**http://www.abit.com.tw**

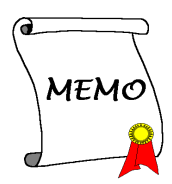